## <span id="page-0-0"></span>**Dell PowerEdge Expandable RAID Controller 4/Di/Si** および **4e/Di/Si** ユーザ ーズガイド

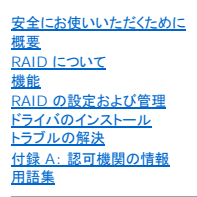

## この文書の情報は、事前の通知なく変更されることがあります。 **© 2003-2005** すべての著作権は **Dell Inc.** にあります。

Dell Inc. の書面による許可のない複写は、いかなる形態においても厳重に禁じられています。

本書で使用されている商標について: *Dell, DELL の*ロゴ、Power*Edge*, および *Dell OpenManage* は、Dell Inc. の商標です。*MegaRAID* は、LSI Logic Corporation の登録商標です。<br>およびWindows は、Microsoft Corporation の登録商標です。/ntellは、Intel Corporation の登録商標です。*Novell および* 

本書では、上記記載以外の商標や会社名が使用されている場合があります。 これらの商標や会社名は、一切 Dell Inc. に所属するものではありません。

モデル PERC 4/Di/Si および PERC 4e/Di/Si

2005 年 4 月 P/N HC865 Rev. A07

[目次に戻る](file:///C:/data/Storage/RAID/Perc4e/JA/ug/index.htm)

## 付録 **A**: 認可機関の情報

**Dell PowerEdge Expandable RAID Controller 4/Di/Si** および **4e/Di/Si** ユーザーズガイド

- FCC [情報\(米国のみ\)](#page-1-0)
- [シールドケーブルに関する情報](#page-1-1)
- $9757B$
- [カナダ規格準拠\(カナダ連邦産業省\)](#page-1-3)
- **MIC [情報\(韓国のみ\)](#page-2-0)**
- VCCI クラス B [ステートメント](#page-2-1)

## <span id="page-1-0"></span>**FCC** 情報(米国のみ)

Dellシステムのほとんどは、連邦通信委員会(FCC)のクラス B デジタル装置に分類されています。 ただし、特定のオプションが含まれる一部の構成は、クラス A になります。 ご使用のシステムに適用<br>されている分類を判断するには、コンピュータの背面パネル、カード取り付けブラケット、カード自体に貼られている FCC 登録ラベルをすべて調べてください。 いずれかのラベルにクラス A の記載があ る場合、システム全体がクラス A デジタル装置と見なされます。 すべてのラベルにクラス B または FCC ロゴ(**FCC**)の記載がある場合、システムはクラス B デジタル装置と見なされます。

ご使用のシステムの FCC 分類を確認したら、該当する FCC 情報をお読みください。 なお、Dell Inc. によって書面にて許可されていない限り、変更または修正をほどこした装置を使用することは、 FCC 規則によって禁じられています。

## <span id="page-1-1"></span>シールドケーブルに関する情報

ラジオおよびテレビの受信との干渉を避けるため、Dell 装置に周辺機器を接続するときには、シールドケーブルを使用してください。 シールドケーブルを使用すると、この製品の適切な FCC の無線周 波放射への準拠(クラス A 装置)または FCC 認定(クラス B 装置)を維持できます。 パラレルプリンタ用のケーブルは、Dell Inc. から入手できます。

## <span id="page-1-2"></span>クラス **B**

この装置は、無線周波エネルギーを生成および使用し、放射することがあります。そのため、製造元の指導マニュアルに従ってインストールおよび使用しないと、ラジオおよびテレビの受信と干渉する可 能性があります。この装置は、FCC 規定のパート 15 に準ずるクラス B デジタル装置の制限を満たすことがテストされ、確認されています。 クラス B デジタル装置の範囲は、家庭での設置における<br>有害な障害に対し、適正な保護が提供されるように設計されたものです。

ただし、特定の設置では、障害が発生しないという保証はありません。 この装置により、ラジオまたはテレビの受信との有害な干渉が発生する場合、次の基準に従って、干渉を補正することをお勧めしま す。干渉は、装置の電源を投入および切断することによって判断できます。

- 1 受信アンテナの向きを変える。
- l 受信機に対するシステムの位置を変える。
- 1 システムを受信機から離す。
- l システムを別のコンセントにつないで、システムと受信機を別の分岐回路につなぐ。

これ以外の提案については、必要に応じて、Dell Inc. または経験のあるラジオ / テレビ技術者に問い合わせてください。 また、米国政府印刷局(Washington, DC 20402)より提供されている小冊<br>子 『FCC Interference Handbook』(1986 年、Stock No. 004-000-00450-7)も役立ちます。この装置は、FCC 規則パート 15 に準拠しています。 この装置における動作は、以下 状況に影響されます。

- 1 この装置は、有害な干渉を引き起こしません。
- l この装置は、予期しない動作の原因となりうる干渉を含め、あらゆる干渉を受ける可能性があります。

FCC 規則に準拠し、本書で取り上げている装置に関して、次のような情報を提供します。

- 1 製品名: Dell PowerEdge 拡張 RAID コントローラ 4/Di コントローラ
- <sup>l</sup> 会社名: Dell Inc.
- Regulatory Department

One Dell Way

Round Rock, Texas 78682 USA

512-338-4400

## <span id="page-1-3"></span>カナダ規格準拠(カナダ連邦産業省)

カナダ規制情報(カナダのみ)

このデジタル装置は、カナダ通信省(Canadian Department of Communications)の無線障害規制(Radio Interference Regulations)に規定された、デジタル装置から放出される電波雑 音のクラス B 規制に適合しています。 カナダ通信省(DOC)の規制では、Intel により明確に認可されない改造または改良を行うと、装置の操作権限を取り消される可能性があることを規定していま

す。 このクラス B デジタル装置は、カナダ障害原因装置規制(Canadian Interference-Causing Equipment Regulations)のすべての要件に適合しています。

Cet appareil numerique de la classe B respecte toutes les exigences du Reglement sur la material brouilleur du Canada.

## <span id="page-2-0"></span>**MIC** 情報(韓国のみ)

## **B** クラス装置

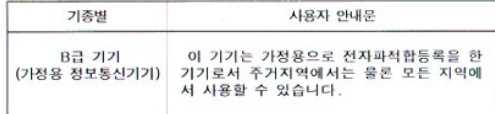

この装置は業務以外の目的に認可されており、住宅地域を含む、いずれの環境でも使用することができます。

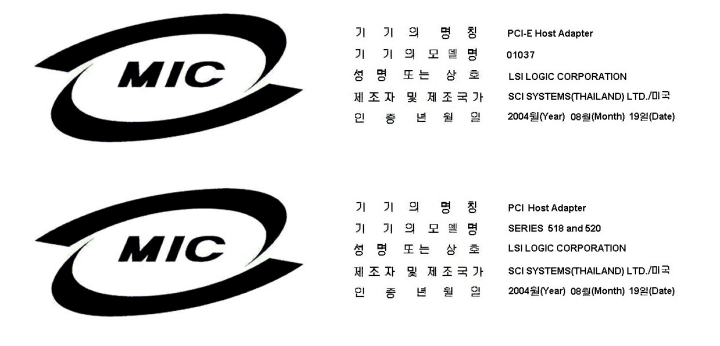

## <span id="page-2-1"></span>**VCCI** クラス **B** ステートメント

この装置は、情報処理装置等電波障害自主規制協議会(VCCI)の基準<br>に基づくクラスB情報技術装置です。この装置は、家庭環境で使用すること<br>を目的としていますが、この装置がラジオやテレビジョン受信機に近接して<br>使用されると、受信障害を引き起こすことがあります。 取扱説明書に従って正しい取り扱いをして下さい。

[目次に戻る](file:///C:/data/Storage/RAID/Perc4e/JA/ug/index.htm)

<span id="page-3-0"></span>[目次に戻る](file:///C:/data/Storage/RAID/Perc4e/JA/ug/index.htm)

## 概要

**Dell PowerEdge Expandable RAID Controller 4/Di/Si** および **4e/Di/Si** ユーザーズガイド

- [機能](#page-3-1)
- RAID [モードと](#page-3-2) SCSI モード
- 内蔵 RAID [コントローラのモードを](#page-4-0) RAID/RAID から RAID/SCSI モードまたは RAID/SCSI から RAID/RAID モー

Dell™ PowerEdge™ Expandable RAID コントローラ(PERC)4/Di/Si および 4e/Di/Si は、RAID 制御機能を提供する、マザーボード内蔵型のサブシステムです。RAID コントローラは、最大 320 MB/ 秒(メガバイト/ 秒)のデータ転送速度で、Ultra320 および Wide SCSI チャネル上のすべての低電圧差動(LVD)SCSIデバイスをサポートします。 PERC 4/Si および 4e/Si は 1 つの<br>チャネルをサポートし、PERC 4/Di および 4e/Di は 2 つのチャネルをサポートします。

RAID コントローラは、信頼性、高性能、およびフォールトトレラントなディスクサブシステム管理機能を提供します。 このコントローラは、Dell PowerEdge システムで使用する理想的な RAID ソリュ ーションです。この RAID コントローラを使用することにより、サーバーで経済的に RAID を構成でき、信頼性と高性能、そしてフォールトトレラントなディスクサブシステム管理を実現できます。

<span id="page-3-1"></span>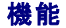

RAID コントローラは、次のような機能を備えています。

- 1 最大 320 MB/ 秒の Wide Ultra320 LVD SCSI の性能
- 1 256 MB(DDR2)メモリをサポート
- <sup>l</sup> PERC 4/Di/Si 用 64 ビット /66 MHz の PCI ホストインタフェース
- 1 PERC 4e/Di/Si 用 PCI Express x8 ホストインタフェース
- <sup>l</sup> RAIDレベル 0(ストライピング)、1(ミラーリング)、5(分散パリティ)、10(ストライピングとミラーリングの組み合わせ)、50(ストライピングと分散パリティの組み合わせ)
- | 高度なアレイの構成と管理ユーティリティ
- l 任意のアレイから起動することが可能
- <sup>l</sup> 1 つの電子バス: LVD バス

メモ**:** PERC 4/Di/Si および 4e/Di/Si RAID コントローラは、ハードディスクドライブのみをサポートしています。CD-ROM、テープドライブ、テープライブラリ、またはスキャナーはサポートして いません。

### ハードウェアアーキテクチャ

PERC 4/Di/Si は(PCI)ホストインタフェースをサポートし、PERC 4e/Di/Si は PCI Express x8 ホストインタフェースをサポートします。PCI-Express は、CPU の性能に影響を及ぼすことなくデ<br>一タ転送能力を高めるよう設計された高性能 I/O バスアーキテクチャです。 PCI-Express は、デスクトップ、ワークステーション、モバイル、サーバー、通信、および組み込みデバイスといった多様な

### **320 M SCSI** の最大ケーブル長

LVD 320M SCSI 用に使用できるケーブルの最大長は 12 メートルで、デバイスの最大数は 15 台です。

## オペレーティングシステムのサポート

RAID コントローラは、次のオペレーティングシステムをサポートします。

- <sup>l</sup> Microsoft Windows 2000:Server、AS
- <sup>l</sup> Windows Server 2003:スタンダードエディション(Standard Edition)、エンタープライズエディション(Enterprise Edition)、スモールビジネスエディション(Small Business Edition)
- l Novell NetWare
- l RedHat Linux

メモ**:** 最新のオペレーティングシステムのバージョンと、オペレーティングシステムに対するドライバのインストール手順については、「[ドライバのインストール](file:///C:/data/Storage/RAID/Perc4e/JA/ug/chap5.htm#wp1052542)」を参照してください。

### <span id="page-3-2"></span>**RAID** モードと **SCSI** モード

RAID モードでは、コントローラ上のチャネルは RAID 機能をサポートし、SCSI モード では、チャネルは SCSI チャネルとして動作します。 SCSI チャネルに接続されたデバイスは、RAID ファームウ ェアからは制御されず、通常の SCSI コントローラに接続されているかのように機能します。 サポートされる動作モードを調べるには、お使いのシステムのマニュアルを参照してください。

セットアップユーティリティを使用して RAID または SCSI モードを選択します。 起動中に <F2> を押して、セットアップユーティリティを起動します。 PERC 4/Si および 4e/Si RAID コントローラは、<br>キャッシュメモリおよびカードキーと連動して 1 つのチャネルをサポートします。 チャネルは、SCSI モードか RAID モードのどちらかになります。

<span id="page-4-4"></span>PERC 4/Di および 4e/Di RAID コントローラは、キャッシュメモリおよびカードキーと連動して 2 つの SCSI チャネルを提供し、内蔵チャネルおよび外部エンクロージャチャネルにわたる構成をサポー<br>トします。複数の利用可能な物理ドライブを使用して、1 つの論理ドライブ(ボリューム)を作成することができます。 ドライブは、内部または外部ドライブなど異なるチャネル上でも使用できます。

メモ**:** 使用できるドライブの最大数は、システム構成によって異なります。

PERC 4/Di および 4e/Di に関して、表 [1-1](#page-4-1) は、コントローラのチャネル 0 および 1 に対して設定可能な SCSI および RAID モードの組み合わせを示します。

#### <span id="page-4-1"></span>表 **1-1. PERC 4/Di** および **4e/Di RAID** コントローラの **SCSI** モードと **RAID** モード

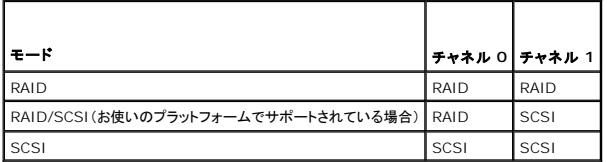

**メモ**: チャネル 1 を RAID に設定している場合、チャネル 0 を SCSI に設定することはできません。

混合モード(チャネル 0 を RAID、チャネル 1 を SCSI に設定。<u>RAID/SCSI</u> モードと呼ばれます)が使用可能な場合、RAID チャネルはハードドライブ用として、レガシー SCSI チャネルはリムーバ<br>ブルデバイスまたは、使用可能な場合は既存のハードドライブ用として設定してください。 すべてのシステムが RAID/SCSI モードをサポートするとは限りません。

両方のチャネルが SCSI モードの場合、チャネル 0 を RAID に変更して RAID/SCSI モードにすることができます。 その場合は、オペレーティングシステムを含む SCSI チャネルを SCSI モードの ままにしておくことをお勧めします。 ただし、SCSI/RAID モードは使用できないので、チャネル 0 を SCSI のままにして、チャネル 1 を RAID に変更することはできません。

**● 注意**: SCSI から RAID、RAID から SCSI、または RAID/RAID から RAID/SCSI へ設定を変更した場合、データは失われます。

メモ**:** SCSI/SCSI は RAID 構成ではありません。システム BIOS で SCSI モードを選択して RAID を無効にした場合に限り、使用することができます (システム BIOS にアクセスするに は、起動中に <F2> を押します)。 システム BIOS で SCSI および RAID モードを選択する方法については、システム『ユーザーズガイド』を参照してください。

### **RAID** モードおよび **SCSI** モードのドライブサイズ

報告されるハードドライブの容量は、ハードドライブが、PERC 4/Di または 4e/Di コントローラの SCSI チャネル上で RAID/SCSI モードであるか、SCSI/SCSI モードであるかによって異なります。

SCSI モードのときにファームウェアから報告されるサイズは、実際のメガバイト単位のサイズになります。たとえば、ハードドライブサイズ 34734 MB は、36,422,000,000 バイトを 1048576 (1024 \* 1024、1 MB の実際のバイト数)で割った値であり、2 MB 減少します。

RAID モードでは、強制サイズは 128 MB 単位に切り捨てられ、次いで 10 MB 単位に切り捨てられます。 36 GB など、容量クラスは同じでもベンダーの異なるドライブの物理サイズは通常、正確に<br>は一致しません。ドライブの強制とともに、ファームウェアは、同じ容量クラスのすべてのドライブを強制的に同じサイズにします。このため、クラス内で大きめのドライブを、同じクラス内の小さめのドライ

## <span id="page-4-0"></span>内蔵 **RAID** コントローラのモードを **RAID/RAID** から **RAID/SCSI** モードまたは **RAID/SCSI** から **RAID/RAID** モードに変更

システムの内蔵 RAID コントローラは、RAID/RAID および RAID/SCSI の 2 つの動作モードをサポートします。 RAID/RAID モードの場合、システムは、両方の SCSI チャネルを RAID のみの動<br>作用として使用することができます。 RAID/SCSI モードの場合、システムは、内蔵 SCSI ディスクドライブ用として RAID を使用し、1 つの SCSI チャネルを内蔵テープまたは外付け SCSI デバ の接続用として確保することができます。 設定上の問題を避けるため、RAID/RAID から RAID/SCSI(または RAID/SCSI から RAID/RAID)へ変更する前に RAID の設定を手動で消去する必要<br>があります。

メモ**:** デルでは、RAID 仮想ディスクがすでに作成されている状況で、RAID/RAID から RAID/SCSI、または RAID/SCSI から RAID/RAID への変更はサポートしていません。 RAID の設 定をクリアしないでモードを変更した場合、システム上で予期しない動作が発生したり、システムが不安定になることがあります。

内蔵 RAID コントローラを RAID/RAID モードから RAID/SCSI モード、または RAID/SCSI モードから RAID/RAID モードに変更する際には、次の手順を実行する必要があります。

注意**:** これらの手順を実行すると、ハードドライブ上のデータはすべて削除されます。 手順を実行する前に、すべてのデータをバックアップしてください。

#### コントローラの設定のクリア:

- 1. システムを再起動します。
- 2. RAID コントローラの初期化画面が表示されたら、<Ctrl><M> を押して RAID コントローラの設定ユーティリティに入ります。

内蔵 RAID コントローラ以外の RAID コントローラがシステムに追加されている場合は[、ステップ](#page-4-2) 3 へ進みます。内蔵 RAID コントローラだけの場合は、[ステップ](#page-4-3) 5 へ進みます。

- <span id="page-4-2"></span>3. **Select Adapter**(アダプタの選択) を選択します。
- 4. 内蔵 RAID コントローラを選択し、<Enter> を押します。
- <span id="page-4-3"></span>5. **Configure**(設定)を選択します。

6. **Clear Configuration**(設定の消去)を選択します。

**● 注意**: この手順を実行すると、データはすべて失われます。 この手順を実行する前に、すべてのデータをバックアップしてください。

- 7. **Yes**(はい)を選択して確認します。
- 8. 任意のキーを押してメニューに戻ります。
- 9. <ESC>を 2 回押してメニューを終了します。
- 10. 終了を確認するプロンプトが表示されたら、**Yes**(はい)を選択してメニューを終了します。
- 11. システムを再起動します。

### **RAID** モードの変更

- 1. <F2> を押して、システムの BIOS 設定画面に入ります。
- 2. **Integrated devices**(オンボードデバイス)を選択し、<Enter> を押して **Integrated Devices**(オンボードデバイス)メニューに入ります。
- 3. **Embedded RAID controller**(内蔵 RAID コントローラ)で、**Channel B**(チャネル B)を選択します。
	- a. RAID/RAID から RAID/SCSI モードに変更する場合は、この値を RAID から SCSI に変更します。
	- b. RAID/SCSI から RAID/RAID モードに変更する場合は、この値を SCSI から RAID に変更します。
- 4. <ESC> を押して Integrated Devices(オンボードデバイス)メニューを終了します。
- 5. もう一度 <ESC> を押して BIOS 設定を終了したあと、システムを再起動します。

システムの起動中、モードの変更を確認するために、次の警告メッセージが表示されます。

Warning (警告) : Detected mode change from RAID to SCSI (or from SCSI to RAID) on channel B of the embedded RAID subsystem. (内蔵 RAID サブシ<br>ステムのチャネル B で、RAID から SCSI (または SCSI から RAID) へのモード変更が検出されました。)

Data loss will occur! (データが失われます!)

- 6. <Y> を押して変更を確認します。
- 7. もう一度 <Y> を押して、変更を確定します。

### **RAID** 設定の再作成:

- 1. RAID コントローラの初期化画面が表示されたら、<Ctrl><M> を押して RAID コントローラの設定ユーティリティに入ります。
- 2. 目的の構成に必要な RAID ボリュームを作成します。
- メモ**:** RAID コントローラの設定ユーティリティを使用して RAID ボリュームを作成する方法については、「RAID [の設定および管理](file:///C:/data/Storage/RAID/Perc4e/JA/ug/chap4.htm#wp1069319)」を参照してください。

[目次に戻る](file:///C:/data/Storage/RAID/Perc4e/JA/ug/index.htm)

#### <span id="page-6-0"></span>[目次に戻る](file:///C:/data/Storage/RAID/Perc4e/JA/ug/index.htm)

### **RAID** について

**Dell PowerEdge Expandable RAID Controller 4/Di/Si** および **4e/Di/Si** ユーザーズガイド

- [コンポーネントと機能](#page-6-1)
- [RAID](#page-11-0) レベル
- RAID [設定計画](#page-14-0)
- RAID [の可用性](#page-16-0)
- [設定計画](#page-16-1)

RAID は、高性能とフォールトトレランス(耐故障性)を提供する複数の独立したハードディスクドライブから成るアレイです。 RAID アレイは、ホストコンピュータからは単独の記憶装置または複数の論<br>理装置のように見えます。 複数のディスクに同時にアクセスできるため、データの処理能力が速くなります。 さらに、RAID システムによって、データ記憶装置の可用性とフォールトトレランスを高めるこ<br>とができます。 ハードドライブの故障によるデータの

### **RAID** の解説

RAID(独立ディスクの冗長アレイ)は、高い性能とフォールトトレランスを提供する複数の独立したハードドライブから成るアレイ、またはグループです。 RAID ディスクサブシステムにより、I/O の性能 と信頼性が高まります。 RAID アレイは、ホストコンピュータからは単独の記憶装置または複数の論理装置のように見えます。 複数のディスクに同時にアクセスできるため、I/O が速くなります。

#### **RAID の利点**

RAID システムは、シングルドライブのストレージシステムに比べて、データ記憶装置の信頼性とフォールトトレランスを向上させます。 ハードドライブの故障によるデータの損失は、残りのハードドライ ブから紛失データを再構築することによって防止することができます。 RAID により、I/O の性能が向上し、記憶装置サブシステムの信頼性が高まることから、RAID は広く使用されるようになりました。

#### **RAID** 機能

論理ドライブ(仮想ディスクとも呼ばれます)とは、オペレーティングシステムが使用できるアレイまたはスパンされたアレイのことです。 論理ドライブ内の記憶領域は、そのアレイに含まれるすべての物<br>理ドライブに分散されます。

メモ**:** すべてのサポートされる RAID レベル(0、1、5、10、および 50)の最大論理ドライブサイズは 2 TB です。 同じ物理ディスクに複数の論理ドライブを作成することができます。

SCSI ハードドライブは、アレイ内で論理ドライブを構成し、選択する RAID レベルをサポートしている必要があります。 以下に、共通の RAID 機能を示します。

- 1 ホットスペアドライブを作成します。
- l 物理アレイおよび論理ドライブを設定します。
- 1 1 つまたは複数の論理ドライブを初期化します。
- 1 コントローラ、論理ドライブ、および物理ドライブに個別にアクセスします。
- 1 故障したハードドライブを再構築します。
- <sup>l</sup> RAID レベル 1、5、10、または 50 を使用した論理ドライブの冗長データが適正かどうかを確認します。
- <sup>l</sup> RAID レベルを変更したあと、またはアレイにハードドライブを追加したあと、論理ドライブを再構成します。
- 1 有効にするホストコントローラを選択します。

## <span id="page-6-1"></span>コンポーネントと機能

RAID レベルは、大規模なディスクサブシステムに保存されたデータの可用性と冗長性を保証するためのシステムを表すものです。 PERC 4/Di/Si および 4e/Di/Si は、RAID レベル 0、1、5、10 (1+0)、および 50 (5+0) をサポートしています。RAID レベルの詳細については、「[RAID](#page-11-0) レベル」を参照してください。

#### 物理アレイ

物理アレイとは、物理ディスクドライブのグループです。 物理ディスクドライブは、論理ドライブとして知られるパーティションで管理されます。

## 論理ドライブ

論理ドライブとは、物理ディスク上の連続したデータセグメントから構成される、ディスクの物理アレイの各区画のことです。 論理ドライブは、物理アレイ全体、複数の物理アレイ全体、アレイの一部、複 数のアレイの一部、またはこれらの条件のいずれか 2 つから構成されます。

メモ**:** すべてのサポートされる RAID レベル(0、1、5、10、および 50)の最大論理ドライブサイズは 2 TB です。 同じ物理アレイ内に複数の論理ドライブを作成することができます。

## **RAID** アレイ

RAID アレイとは、PERC によってコントロールされる 1 つまたは複数の論理ドライブのことです。

### チャネル冗長論理ドライブ

論理ドライブを作成すると、別のチャネルに取り付けられたディスクを使用して、チャネルの冗長性を実現することができます。これは、チャネル冗長論理ドライブとして知られています。 この設定は、過<br>熱によるシャットダウンを受けやすいエンクロージャ内に存在するディスクに使用されることがあります。

詳細に関しては、<u>[http://support.dell.com](http://support.dell.com/)</u> から『Dell OpenManage Array Manager user guide(Dell OpenManage Array Manager ユーザーガイド)』または『Dell OpenManage<br>Storage Management user guide(Dell OpenManage Storage Management ユーザーガイド)』を参照してください

メモ**:** チャネル冗長性は、複数のチャネルを持ち、外部ディスクエンクロージャに取り付けられたコントローラにのみ適用されます。

メモ**:** 1 つのスパンに障害が発生してもアレイ全体が損なわれないように、スパンは異なるバックプレーンに存在するようにしてください。

### フォールトトレランス

フォールトトレランスとは、スパン内の 1 つのドライブが故障しても、データの整合性および処理能力を損なうことなく動作を継続できるサブシステムの機能のことです。 RAID コントローラは、RAID レ<br>ペル 1、5、10、および 50 の冗長アレイによって、この機能をサポートしています。ディスクアレイに単独の障害が発生しても、パフォーマンスは多少低下しますが、システムは引き続き正常に動作す<br>ることができます。

**メモ**: RAID レベル 0 は、フォールトトレランスを提供しません。RAID 0 アレイ内のドライブが故障すると、論理ドライブ全体(論理ドライブに関連するすべての物理ドライブ)に障害が発生しま<br>す。

フォールトトレランスは、障害発生時にシステムを使用できるようにするため、多くの場合、システムの可用性につながります。 ただし、このためには、問題の復旧中にもシステムが使用できることが重要 です。 これを可能にするため、PERC 4/Di/Si および 4e/Di/Si では、ホットスペアディスクと自動再構築機能をサポートしています。

ホットスペアとは未使用の物理ディスクであり、冗長構成の RAID アレイでディスク障害が発生した場合に、データの再構築と冗長性の回復に使用されます。 ホットスペアが自動的に RAID アレイに移 動すると、データはホットスペアドライブ上で自動的に再構築されます。 RAID アレイは、再構築が行われている間でも、引き続き要求を処理します。

自動再構築機能では、故障したドライブと同じドライブベイにあるドライブを「ホットスワッピング」することによって、故障したドライブを交換し、そのデータを自動的に再構築することができます。 RAID ア レイは、再構築が行われている間でも、引き続き要求を処理します。

### 整合性チェック

整合性チェックは、RAID レベル 1、5、10、および 50 を使用する論理ドライブ内のデータの正当性を検証する操作です(RAID 0 にはデータの冗長性はありません)。 たとえば、パリティを備えたシス<br>テムの整合性の確認では、あるドライブのデータを計算して、その計算結果とパリティドライブの内容を比較します。

メモ**:** 少なくとも月に一度は整合性チェックを実行することをお勧めします。

### バックグラウンドの初期化

バックグラウンドの初期化とは、論理ドライブの作成時に強制的に行われる整合性チェックのことです。 バックグラウンドの初期化と整合性チェックとの違いは、バックグラウンドの初期化は新しい論理ド ライブで強制的に実行されることです。 この操作は、ドライブを作成してから 5 分経つと自動的に開始されます。

バックグラウンドの初期化は、物理ドライブのメディアエラーをチェックします。 これにより、ストライビングされたデータセグメントが、アレイ内のすべての物理ドライブ上で同じであることが確認されます。<br>バックグラウンドの初期化率は、BIOS 設定ユーティリティを使用して再構築率を設定することによりコントロールできます。 デフォルトは 30 % で、これが推奨値です。再構築率の変更は、バックグラ<br>ウンドの初期化を停止してから実行する必要があります

#### 巡回読取り

巡回読取りとは、ドライブの故障につながる、起こり得るハードドライブエラーに対してシステムを点検し、そのエラーを修正する処置を行うことです。 物理ドライブの故障によってデータが損傷する前に<br>その故障を検出することで、データの完全性を保持することを目的としています。 対応処置は、アレイの設定とエラーのタイプによって異なります。

巡回読取りは、コントローラが定義された期間に使用されておらず、他のバックグラウンドタスクがアクティブでない場合に限り、開始されます。ただし、大量の I/O 処理中でも続行されることがありま す。

BIOS 設定ユーティリティを使用して、巡回読取りのオプションを選択することができます。ここでは、操作を自動または手動に設定したり、巡回読取りを無効にしたりすることができます。 巡回読取りの オプションを選択するには、次の手順を実行してください。

1. **Management Menu**(管理メニュー) から、**Objects**(オブジェクト)-> アダプタ を選択します。

アダプタ メニューが表示されます。

2. アダプタ メニューから、**Patrol Read Options**(巡回読み取りオプション) を選択します。

次のオプションが表示されます。

- ¡ **Patrol Read Mode**(巡回読取りモード)
- ¡ **Patrol Read Status**(巡回読取りのステータス)
- ¡ **Patrol Read Control**(巡回読取りのコントロール)
- <span id="page-8-2"></span>3. **Patrol Read Mode**(巡回読取りモード) を選択すると、次の巡回読取りモードオプションが表示されます。
	- Manual(手動) 手動モードでは、巡回読取りを開始する必要があります。
	- Auto(自動) 自動モードでは、ファームウェアにより、巡回読取りが実行予定に基づいて開始されます。
	- Manual Halt(手動停止) 自動操作を停止して、手動モードに切り替えるには、手動停止を使用します。
	- Disable(無効化) 巡回読取りを無効にするには、このオプションを使用します。
- 4. **Manual**(手動) モードを使用する場合、巡回読取りを開始するには、次の手順を実行してください。
	- a. **Patrol Read Control**(巡回読取りコントロール) を選択して、<Enter> を押します。
	- b. **Start**(開始) を選択して、<Enter> を押します。

メモ**:** 巡回読取りが **Manual**(手動)モードに設定されている場合は、**Pause/Resume**(一時停止 / 再開)の操作は使用できません。

5. **Patrol Read Status**(巡回読取りステータス) を選択すると、巡回読取りの実行回数、現在のステータス(アクティブまたは停止)、および次回の実行予定が表示されます。

## ディスクストライピング

ディスクストライピングは、1 つの物理ディスクではなく、複数の物理ディスクにデータを書込みます。 ディスクストライピングは、各ドライブの記憶領域を 8 KB ~ 128 KB までのサイズのストライプに 分割します。 これらのストライプは、繰り返し連続してインタリーブされます。 結合された記憶領域は、各ドライブからのストライプで構成されます。 PERC 4/Di/Si および 4e/Di/Si は、2 KB、4 KB、<br>8 KB、16 KB、32 KB、64 KB、および 128 KB のストライプサイズをサポートしています。 ストライプサイズは、RAID アレイ上で同じサイズにすることをお勧めします。

メモ**:** 2 KB または 4 KB のストライプサイズの使用は、性能の点からお勧めできません。 使用するアプリケーションから要求された場合のみ、2 KB または 4 KB のストライプサイズを使用し てください。 デフォルトのストライプサイズは 64 KB です。 ストライプサイズが 16 KB 未満の論理ドライブには、オペレーティングシステムをインストールしないでください。

たとえば、(RAID レベル 0 で)ディスクストライピングだけを使用する、4 つのディスクから成るシステムでは、セグメント 1 はディスク 1 に書込まれ、セグメント 2 はディスク 2 に書込まれ、以降も同<br>様に処理されます。 ディスクストライピングでは、複数のドライブが同時アクセスされるため、性能が向上します。しかし、ディスクストライピングはデータ冗長性を備えていません。

図 [2-1](#page-8-0) は、ディスクストライピングの例を示します。

### <span id="page-8-0"></span>図 **2-1.** ディスクストライピングの例(**RAID 0**)

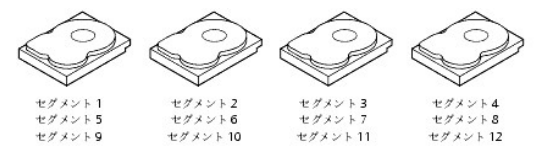

### ストライプ幅

ストライプ幅とは、ストライピングが実装されるアレイ内に含まれるディスクの数です。 たとえば、ディスクストライピングを使用する 4 ディスクアレイでは、4 というディスクストライプ幅になります。

## ストライプサイズ

ストライプサイズは、RAID コントローラによって複数のドライブ上で書込みが行われる、インタリーブされたデータセグメントの長さです。 PERC 4/Di/Si および 4e/Di/Si は、2 KB、4 KB、8 KB、 16 KB、32 KB、64 KB、および 128 KB のストライプサイズをサポートしています。

メモ**:** 2 KB または 4 KB のストライプサイズの使用は、性能の点からお勧めできません。 使用するアプリケーションから要求された場合のみ、2 KB または 4 KB のストライプサイズを使用 してください。 デフォルトのストライプサイズは 64 KB です。 ストライプサイズが 16 KB 未満の論理ドライブには、オペレーティングシステムをインストールしないでください。

### ディスクミラーリング

(RAID 1 で使用される)ミラーリングを使用すると、あるディスクに書込まれるデータが、同時に別のディスクにも書込まれます。一方のディスクが故障しても、他方のディスクの内容を使用してシステ<br>ムを実行し、故障したディスクを再構成することができます。 ディスクミラーリングの主要な利点は、100 %のデータ冗長性を提供するという点です。 ディスクの内容は第 2 のディスクに完全に書込ま<br>れるため、一方のディスクが故障しても問題にはなりません

ディスクミラーリングは 100 %の冗長性を提供しますが、システム内の各ドライブを複製するため高価になります。 図 [2-2](#page-8-1) は、ディスクミラーリングの例を示します。

<span id="page-8-1"></span>図 **2-2.** ディスクミラーリングの例(**RAID 1**)

<span id="page-9-4"></span>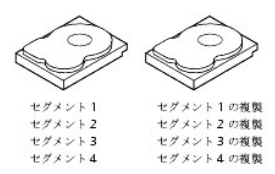

## パリティ

パリティは、2 つまたは 3 つ以上の親データセットから 1 つのパリティデータのセットを生成します。 パリティデータは、親データセットの 1 つを再構築するために使用できます。 パリティデータは、親 データセットを完全には複製しません。 RAID では、ドライブ全体、またはアレイ内のすべてのディスクドライブのストライプにこの方法が適用されます。 <u>表 [2-1](#page-9-0)</u> にパリティのタイプを示します。

#### <span id="page-9-0"></span>表 **2-1.** パリティのタイプ

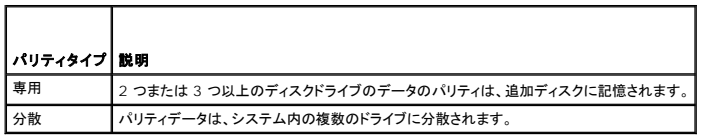

単独のディスクドライブが故障した場合、残りのドライブのパリティおよびデータから再構築できます。 RAID レベル 5 は、<mark>図 [2-3](#page-9-1)</mark> に示すように、分散パリティとディスクストライピングを組み合わせてい<br>ます。 パリティは、ディスクドライブ全体の内容を複製することなく、単独のドライブの故障に対する冗長性を実現できますが、パリティの生成によって書込み処理速度が低下することがあります。

#### <span id="page-9-1"></span>図 **2-3.** 分散パリティの例(**RAID 5**)

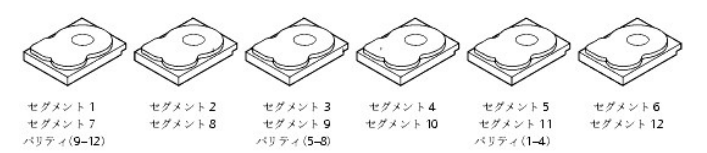

メモ:バリティは、アレイ内の複数のドライブにわたって分散されます。

## ディスクスパニング

ディスクスパニングを使用すると、複数の物理ドライブが、1 つの大容量ドライブのように機能します。 スパニングは、既存のリソースを結合するか、または比較的安価なリソースを追加することによっ て、ディスク容量不足を補い、記憶域管理を容易にします。 たとえば、4 つの 20 GB ディスクドライブを結合して、一台の 80 GB ドライブとしてオペレーティングシステムに認識させることができます。

スパニングだけでは、信頼性や性能を高めることはできません。スパニングされた論理ドライブは、ストライプサイズが同じで、連続している必要があります。 <u>図 [2-4](#page-9-2)</u> では、RAID 1 アレイが RAID 10<br>アレイに転向しています。

メモ**:** 1 つのスパンに障害が発生してもアレイ全体が損なわれないように、RAID 10 アレイのスパンは異なるバックプレーンに存在するようにしてください。

#### <span id="page-9-2"></span>図 **2-4.** ディスクスパニングの例

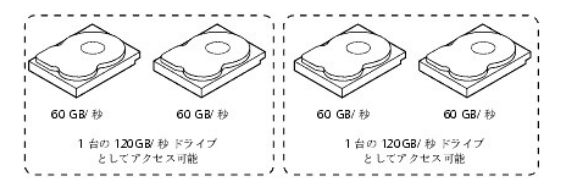

メモ**:** 連続した 2 つの RAID 0 論理ドライブをスパニングしても、新規の RAID レベルは作成されず、フォールトトレランスも追加されません。 このスパニングではスピンドルの数が倍になるた め、論理ボリュームのサイズが増し、性能が向上します。

## **RAID 10** または **RAID 50** のスパニング

<u>表 [2-2](#page-9-3)</u> は、スパニングによって RAID 10 および RAID 50 を設定する方法を示します。 PERC 4/Di/Si および 4e/Di/Si シリーズは、 RAID 1 と RAID 5 のみのスパニングをサポートしています。 論理ドライブはストライプサイズが同じである必要があり、スパンされる論理ドライブの数は最大 8 です。 論理ドライブをスパンする場合、ドライブの全容量が使用されます。それよりも少ないドライブサ<br>イズを指定することはできません。

アレイや論理ドライブの設定、およびドライブのスパニングに関する詳細な手順は、「RAID [の設定および管理](file:///C:/data/Storage/RAID/Perc4e/JA/ug/chap4.htm#wp1069319)」を参照してください。

### <span id="page-9-3"></span>表 **2-2. RAID 10** および **RAID 50** のスパニング

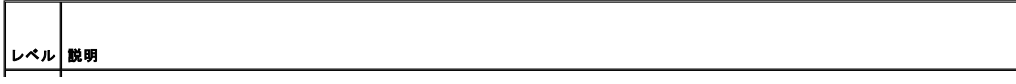

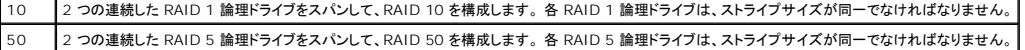

### ホットスペア

ホットスペアとは、ディスクサブシステムの一部である余分な未使用のディスクドライブのことです。 ホットスペアは、通常はスタンバイモードで、ドライブが故障した場合にサービスを提供できる状態にあ ります。 ホットスペアによって、ユーザーは、システムのシャットダウンやユーザー介入を行わなくても、故障したドライブを交換することができます。 PERC 4/Di/Si および 4e/Di/Si は、ホットスペアド<br>ライブを使用して、故障したドライブの自動的かつ透過的な再構築を実行することにより、高レベルのフォールトトレランスを提供し、ダウン時間をゼロにします。

メモ**:** 同じ物理ドライブのセット(スライスされた構成)上で RAID 0 と RAID 5 の論理ドライブを実行すると、ドライブが故障した場合に、RAID 0 の論理ドライブが削除されるまで、ホットスペア への再構築は行われません。

PERC 4/Di/Si および 4e/Di/Si RAID 管理ソフトウェアを使用することにより、物理ドライブをホットスペアとして指定できます。ホットスペアが必要な場合、RAID コントローラは、故障したドライブの容<br>量に最も近い(少なくとも同等の)容量を備えたホットスペアを割り当て、故障したドライブの代わりとします。 故障したドライブは論理ドライブから削除され、ホットスペアへの再構築が閉始されると、削除<br>待ちのドライブとしてマークさ ...<br>ださい。RAID 論理ドライブに使用されていない物理ドライブのホットスペアを作成することができます。

メモ**:** ホットスペアへの再構築が何らかの理由で失敗すると、ホットスペアドライブは「故障」としてマークされます。情報源のドライブが故障した場合は、情報源のドライブとホットスペアドライブの 両方が「故障」とマークされます。

ホットスペアには、2 つのタイプがあります。

- 1 汎用ホットスペア
- l 専用ホットスペア

### 汎用ホットスペア

汎用ホットスペアドライブは、容量が故障したドライブの容量と同等またはそれ以上である場合に限り、冗長アレイ内の故障ドライブの代わりとして使用できます。 どのチャネルに定義された汎用ホットス<br>ペアでも、両方のチャネルの故障ドライブの代わりとして使用可能です。

### 専用ホットスペア

専用ホットスペアは、指定されたアレイ内のドライブが故障した場合のみ、故障ドライブの代わりとして使用できます。 予備ドライブのプールとして、1 台または複数のドライブを指定できます。フェールオ .<br>- バー時には、このブールから最適のドライブが選択されます。 専用ホットスペアは、汎用ホットスペアプールのホットスペアよりも先に使用されます

ホットスペアドライブは、任意の RAID チャネルに置くことができます。 (RAID アレイ内で使用されていない)スタンバイホットスペアは、最低 60 秒ごとにポーリングされ、そのステータスは、アレイ管理 ソフトウェアで確認できます。 PERC 4/Di/Si および 4e/Di/Si は、システム内のディスクを使用して再構築する機能を提供していますが、初期状態ではホットスペアとして設定されていません。

ホットスペアを使用する際には、次の点に注意してください。

- <sup>l</sup> ホットスペアは、たとえば RAID レベル 1、5、10、および 50 など、冗長性のあるアレイでのみ使用されます。
- <sup>l</sup> 特定の RAID コントローラに接続されているホットスペアは、同じコントローラに接続されているドライブを再構築する場合に限り使用されます。
- <sup>l</sup> コントローラの BIOS を使用して、ホットスペアを 1 台または複数のドライブに割り当てるか、またはアレイ管理ソフトウェアを使用して、ホットスペアプール内のホットスペアを指定する必要があ ります。
- <sup>l</sup> ホットスペアは、交換されるドライブと同等またはそれ以上の空き容量を持っている必要があります。 たとえば、18 GB のドライブを置き換えるには、ホットスペアは 18 GB 以上でなければなり ません。

## ディスクの再構築

RAID アレイ内の物理ドライブが故障した場合、故障前にドライブに保存されていたデータを再現して、ドライブを再構築することができます。 RAID コントローラは、 ホットスペアを使用して、自動的かつ<br>透過的に故障したドライブをユーザー定義の再構築率で再構築します。 ホットスペアを使用できる場合、ドライブの故障時に、自動的に再構築を開始させることができます。 ホットスペアが使用できない<br>場合、故障したドライブ上のデータが再構築できるように 行うことができます。

故障した物理ドライブは論理ドライブから削除され、ホットスペアへの再構築が開始されると、削除待ちのドライブとしてマークされます。 再構築中にシステムがダウンすると、RAID コントローラはシステ ムの再起動後に自動的に再構築を再開します。

メモ**:** ホットスペアへの再構築が開始されると、多くの場合、故障したドライブは管理アプリケーション(Dell OpenManage Array Manager、Dell OpenManage Storage Management など)によって検出される前に論理ドライブから削除されます。 この場合、イベントログには、ドライブのホットスペアへの再構築が表示されるのみで、故障したドライブは表示さ<br>れません。 以前に故障したドライブは、ホットスペアへの再構築が開始されると、「実行可能」としてマークされます。

メモ**:** ホットスペアへの再構築が何らかの理由で失敗すると、ホットスペアドライブは「故障」としてマークされます。情報源のドライブが故障した場合は、情報源のドライブとホットスペアドライブの 両方が「故障」とマークされます。

自動ドライブ再構築は、オンライン容量拡張中、または RAID レベルマイグレーション中にドライブを交換すると開始されません。 拡張またはマイグレーション手順の終了後に、再構築を手動で開始させ<br>る必要があります。

### 再構築 **CheckPoint**

Dell PERC ファームウェアには、再構築処理の途中で突然停電した場合、またはサーバーが再起動した場合に、物理ドライブで再構築を再開させる機能があります。 ただし、以下のいずれかの場合に

<span id="page-11-1"></span>は、再構築は再開されません。

- 1 コントローラで構成の不一致が検出された場合。
- l 再構成も同時進行中の場合。
- l 論理ドライブが現在、同位ノードによって所有されている場合。

### 再構築率

再構築率とは、故障したドライブを再構築するための計算サイクルの割合です。 再構築率が 100 %ということは、システムが故障したドライブの再構築を最優先することを意味します。

再構築率は、0 ~ 100 %に設定することができます。 0 %では、システムが他に何も実行していない場合にのみ、再構築が実行されます。 100 %では、再構築の優先順位は他のどのシステムアク<br>ティビティよりも高くなります。 再構築率に 0 または 100 %を使用することは、お勧めできません。 デフォルトの再構築率は 30 %です。

## ホットスワップ

ホットスワップとは、コンピュータが作動している間に、欠陥のある物理ディスク装置を手動で交換することです。 新しいドライブが取り付けられると、次の場合に、再構築が自動的に実行されます。

- 1 新しく取り付けられたドライブが故障したドライブと同じサイズか、それより大きいサイズの場合。
- l 新しく取り付けられたドライブが、故障したドライブと同じドライブベイにその交換品として取り付けられた場合。

RAID コントローラは、新規のディスクを検出し、自動的にディスクドライブの内容を再構築するよう設定できます。

### **SCSI** 物理ドライブの状態

表 [2-3](#page-11-2) に SCSI 物理ドライブの状態を示します。

#### <span id="page-11-2"></span>表 **2-3. SCSI** 物理ドライブの状態

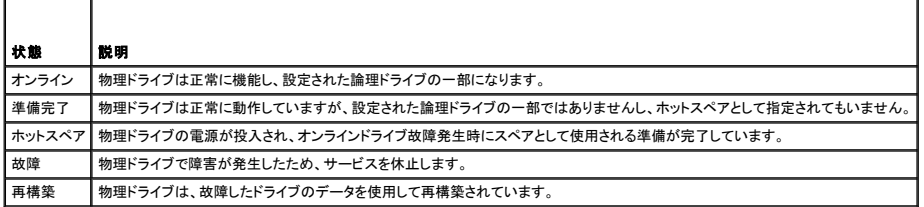

## 論理ドライブの状態

表 [2-4](#page-11-3) に論理ドライブの状態を示します。

### <span id="page-11-3"></span>表 **2-4.** 論理ドライブの状態

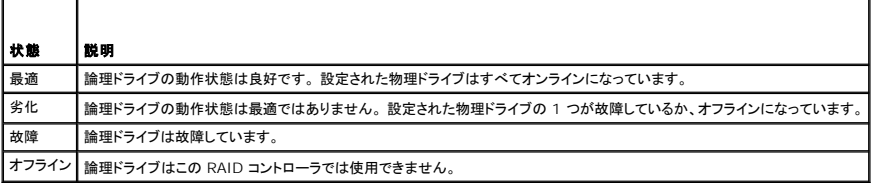

### エンクロージャ管理

エンクロージャ管理は、ソフトウェアペードウェア別にディスクサブシステムをモニタする優れた機能です。 ディスクサブシステムは、ホストコンピュータの一部である場合と、外部ディスクエンクロージ<br>ャに存在する場合があります。 エンクロージャ管理によって、ドライブや電源の故障など、ディスクサブシステム内のイベントを常に把握することができます。 エンクロージャ管理によって、ディスクサブ<br>システムのフォールトトレランスが向上します。

## <span id="page-11-0"></span>**RAID** レベル

RAID コントローラは、RAID レベル 0、1、5、10、および 50 をサポートしています。サポートされている RAID レベルについては、次の項にまとめて記載します。さらに、(RAID 0 として設定された) 独立したドライブもサポートしています。次の項では、RAID レベルについて詳細に記載します。

### <span id="page-12-2"></span>**RAID** レベルのまとめ

RAID 0 は、ストライピングを使用して、高いデータ処理能力を提供します。特に、フォールトトレランスが要求されない環境で大容量ファイルを処理する場合に使用します。

RAID 1 はミラーリングを使用するため、あるディスクドライブに書込まれるデータが同時に別のディスクドライブにも書込まれます。 このことは、大容量である必要はないけれども、完全なデータ冗長性<br>を要件とする、小規模なデータベースまたはその他のアプリケーションに適しています。

RAID 5 は、すべてのドライブ上でディスクストライピングとパリティデータ(分散パリティ)を使用し、特に小規模なランダムアクセスに対して高いデータ処理能力を提供します。

RAID 10 は、RAID 0 と RAID 1 を組み合わせたもので、ミラーリングされたスパンに対してデータをストライピングします。 高いデータ処理能力と完全なデータ冗長性を提供しますが、より多数のス<br>パンを使用します。

RAID 50 は、RAID 0 と RAID 5 を組み合わせたもので、分散パリティとディスクストライピングを使用します。高い信頼性と要求率、高速なデータ転送、および中規模から大規模の容量を必要とする<br>データに対して最適に機能します。

メモ**:** 同じ物理ディスクのセット(スライスされた構成)上で RAID 0 と RAID 5 の論理ドライブを実行することは、お勧めできません。 あるディスクが故障した場合、RAID 0 の論理ドライブによ って再構築の試行が妨げられます。

### **RAID** レベルの選択

最高の性能を確保するには、システムドライブを作成するときに最適な RAID レベルを選択する必要があります。 使用中のディスクアレイに最適の RAID レベルは、次に示す要素によって決まります。

- | ディスクアレイ内の物理ドライブ数
- 1 アレイ内の物理ドライブの容量
- 1 データ冗長性の必要性
- 1 ディスク性能の要件

### **RAID 0**

RAID 0 は、RAID アレイのすべてのドライブにわたってディスクストライピングを提供します。 RAID 0 は、データ冗長性は提供しませんが、すべての RAID レベルの最高の性能を提供します。<br>RAID 0は、データをさらに小さなブロックに分割してから、任意のブロックをアレイ内の各ドライブに書込みます。 各ブロックのサイズは、RAID セットの作成中に設定されるストライプサイズパラメータ によって決定されます。 RAID 0 は、高速なデータ転送を実現します。

**メモ**: RAID レベル 0 は、フォールトトレランスを提供しません。RAID 0 アレイ内のドライブが故障すると、論理ドライブ全体(論理ドライブに関連するすべての物理ドライブ)に障害が発生しま<br>す。

RAID コントローラでは、大きなファイルを小さなブロックに分割することにより、複数のドライブを使用して、より高速にファイルの読取りまたは書込みを行うことができます。 RAID 0 では、書込み動作<br>を複雑化するパリティ計算は必要ありません。 このため、RAID 0 は、高速なデータ転送を必要とし、フォールトトレランスを必要としないアプリケーションには理想的です。 また、RAID 0 は、「独立」、<br>つまり単独ドライブであることを示すた

表 [2-5](#page-12-0) は、RAID 0 の概要を示します。

#### <span id="page-12-0"></span>表 **2-5. RAID 0** の概要

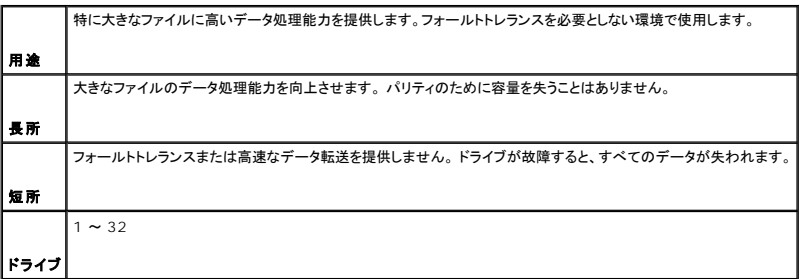

### **RAID 1**

RAID 1 では、RAID コントローラによって、あるドライブから別のドライブにすべてのデータが複製されます。 RAID 1 は、完全なデータ冗長性を提供しますが、その代わりに、必要なデータ記憶容量 が 2 倍になります。 表 [2-6](#page-12-1) は、RAID 1 の概要を示します。

### <span id="page-12-1"></span>表 **2-6. RAID 1** の概要

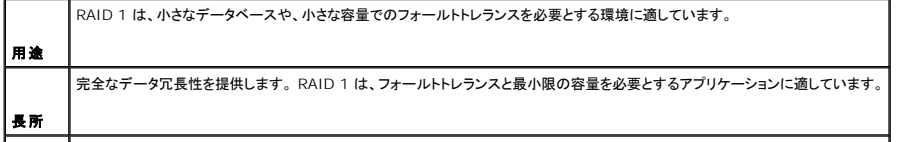

<span id="page-13-3"></span>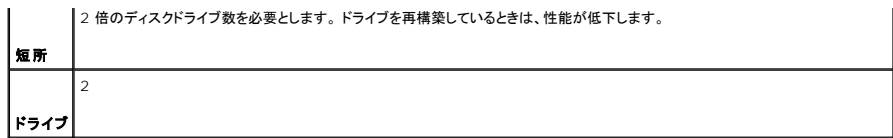

### **RAID 5**

RAID 5 は、ブロックレベルでのディスクストライピングとパリティを備えています。 RAID 5 では、パリティ情報は複数のドライブに書込まれます。 RAID 5 は、大量の小さな入出力(I/O)トランザクショ<br>ンを同時に処理するネットワークに最適です。

RAID 5 は、ランダムな I/O 動作のボトルネックに対処します。 各ドライブにはデータとパリティの両方が記憶されるため、数多くの書込みが並行して実行されます。 さらに、堅牢なキャッシュアルゴリ<br>ズムとハードウェアをベースにした排他的論理和補助により、RAID 5 は、さまざまな環境で優れた性能を発揮します。

表 [2-7](#page-13-0) は、RAID 5 の概要を示します。

### <span id="page-13-0"></span>表 **2-7. RAID 5** の概要

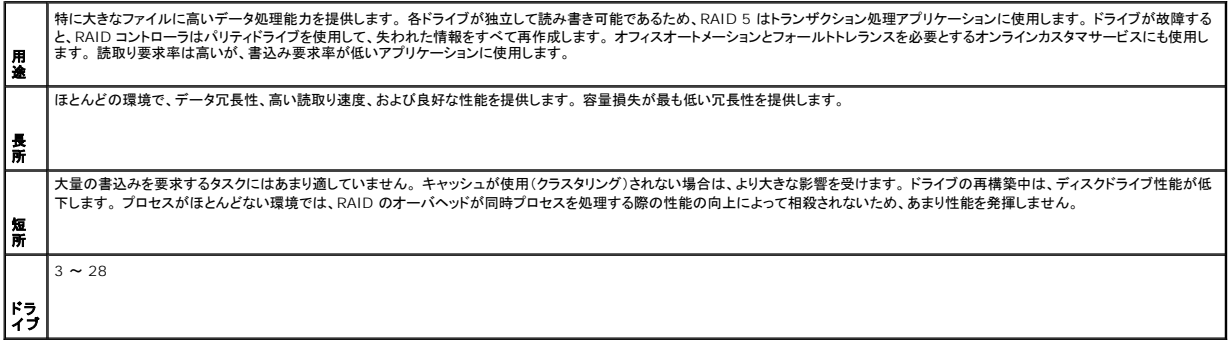

#### **RAID 10**

RAID 10 は、RAID 0 と RAID 1 を組み合わせたものです。RAID 10 は、ミラーリングされたドライブに対してストライビングを行います。 RAID 10 では、データを小さなブロックに分割して、そのデ<br>一タブロックを各 RAID 1 の RAID セットにミラーリングします。 各 RAID 1 の RAID セットは、そのデータを他のドライブに複製します。 各ブロックのサイズは、ストライブサイズパラメータによって決<br>

表 [2-8](#page-13-1) は、RAID 10 の概要を示します。

#### <span id="page-13-1"></span>表 **2-8. RAID 10** の概要

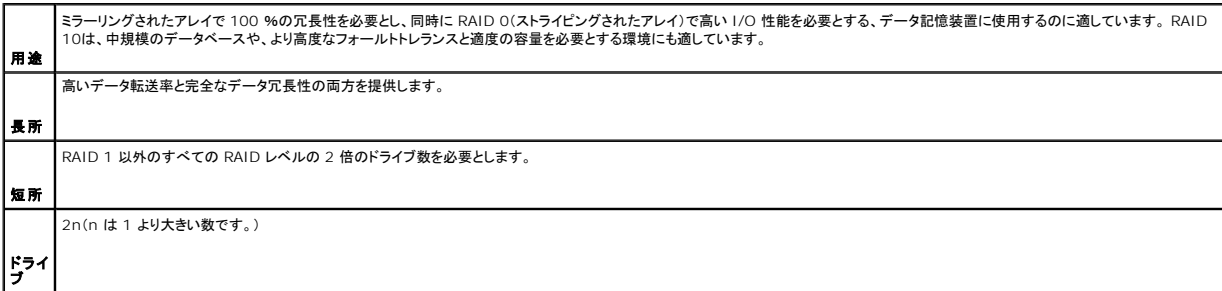

<u>図 2-5</u> では、論理ドライブ 0 は 4 つのアレイ(アレイ 0~3)にデータを分配することで作成されています。 1 つの論理ドライブが複数のアレイで構成されているため、スパニングが使用されています。<br>複数の RAID 1 レベルのアレイで構成された論理ドライブは、RAID レベル 10(1+0)と呼ばれます。 性能を向上させるには、複数のアレイに同時にアクセスできるようにして、データを複数のアレイに ストライピングします。

単なる RAID セットではなく、RAID レベル 10 を使用すると、使用可能なディスクドライブ容量は減少しますが、 最大 8 つのスパンがサポートされ、 最大 8 つのドライブの故障(各スパンにつき 1 つの<br>故障)が許容されるようになります。複数のドライブの故障が許容されるようになりますが、 各 RAID 1 レベルのアレイにつき許容されるドライブの故障は 1 つだけです。

#### <span id="page-13-2"></span>図 **2-5. RAID 10** レベルの論理ドライブ

<span id="page-14-3"></span>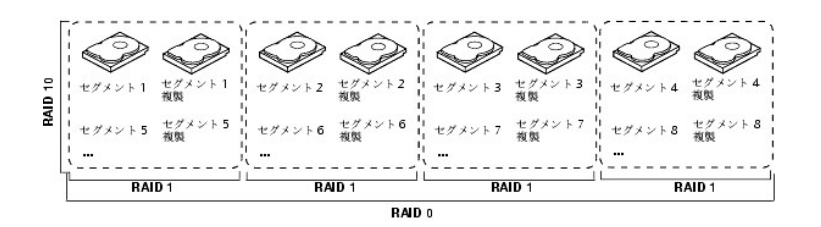

#### **RAID 50**

RAID 50 は、RAID 0 と RAID 5 の両方の機能を備えています。RAID 50 には、パリティと、複数のアレイ上でのディスクストライピングが取り入れられています。 RAID 50 は、2 つの RAID 5 デ ィスクアレイ上で最適に実装され、データは両方のディスクアレイ全体でストライピングされます。

RAID 50 は、データをより小さなブロックに分割して、そのデータブロックを各 RAID 5 ディスクセットにストライプします。 RAID 5 は、データをより小さなブロックに分割し、ブロック上で排他的論理和<br>演算を実行してパリティを計算し、データのブロックおよびパリティをアレイの各ドライブに書込みます。 各ブロックのサイズは、ストライプサイズパラメータによって決定されます。このパラメータは<br>RAID セットの作成時に設定されます。

RAID レベル 50 は、最大 8 つのスパンをサポートでき、最大 8 つのドライブの故障(各スパンにつき 1 つの故障)を許容することができます。ただし、使用可能なディスクドライブ容量は減少します。<br>複数のドライブの故障が許容されるようになりますが、各 RAID 1 レベルのアレイにつき許容されるドライブの故障は 1 つだけです。

表 [2-9](#page-14-1) は、RAID 50 の概要を示します。

#### <span id="page-14-1"></span>表 **2-9. RAID 50** の概要

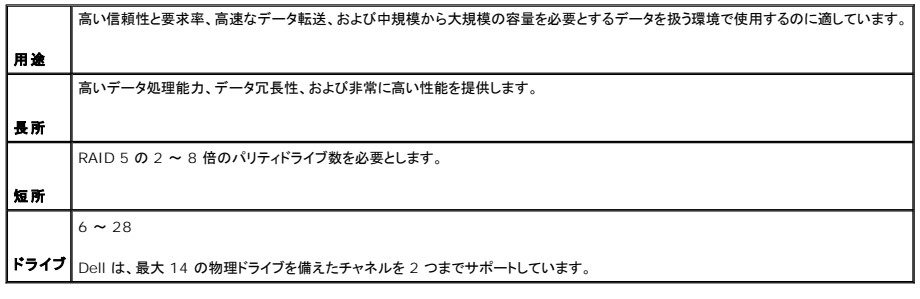

図 [2-6](#page-14-2) は、RAID 50 レベルの論理ドライブの例を示します。

#### <span id="page-14-2"></span>図 **2-6. RAID 50** レベルの論理ドライブ

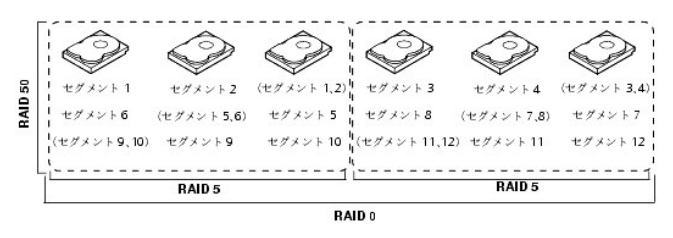

### <span id="page-14-0"></span>**RAID** 設定計画

RAID アレイの設定において最も重要な要素は、次のとおりです。

1 論理ドライブの可用性(フォールトトレランス)

- 1 論理ドライブの性能
- 1 論理ドライブの容量

3 つの要素をすべて最適化した論理ドライブを設定することはできませんが、他の要素を犠牲にして 1 つの要素を最適化した論理ドライブの設定を選択することは、難しくありません。 たとえば、RAID 1(ミラーリング)は強力なフォールトトレランスを実現しますが、冗長ドライブが必要になります。 次の項では、RAID レベルを使用して、論理ドライブの可用性(フォールトトレランス)、論理ドライブの性<br>能、および論理ドライブの容量を最大にする方法について記載します。

## フォールトトレランスの最大化

フォールトトレランスは、ホットスペアドライブを使用して自動的かつ透過的に再構築を行う能力と、ホットスワップによって達成されます。 ホットスペアドライブは、アクティブドライブの故障時に PERC 4/Di/Si および 4e/Di/Si によってシステムに一時的に差し込まれる、未使用のオンライン使用可能なドライブです。ホットスペアが自動的に RAID アレイに移動すると、故障したドライブはホットスペア<br>ドライブ上で自動的に再構築されます。 RAID アレイは、再構築が行われている間でも、引き続き要求を処理します。 <span id="page-15-3"></span>ホットスワップとは、ディスクサブシステム内で欠陥ユニットと交換用ユニットを手動で取り替えることです。 交換は、 サブシステムがホットスワップドライブを作動している間に実行できます。 BIOS 設定<br>ユーティリティにある自動再構築機能では、故障したドライブと同じドライブペイにあるドライブを「ホットスワッピング」することによって、故障したドライブを交換し、自動的に再構築することができます。<br>RAID アレイは、再構築の実行中も引き続き要求を

### <span id="page-15-0"></span>表 **2-10. RAID** レベルとフォールトトレランス

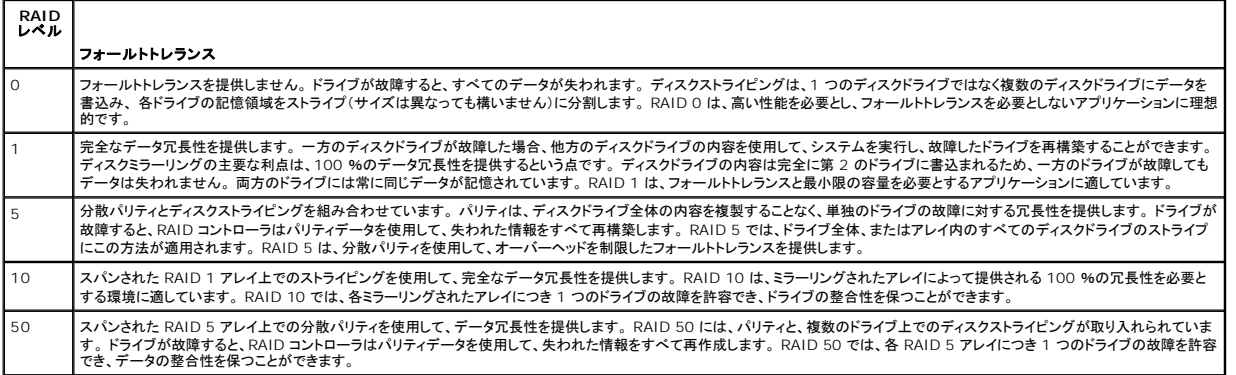

### 性能の最大化

RAID ディスクサブシステムは、I/O の性能を向上させます。 RAID アレイは、ホストコンピュータからは単独の記憶装置または複数の論理装置のように見えます。 複数のドライブに同時にアクセスで<br>きるため、I/O が速くなります。 <u>表 [2-11](#page-15-1)</u> は、各 RAID レベルの性能について記載します。

### <span id="page-15-1"></span>表 **2-11. RAID** レベルと性能

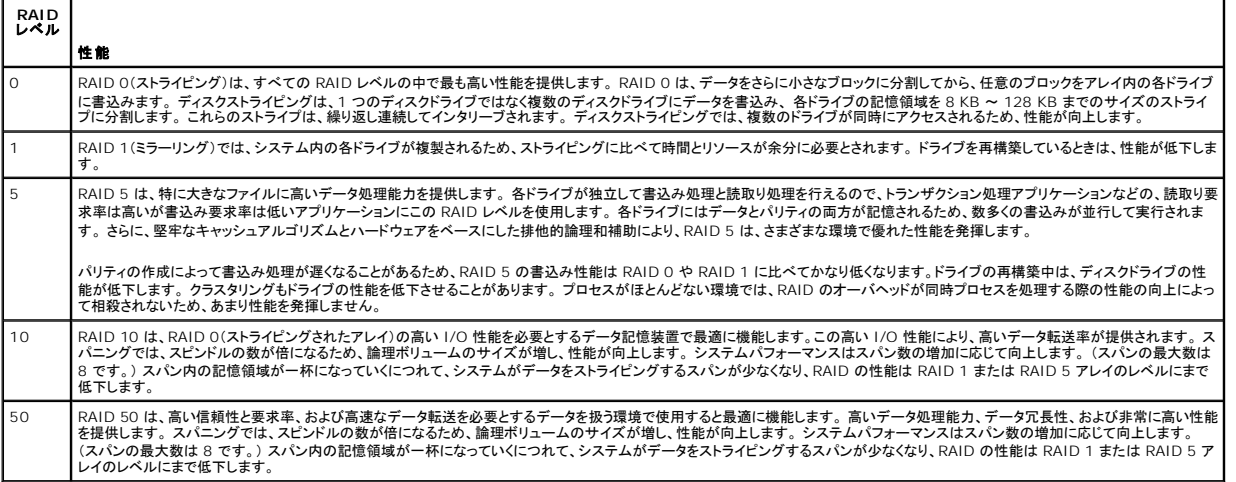

## 記憶容量の最大化

RAID レベルを選択する際に、記憶容量は重要な要因です。 考慮すべきいくつかの変動要素があります。 ミラーリングされたデータとパリティデータは、ストライピングのみの場合 (RAID 0)より多くの<br>記憶容量を必要とします。 パリティの作成では、アルゴリズムを使用して冗長性を得るため、必要な記憶容量はミラーリングより少なくなります。 <u>表 [2-12](#page-15-2)</u> は、記憶容量に対する RAID レベルの影響に<br>ついて説明します。

#### <span id="page-15-2"></span>表 **2-12. RAID** レベルと容量

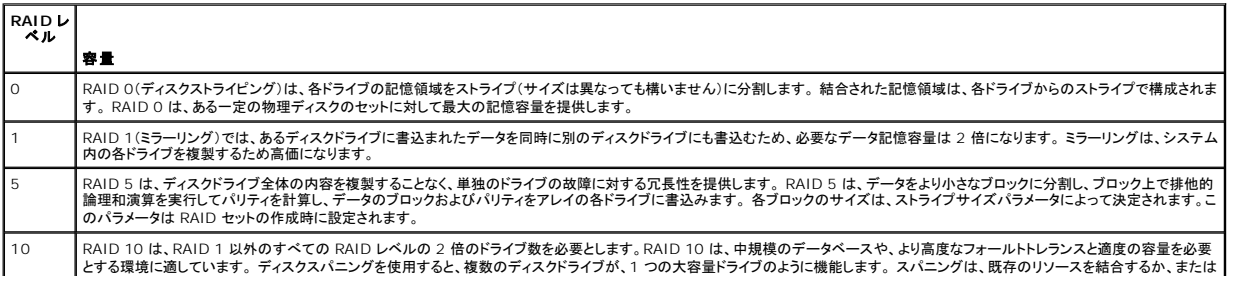

50 RAID 50 は、RAID 5 の 2 ~ 4 倍のパリティドライブ数を必要とします。この RAID レベルは、中規模から大規模の容量を必要とするデータを扱う環境で使用するのに最適です。

## <span id="page-16-0"></span>**RAID** の可用性

### **RAID** の可用性の概念

データの可用性においてダウン時間がないということは、多くのタイプのデータ処理および記憶システムにとって大変重要です。 ビジネスにおいては、サーバーのダウンに伴う財政的コストや顧客の不 満を避けることが望まれます。 RAID は、データの可用性を維持し、データを提供するサーバーのダウン時間をなくすことに役立ちます。 RAID では、スペアドライブや再構築などのいくつかの機能を提<br>供しています。これにより、サーバーの実行中にデータを使用可能な状態にしたまま、ハードドライブの問題を解決することができます。 次の項では、これらの機能について説明します。

## スペアドライブ

スペアドライブを使用して、アレイ内の故障したドライブまたは欠陥があるドライブを交換することができます。 交換用ドライブは、少なくとも交換されるドライブと同じ容量である必要があります。 スペアド<br>ライブには、ホットスワップ、ホットスペア、およびコールドスワップが含まれます。

ホットスワップとは、ディスクサブシステム内で欠陥ユニットと交換用ユニットを手動で取り替えることです。交換は、サブシステムの動作中(通常機能を実行している間)に実行できます。 この機能を動 作させるためには、バックプレーンおよびエンクロージャがホットスワップをサポートしていることが必要です。

ホットスペアドライブとは、RAID ドライブと共に電源が入り、スタンバイ状態にある物理ドライブのことです。 RAID 論理ドライブに使用されているハードドライブが故障した場合に、ホットスペアは自動的 にその代用となり、故障したドライブ上のデータはホットスペア上で再構築されます。 ホットスペアは、RAID レベル 1、5、10、 および 50 で使用できます。

メモ**:** ホットスペアへの再構築が何らかの理由で失敗すると、ホットスペアドライブは「故障」としてマークされます。情報源のドライブが故障した場合は、情報源のドライブとホットスペアドライブの 両方が「故障」とマークされます。

コールドスワップでは、ディスクサブシステムで欠陥のあるハードドライブを交換する前に、システムの電源を切る必要があります。

## セクターの再指定

メディアに障害が発生した場合は必ず、ドライブまたは RAID ファームウェアのどちらかによって自動的にセクターの再指定が行われます。

### 再構築中

RAID 1、5、10、または 50 の論理ドライブとして設定されたアレイでハードドライブが故障した場合には、ドライブを再構築することにより、失われたデータを回復することができます。 ホットスペアを設 定している場合、RAID コントローラは、故障したディスクを再構築するときに自動的にホットスペアを使用しようとします。 故障したドライブを再構築するのに十分な容量のホットスペアが使用できない場<br>合には、手動再構築が必要です。 故障したドライブを再構築するには、十分な記憶領域を持つドライブをサブシステムに挿入する必要があります。

### <span id="page-16-1"></span>設定計画

設定を計画する際に考慮すべき要因には、RAID コントローラがサポート可能なハードディスクドライブの数、アレイの目的、およびスペアドライブの可用性があります。

ディスクサブシステム内に保存されるデータは、各タイプによって、読取りと書込みの使用頻度が異なります。 データアクセス要件を理解すれば、ディスクサブシステムの容量、可用性、および性能を最 適化するための計画を策定できます

ビデオオンデマンドをサポートするサーバーは通常、データの読取りは頻繁に行いますが、データの書込みは頻繁ではありません。また、読取り動作と書込み動作の両方が長くなる傾向があります。<br>汎用ファイルサーバーに保存されるデータは、比較的小さなファイルで、比較的短い読取り動作と書込み動作を伴います。

## ハードディスクドライブの数

設定計画は、1 つには RAID アレイに使用するハードディスクドライブの数によって決まります。 1 つのアレイ内のドライブ数によって、サポートされる RAID レベルが決まります。 各 RAID コントロー -<br>ラの各 RAID レベルでサポートされるハードドライブの最小数と最大数の詳細に関しては、「<u>RAID [レベルの割り当て」](file:///C:/data/Storage/RAID/Perc4e/JA/ug/chap4.htm#wp1062921)の表 [4-12](file:///C:/data/Storage/RAID/Perc4e/JA/ug/chap4.htm#wp1071854)</u> を参照してください。

## アレイの目的

RAID アレイを作成する際に考慮すべき重要な要因には、可用性、性能、および容量があります。 これらの要因に関連した次のような質問に答えることによって、ディスクアレイの主な目的を定義するこ とができます。質問に続いて、それぞれの状況で推奨される RAID レベルが記載されています。

- <sup>l</sup> このディスクアレイによって汎用ファイルサーバーとプリントサーバーのシステム記憶容量は増加しますか。 RAID 5、10、または 50 を使用してください。
- <sup>l</sup> このディスクアレイは、24 時間の可用性を必要とするソフトウェアシステムをサポートしていますか。 RAID 1、5、10、または 50 を使用してください。
- l このディスクアレイに保存された情報には、オンデマンドで使用される大きな音声ファイルやビデオファイルが含まれますか。 RAID 0 を使用してください。
- <sup>l</sup> このディスクアレイには、イメージングシステムからのデータが含まれますか。 RAID 0 または 10 を使用してください。

<span id="page-17-1"></span><u>表 [2-13](#page-17-0)</u> の質問に回答して、アレイの設定を計画する際に活用してください。 記憶領域やデータの冗長性といった、アレイに対する要件を重要度の順にランク付けしたあと、推奨される RAID レベルを<br>検討します。 各 RAID レベルでサポートされるドライブの最小数および最大数に関しては、<u>表 [4-12](file:///C:/data/Storage/RAID/Perc4e/JA/ug/chap4.htm#wp1071854)</u>を参照してください。

## <span id="page-17-0"></span>表 **2-13.** アレイの設定についての考慮要因

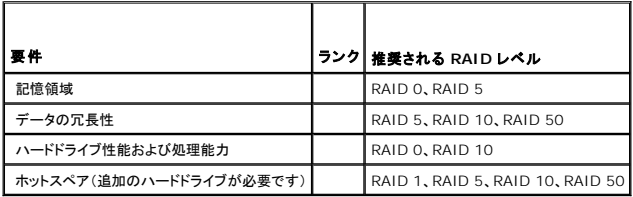

[目次に戻る](file:///C:/data/Storage/RAID/Perc4e/JA/ug/index.htm)

<span id="page-18-0"></span>[目次に戻る](file:///C:/data/Storage/RAID/Perc4e/JA/ug/index.htm)

## 機能

**Dell PowerEdge Expandable RAID Controller 4/Di/Si** および **4e/Di/Si** ユーザーズガイド

- [パススルー\(レガシー\)](#page-18-1)SCSI チャネル
- RAID [設定情報](#page-19-0)
- RAID [パフォーマンス機能](#page-19-1)
- RAID [管理ユーティリティ](#page-19-2)
- [サポートされているオペレーティングシステムおよびドライバ](#page-20-0)
- [フォールトトレランス機能](#page-20-1)
- RAID [コントローラの仕様](#page-21-0)
- 

本項では、設定機能、アレイのパフォーマンス機能、ハードウェア仕様、RAID 管理ユーティリティ、オペレーティングシステムのソフトウェアドライバといった、RAID コントローラの機能について説明しま<br>す。

### 既存の **RAID** コントローラに作成されたアレイとの互換性

RAID コントローラは、既存の RAID コントローラに作成されたディスクアレイを認識し、データの損失、破壊、冗長性、または設定の失敗を伴うことなく使用できます。 同様に、PERC 4/Di/Si および 4e/Di/Si コントローラで作成されたアレイは、他の PERC 4/Di/Si および 4e/Di/Si コントローラに転送できます。

メモ**:** 互換性に関するご質問は、デルのサポート担当者にお問い合わせください。

### **SMART** テクノロジ

Self-Monitoring Analysis and Reporting Technology(SMART)は、予測可能なドライブの故障を検出します。 SMART は、すべてのモーター、ヘッド、およびドライブの電子回路の内蔵性能を モニタします。

### 巡回読取り

巡回読取りとは、ドライブの故障につながる、起こり得るハードドライブエラーに対してシステムを点検し、そのエラーを修正する処置を行うことです。 物理ドライブの故障によってデータが損傷する前に その故障を検出することで、データの完全性を保持することを目的としています。 巡回読取りでは、未処理のディスク I/O に応じて、巡回読取り動作に専有される RAID コントローラのリソースの量を 調整します

巡回読取りは、コントローラが定義された期間に使用されておらず、他のバックグラウンドタスクがアクティブでない場合に限り、開始されます。ただし、大量の I/O 処理中でも続行されることがありま す。

BIOS 設定ユーティリティを使用して、巡回読取りのオプションを選択することができます。ここでは、操作を自動または手動に設定したり、巡回読取りを無効にしたりすることができます。 巡回読み取り<br>の詳細については、「<u>RAID [の設定および管理](file:///C:/data/Storage/RAID/Perc4e/JA/ug/chap4.htm#wp1069319)</u>」の「<u>巡回読取り</u>」を参照してください。

メモ**:** 巡回読取りが **Manual**(手動)モードに設定されている場合は、**Pause/Resume**(一時停止 / 再開)の操作は使用できません。

## バックグラウンドの初期化

バックグラウンドの初期化とは、物理ドライブ上のメディアエラーを自動チェックする機能です。これにより、ストライピングされたデータセグメントが、アレイ内のすべての物理ドライブ上のものと同じであ ることが確認されます。

メモ**:** バックグラウンドの初期化をキャンセルした場合、5 分以内に自動的にバックグラウンドの初期化が再起動されます。 バックグラウンドの初期化を永続的にキャンセルすることはできませ ん。

バックグラウンドの初期化率は、アレイ管理ソフトウェアを使用し、再構築率セットによって制御されます。 デフォルトは 30 % で、これが推奨値です。再構築率の変更は、バックグラウンドの初期化を停<br>止してから実行する必要があります。 そうでない場合、再構築率の変更がバックグラウンドの初期化率に反映されません。 バックグラウンドの初期化を停止したあとに再構築率を変更した場合、再構築<br>率の変更は、バックグラウンドの初期化を再起動した際に有効にな

メモ**:** バックグラウンドの初期化は、論理ドライブの初期化とは異なり、ドライブからデータを消去することはありません。

### **LED** の動作

ドライブキャリアの LED は、各ドライブの状態を表示します。 内蔵ストレージエンクロージャの場合、点滅パターンの詳細に関しては、ストレージエンクロージャのユーザーズガイドを参照してください。

## <span id="page-18-1"></span>パススルー(レガシー)**SCSI** チャネル

RAID コントローラでは、パススルー(レガシー)SCSI チャネルを使用することができます。 これは「RAID/SCSI モード」と呼ばれていて、1 つの RAID チャネルをハードドライブ用として、レガシー<br>SCSI チャネルをリムーバブルデバイスまたは既存のハードドライブ用として使用します。 このオプションはシステムセットアップインタフェースで選択できます。 このオプションは、PERC 4/Di および 4e/Di のみに使用できます。

SCSI チャネルに接続されたデバイスは、RAID ファームウェアからは制御されず、通常の SCSI コントローラに接続されているかのように機能します。

<span id="page-19-5"></span>メモ**:** パススルー SCSI チャネルは、一部のプラットフォームでのみ使用可能です。 詳細に関しては、お使いのシステムのユーザーズガイドを参照してください。

SCSI チャネルでサポートされるデバイスおよび機能は、次のとおりです。

- l ハードドライブ
- <sup>l</sup> CDドライブ
- l テープドライブユニット
- l テープドライブライブラリ
- <sup>l</sup> ドメイン妥当性検証、データ CRC、ダブルクロッキング、およびパケット化のサポート

## <span id="page-19-0"></span>**RAID** 設定情報

表 [3-1](#page-19-3) は、RAID コントローラの構成機能を示します。

```
表 3-1.  RAID 設定の機能
```
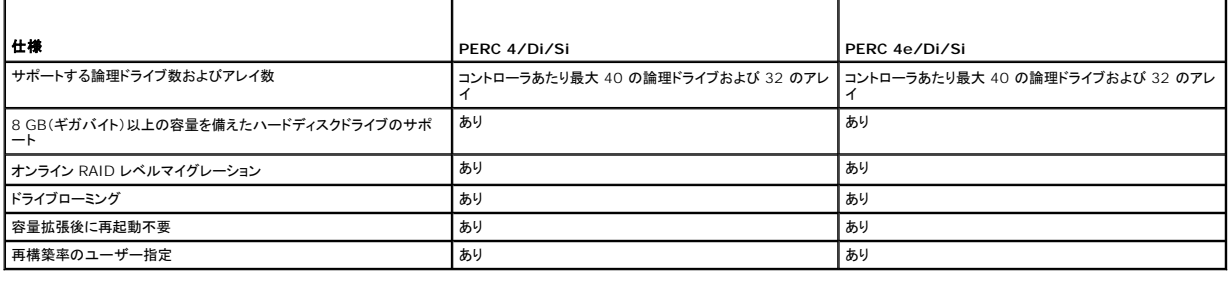

## <span id="page-19-1"></span>**RAID** パフォーマンス機能

表 [3-2](#page-19-4) は、RAID コントローラのアレイのパフォーマンス機能を示します。

### <span id="page-19-4"></span>表 **3-2.** アレイのパフォーマンス機能

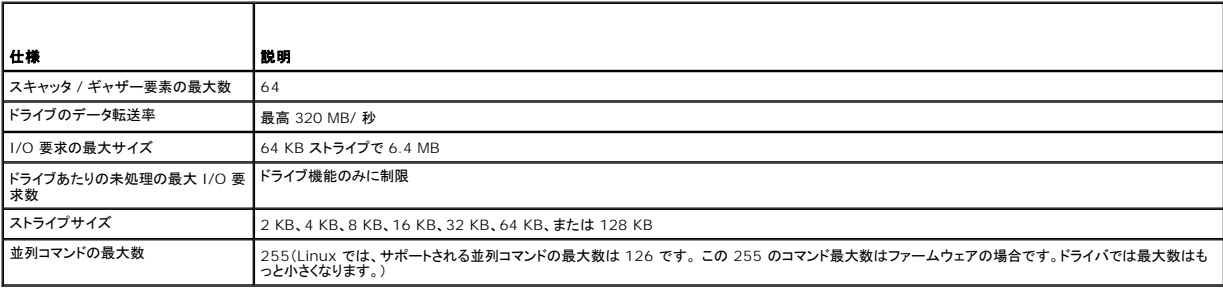

## <span id="page-19-2"></span>**RAID** 管理ユーティリティ

ソフトウェアユーティリティは、RAID システムの管理および設定、複数のディスクアレイの作成および管理、複数の RAID サーバーのコントロールおよびモニタリング、エラー統計のロギング、およびオ ンラインメンテナンスを行うことができます。 ユーティリティには以下のものが含まれます。

- <sup>l</sup> BIOS 設定ユーティリティ
- 1 Windows および Netware 用の Dell OpenManager Array Manager
- l Dell OpenManage Storage Management

## **BIOS** 設定ユーティリティ

BIOS 設定ユーティリティは、RAID アレイを設定および保持し、ハードドライブをクリアし、RAID システムを管理します。 このユーティリティは、オペレーティングシステムに依存しません。 詳細につい<br>ては、「<u>RAID の設定および管理</u>」を参照してください。

### <span id="page-20-3"></span>**Dell OpenManage Array Manager**

Dell OpenManage Array Manager は、サーバーに接続されたストレージシステムを設定および管理するために使用されます。 Array Manager は、Novell NetWare、Windows 2000 お<br>よび Windows Server 2003 で起動します。詳細に関しては、Array Manager に添付のオンラインマニュアルまたはデルサポートのウェブサイト <u>[support.dell.com](http://support.dell.com/)</u>

メモ**:** OpenManage Array Manager を実行してリモートから NetWare にアクセスできますが、ローカルアクセスはできません。

#### **Dell OpenManage Storage Management**

Storage Management は、システムにローカル接続された RAID および非 RAID ディスクストレージの設定を行うための拡張機能を提供します。 Storage Management を使用すると、コント ローラの BIOS ユーティリティを使用せずに、シングルグラフィカルまたはコマンドラインインタフェースから、すべてのサポートされている RAID および非 RAID コントローラとエンクロージャの機能を<br>実行することができます。 グラフィカルインタフェースでは、ウィザードに従って操作を行い、初級から上級までのユーザーに対応する機能と詳細なオンラインヘルプを備えています。 コマンドラインイン<br>タフェースでは、全機能を備えており、スクリプト

Storage Management を使用して、データの冗長性を設定したり、ホットスペアを指定したり、故障したドライブを再構築することによって、データを保護することができます。 また、データ破壊タスク も実行することができます。 Storage Management のユーザーは、いずれもストレージ環境とストレージ管理に精通している必要があります。

## <span id="page-20-0"></span>サポートされているオペレーティングシステムおよびドライバ

ドライバは、<u>表 [3-3](#page-20-2)</u> に示されているオペレーティングシステム用の各 PERC 4e/Di/Si RAID コントローラをサポートするために提供されています。ドライバのインストール手順については、「<u>ドライバの</u><br>インストール」を参照してください。

#### <span id="page-20-2"></span>表 **3-3.** サポートされるオペレーティングシステム

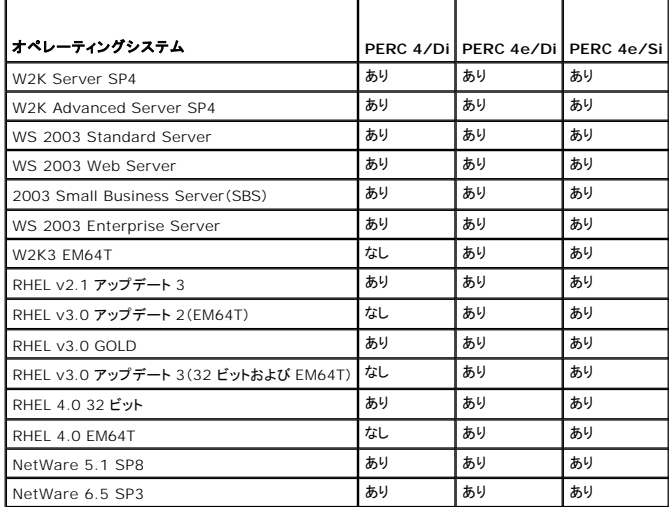

### ファームウェアのアップグレード

**● 注意**: バックグラウンドの初期化やデータの整合性チェックを実行している間は、RAID コントローラのファームウェアのフラッシュを実行しないでください。失敗の原因になる場合があります。

ファームウェアをデルのウェブサイトからダウンロードし、基板上のファームウェアにフラッシュすることができます。 デルのウェブサイトでは、DOS 環境から実行可能、または Microsoft Windows<br>や Linux オペレーティングシステム内から立ち上げ可能な、ファームウェアフラッシュを提供しています。 RAID コントローラ上でファームウェアをアップグレードするには、次の手順を実行してください。

1. デルのウェブサイト([http://support.dell.com](http://support.dell.com/))から最新の RAID コントローラのファームウェアをダウンロードします。

メモ**:** お使いのシステムにフロッピーディスクドライブがない場合は、Microsoft Windows または Linux 用のファームウェアアップデートユーティリティをダウンロードします。 Novell Netware を稼動している、フロッピードライブのないシステムでは、別のシステムでファームウェアアップデートディスケットを作成した後、フロッピーの内容を起動可能な USB キーまた は CD-ROM にコピーします。

2. デルのウェブサイトに記載されている各ファームウェアアップデートのバージョンごとの手順を使用して、ファームウェアアップデートプロセスを完了します。

<span id="page-20-1"></span>メモ**:** ファームウェアアップデートの終了後は、再起動を行う必要があります。

## <span id="page-21-3"></span>フォールトトレランス機能

表 [3-4](#page-21-1) は、ドライブが故障した場合のデータ損失を回避するためのフォールトトレランスを実現する機能を示します。

### <span id="page-21-1"></span>表 **3-4.** フォールトトレランス機能

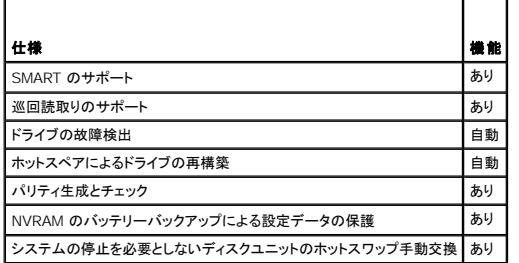

## ホットスワッピング

ホットスワッピングとは、ディスクサブシステム内で欠陥ユニットと交換用ユニットを手動で取り替えることです。交換は、サブシステムの動作中(通常機能を実行している間)に実行できます。 この機能を 動作させるためには、バックプレーンおよびエンクロージャがホットスワップをサポートしていることが必要です。

メモ**:** RAID コントローラがホットスワッピングをサポートするためには、バックプレーンまたはエンクロージャがホットスワッピングをサポートしていることが必要です。

## 故障ドライブの検出

ファームウェアは、故障したドライブを自動的に検出して、再構築します。これは、ホットスペアによって透過的に実行できます。

## <span id="page-21-0"></span>**RAID** コントローラの仕様

表 [3-5](#page-21-2) は、RAID コントローラの仕様を示します。

## <span id="page-21-2"></span>表 **3-5. RAID** コントローラの仕様

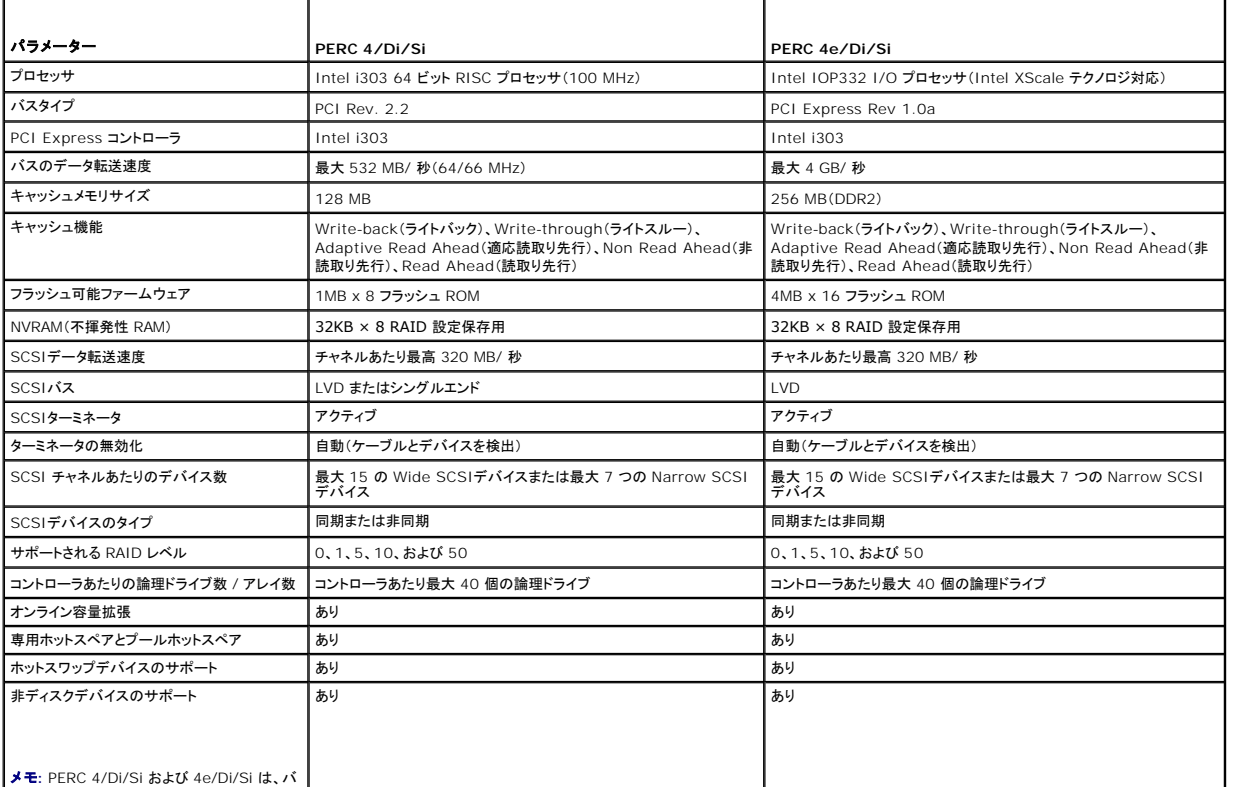

メモ**:** PERC 4/Di/Si および 4e/Di/Si は、バ

<span id="page-22-1"></span>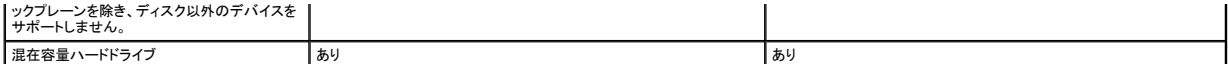

### **SCSI** バス

RAID アダプタコントローラは、Ultra320 SCSI バス(チャネル)を使用してハードドライブを制御します。システムは、このチャネルを介して Ultra320 SCSI モードでデータ転送を行います。 PERC<br>4/Si および 4e/Si コントローラは 1 つの SCSI チャネルを制御し、PERC 4/Di および 4e/Di は 2 つのチャネルを制御します。SCSI チャネルは、最高 320 MB/ 秒で最大 15 の

## **SCSI**ターミネータ

RAID コントローラは SCSI-3 および SCSI SPI-4 の仕様に準拠する SCSI バスでアクティブターミネータを使用します。 ターミネータの有効化 / 無効化は、ケーブル検出によって自動で行われま す。

## **SCSI**ファームウェア

RAID コントローラのファームウェアは、すべての RAID および SCSI コマンド処理を行い、さらに 表 [3-6](#page-22-0) に示された機能もサポートしています。

#### <span id="page-22-0"></span>表 **3-6. SCSI** ファームウェア

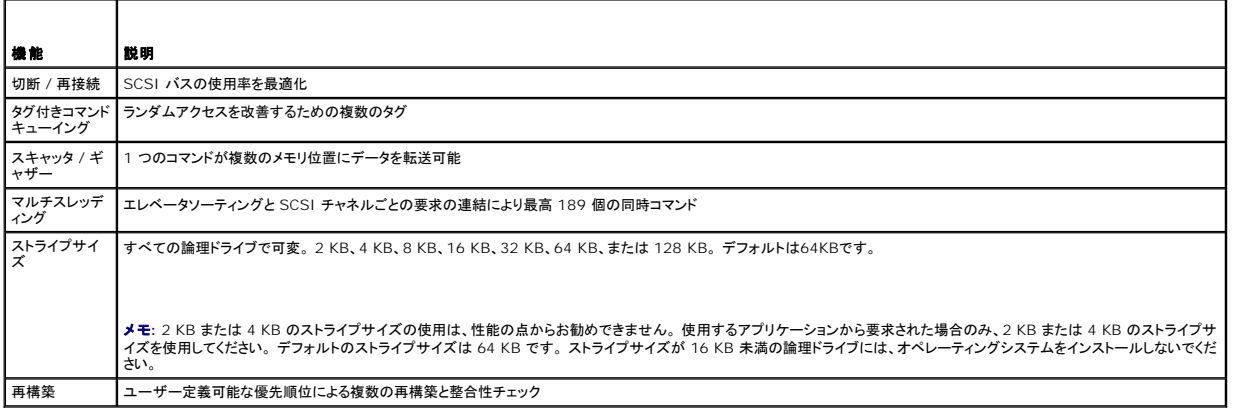

### ファームウェアのアップグレード

デルのウェブサイトから最新のファームウェアをダウンロードし、コントローラ上のファームウェアにフラッシュすることができます。 ファームウェアをアップグレードするには、次の手順を実行します。

- 1. ウェブサイト [support.dell.com](http://www.support.dell.com/) にアクセスします。
- 2. ディスケットドライブを搭載したシステムに、最新のファームウェアおよびドライバをダウンロードします。

ダウンロードされたファイルは、ファームウェアをディスケットにコピーするための実行ファイルです。

メモ**:** システムにフロッピーディスクドライブが搭載されていない場合は、Windows、NetWare、および Linux に使用できるオンラインフラッシュを使用するか、ハードドライブにファイ ルをダウンロードして CD に焼き付け、その CD-ROM を使用してください。

3. RAID コントローラを内蔵したシステムにディスケットを挿入し、システムを再起動してディスケットから起動します。

4. pflash を実行してファームウェアをフラッシュします。

**● 注意**: バックグラウンドの初期化あるいはデータの整合性検査を実行している間、ファームウェアのフラッシュを実行しないでください。失敗の原因になる場合があります。

デルでは、オペレーティングシステムレベルからのファームウェアアップデート用パッケージも提供しています。 詳細なサポート情報については、ウェブサイト <u>[support.dell.com](http://www.support.dell.com/)</u> にアクセスしてくださ<br>い。

メモ**:** ファームウェアのアップデート後は、再起動を行う必要があります。

### **RAID** の管理

RAID の管理は、RAID システムおよび RAID コントローラの管理と設定、複数のディスクアレイの作成と管理、複数の RAID サーバーの制御とモニタ、エラー統計ログ、オンラインメンテナンスといっ<br>た機能を提供するソフトウェアユーティリティによって行われます。 ストレージ管理ソフトウェアは、お使いのシステムに含まれています。 ストレージ管理ソフトウェアには、次のものがあります。

- l BIOS 設定ユーティリティ
- l Dell Server Assistant
- 1 Dell OpenManage Array Manager (Windows および Novell NetWare の場合)
- l Dell OpenManage Storage Management

アレイおよび論理ドライブを管理するための手順に関しては、「RAID [の設定および管理」](file:///C:/data/Storage/RAID/Perc4e/JA/ug/chap4.htm#wp1069319)を参照してください。

[目次に戻る](file:///C:/data/Storage/RAID/Perc4e/JA/ug/index.htm)

#### <span id="page-24-0"></span>[目次に戻る](file:///C:/data/Storage/RAID/Perc4e/JA/ug/index.htm)

### **RAID** の設定および管理

**Dell PowerEdge Expandable RAID Controller 4/Di/Si** および **4e/Di/Si** ユーザーズガイド

- BIOS [設定ユーティリティの実行](#page-24-1)
- [設定ユーティリティの終了](#page-24-2)
- RAID [設定機能](#page-24-3)
- [設定ユーティリティのメニュー](#page-25-0)
- BIOS [設定ユーティリティのメニューオプション](#page-26-0)
- [デバイス管理](#page-29-0)
- [単一アレイのセットアップ](#page-30-0)
- [詳細なアレイのセットアップ](#page-32-0)
- [アレイの管理](#page-35-0)
- [論理ドライブの削除](#page-42-0)
- 
- [巡回読取り](#page-43-1)

本項では、BIOS 設定ユーティリティを使用して、アレイおよび論理ドライブに物理ドライブを設定する方法について説明します。お使いの PERC コントローラも Dell OpenManage Array または<br>Dell OpenManage Storage Management アプリケーションを使用して設定することができます。 OpenManage アプリケーションに関しては、「<u>機能」の「RAID [管理ユーティリティ](file:///C:/data/Storage/RAID/Perc4e/JA/ug/chap3.htm#wp1055628)</u>」を参照して ください。

## <span id="page-24-1"></span>**BIOS 設定ユーティリティの実行**

BIOS 設定ユーティリティはディスクアレイと論理ドライブを設定します。 このユーティリティは RAID コントローラの BIOS に常駐するので、ユーティリティの操作はコンピュータのオペレーティングシス<br>テムの動作には依存しません。

## **BIOS** 設定ユーティリティの起動

ホストコンピュータの起動時に、以下に記載するような BIOS バナーが表示されたら、<Ctrl> キーを押したまま <M> キーを押します(BIOS バナーのテキストはコントローラと BIOS バージョン間で 多少異なることがあります)。

HA -0 (Bus X Dev X) Type: PERC 4e/Di Standard FWx.xx SDRAM=xxx MB

Battery Module is Present on Adapter (バッテリモジュールがアダプタ上に存在します)

1 Logical Drive found on the Host Adapter (ホストアダプタに 1 つの論理ドライブが見つかりました)

Adapter BIOS Disabled, No Logical Drives handled by BIOS (アダプタ BIOS が無効です。BIOS により処理された論理ドライブはありません)

0 Logical Drive(s) handled by BIOS (BIOS により処理された論理ドライブは 0 です)

Press <Ctrl><M> to Enable BIOS(BIOS を有効にするには、<Ctrl><M> を押してください。)

ホストシステムの各コントローラについて、ファームウェアバージョン、ダイナミックランダムアクセスメモリ(DRAM)サイズ、コントローラの論理ドライブのステータスが表示されます。 キーを押して続行す ると、**Management Menu**(管理メニュー)画面が表示されます。

**シンモ: BIOS 設定ユーティリティでは、<Ctrl> <M> の押下は <Enter> の押下と同じ効力があります。** 

メモ**:** BIOS 設定ユーティリティからは複数のコントローラにアクセスすることができます。 現在どのコントローラを編集しようとしているか確認してください。

## <span id="page-24-2"></span>設定ユーティリティの終了

- 1. **Management Menu**(管理メニュー)が表示されているときに、<Esc> を押します。
- 2. 指示メッセージに対して **Yes**(はい)を選択します。
- 3. システムを再起動します。

## <span id="page-24-3"></span>**RAID** 設定機能

**シ メモ: OpenManage Array Manager および Dell OpenManage Storage Management では、BIOS 設定ユーティリティと同じタスクの多くを実行できます。** 

すべての物理ドライブを接続したら、設定ユーティリティを使用して論理ドライブを作成します。 SCSI ハードドライブは、アレイ内で論理ドライブを構成し、選択する RAID レベルをサポートしている必要<br>があります。 オペレーティングシステムがまだインストールされていない場合は、BIOS 設定ユーティリティを使用してこの手順を実行します。 オペレーティングシステムがインストールされている場合<br>は、OpenManage Array Manag

<span id="page-25-2"></span>設定ユーティリティを使用して、次の手順を実行します。

- l 物理アレイおよび論理ドライブを設定します。
- 1 ホットスペアドライブを作成します。
- 1 1 つまたは複数の論理ドライブを初期化します。
- 1 コントローラ、論理ドライブ、および物理ドライブに個別にアクセスします。
- 1 故障したハードドライブを再構築します。
- <sup>l</sup> RAID レベル 1、5、10、または 50 を使用した論理ドライブの冗長データが適正かどうかを確認します。
- <sup>l</sup> RAID レベルを変更したあと、またはアレイにハードドライブを追加したあとに、論理ドライブを再構成します。
- 1 有効にするホストコントローラを選択します。

次の項では、メニューオプションについて説明し、設定タスクを実行するための詳細手順について記載します。 以下は、アレイおよび論理ドライブにハードディスクドライブを設定するための手順の一覧<br>です。 これらの手順は、BIOS 設定ユーティリティ、OpenManage Array Manager、および Dell OpenManage Storage Management に適用されます。 設定手順の一覧は、次のとおりで<br>す。

1. ホットスペアを指定します(オプション)。

詳細に関しては、本項の「[ドライブをホットスペアとして指定](#page-38-0)」を参照してください。

2. 設定方法を選択します。

詳細については、「[設定メニュー](#page-26-1)」を参照してください。

- 3. 使用可能な物理ドライブを使用してアレイを作成します。
- 4. アレイを使用して論理ドライブを定義します。
- 5. 設定情報を保存します。
- 6. 論理ドライブを初期化します。

詳細な設定手順に関しては、「<u>単一アレイのセットアップ</u>」および「<mark>詳細なアレイのセットアップ</mark>」を参照してください。

## <span id="page-25-0"></span>設定ユーティリティのメニュー

図 [4-1](#page-25-1) は、BIOS 設定ユーティリティのメニューツリーを示します。 各メニュー項目については、次の項で説明します。

<span id="page-25-1"></span>図 **4-1. BIOS** 設定ユーティリティのメニューツリー

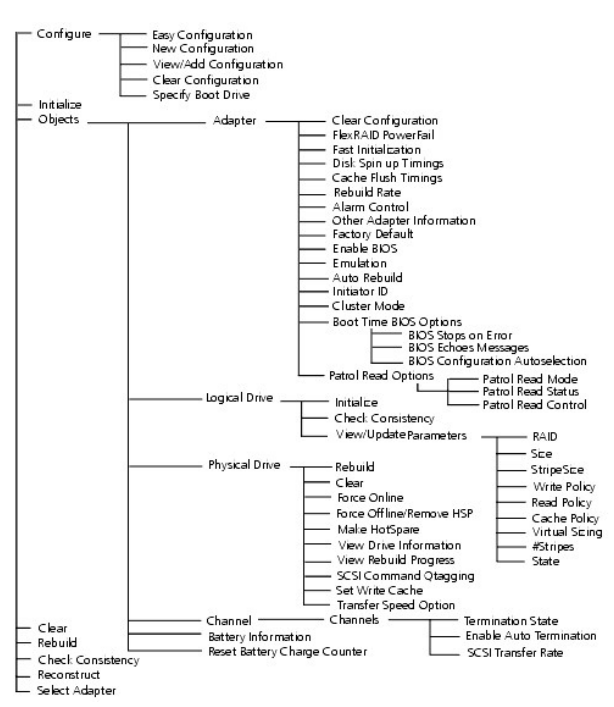

## <span id="page-26-2"></span><span id="page-26-0"></span>**BIOS** 設定ユーティリティのメニューオプション

表 [4-1](#page-26-3) は、BIOS 設定ユーティリティの **Management Menu**(管理メニュー)のオプションを示します。 メニューとサブメニューのオプションについては、以下の項で説明します。

#### <span id="page-26-3"></span>表 **4-1. BIOS**設定ユーティリティのメニューオプション

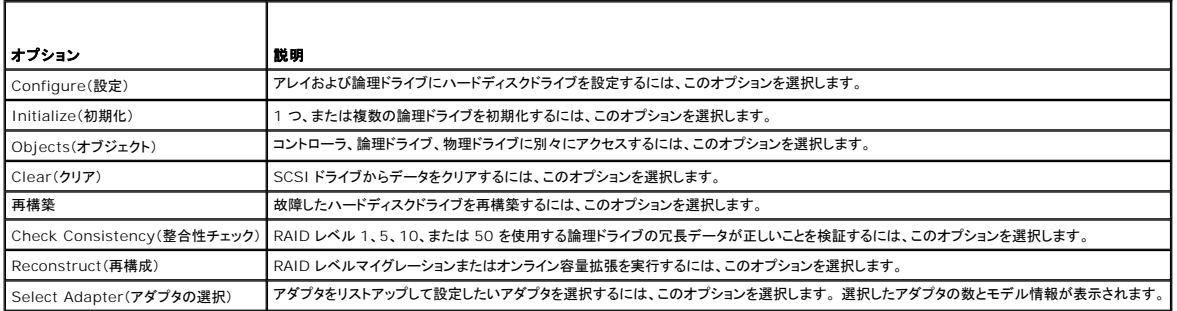

## <span id="page-26-1"></span>設定メニュー

アレイと論理ドライブの設定方法を選択するには、**Configure**(設定)を選択します。 表 [4-2](#page-26-4) は、設定方法、設定の消去のオプション、およびブートドライブのオプションを示します。

#### <span id="page-26-4"></span>表 **4-2.** 設定メニューのオプション

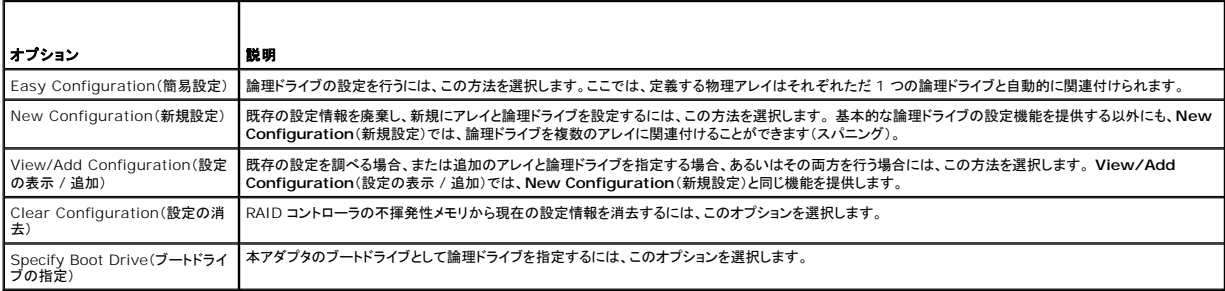

### 初期化メニュー

**シンキ: 論理ドライブを初期化する手順に関しては、「<u>単一アレイのセットアップ</u>」または「<mark>[詳細なアレイのセットアップ](#page-32-0)</mark>」を参照してください。** 

1 つまたは複数の論理ドライブを初期化するには、Management Menu(管理メニュー)から Initialize(初期化)を選択します。 1 つのドライブを初期化する場合にはスペースバー、すべてのドラ<br>イブを初期化する場合には <F2> キーを押します。 このアクションは、通常、新規論理ドライブの設定のあとに行います。

注意**:** 論理ドライブを初期化すると、論理ドライブのすべてのデータが破棄されます。

## オブジェクトメニュー

アダプタ、論理ドライブ、物理ドライブ、および SCSI チャネルに個別にアクセスするには、**Management Menu**(管理メニュー)から **Objects**(オブジェクト)を選択します。 また、各オブジェクトの設 定を変更することもできます。 以下の項に **Objects**(オブジェクト)メニューのオプションを記載します。

### **Adapter**(アダプタ)

コントローラを選択して(コンピュータに複数のコントローラがある場合)、パラメータを変更するには、Objects(オブジェクト)→ Adapter(アダプタ)を選択します。 <u>表 [4-3](#page-26-5)</u> は、Adapter(アダプタ)メ<br>ニューのオプションを示します。

#### <span id="page-26-5"></span>表 **4-3.** アダプタメニューのオプション

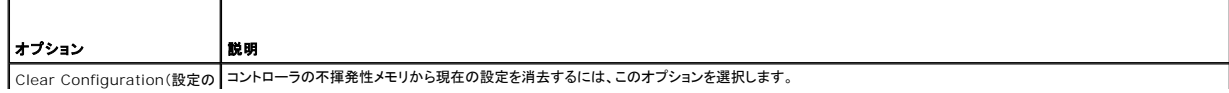

<span id="page-27-2"></span>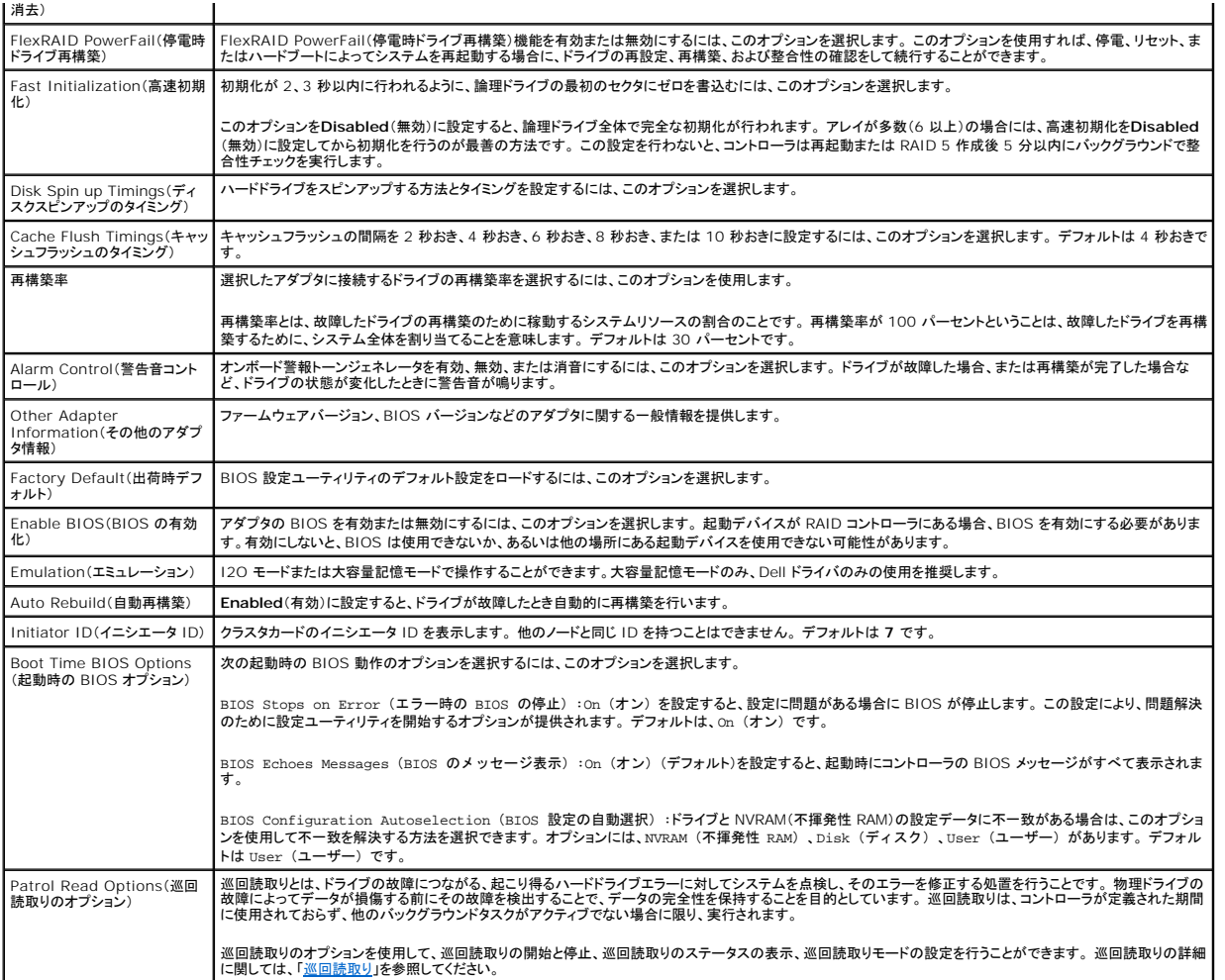

## **Patrol Read Options**(巡回読取りのオプション)

表 [4-4](#page-27-0) は、**Patrol Read Options**(巡回読取りのオプション)のサブメニューを示します。 巡回読取りの詳細に関しては、[「巡回読取り」](#page-43-1)を参照してください。

### <span id="page-27-0"></span>表 **4-4.** 巡回読取りのオプションのメニュー

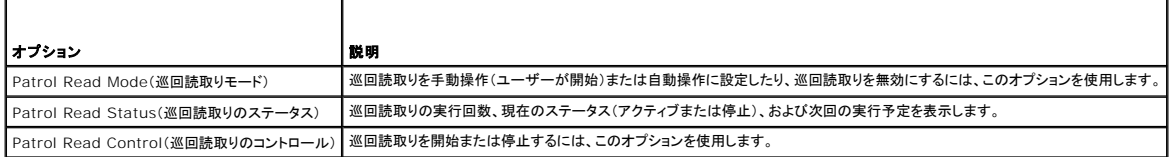

### 論理ドライブ

論理ドライブを選択して、表 [4-5](#page-27-1) に示す操作を実行するには、**Objects**(オブジェクト)® **Logical Drive**(論理ドライブ) を選択します。

### <span id="page-27-1"></span>表 **4-5.** 論理ドライブメニューのオプション

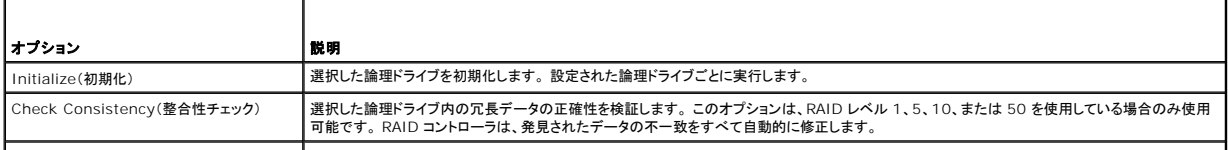

View/Update Parameters(パラメータの 選択された論理ドライブのプロパティを表示します。 このメニューから、キャッシュの書込みポリシー、読取りポリシー、および入出力(I/O)ポリシーを

### <span id="page-28-2"></span>**Physical Drive**(物理ドライブ)

物理デバイスを選択して、下記の表に示す操作を実行するには、Objects(オブジェクト)→ Physical Drive(物理ドライブ)を選択します。 コンピュータ内の物理ドライブのリストが表示されます。 使<br>用したいデバイスをカーソルで選択し、<Enter> を押して、画面を表示します。

表 [4-6](#page-28-0) は、物理ドライブで実行可能な操作を示します。

### <span id="page-28-0"></span>表 **4-6.** 物理ドライブメニューのオプション

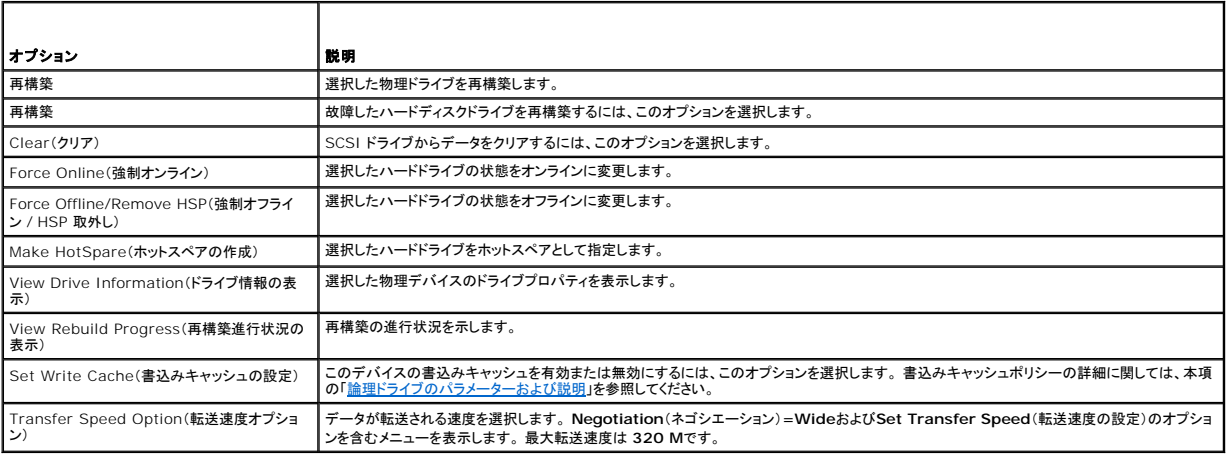

### チャネル

現在選択されているコントローラの SCSI チャネルを選択するには**、Objects**(オブジェクト)→ Channel(チャネル)を選択します。 チャネルを選択した後、<Enter> を押して、選択したチャネルのオ<br>プションを表示します。 <u>表 [4-7](#page-28-1)</u> は、SCSI チャネルメニューのオプションを示します。

### <span id="page-28-1"></span>表 **4-7. SCSI** チャネルメニューのオプション

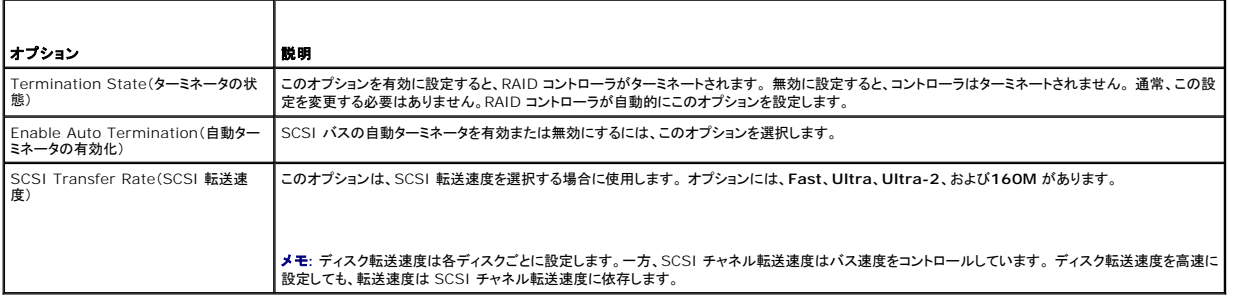

### クリアメニュー

設定ユーティリティを使用して、SCSI ドライブのデータをクリアすることができます。 データをクリアする手順とその詳細に関しては、「<u>物理ドライブのクリア</u>」を参照してください。

## 再構築メニュー

1 つ、または複数の故障した物理ドライブを再構築するには、Management Menu(管理メニュー)から Rebuild(再構築)を選択します。 ドライブ再構築の実行手順とその詳細に関しては、「<u>故障し</u><br><u>たハードドライブの再構築</u>」を参照してください。

## 整合性の確認メニュー

RAID レベル 1、5、10、および 50 を使用する論理ドライブの冗長データを検証するには、**Check Consistency**[\(整合性の確認\)を選択します。整合性の確認の実行手順と詳細に関しては、「デー](#page-40-0) タの整合性の確認」を参照してください。

## 再構成メニュー

アレイの RAID レベルを変更したり、既存のアレイに物理ドライブを追加するには、**Reconstruct**(再構成)を選択します。 RAID レベルマイグレーションは、アレイをある RAID レベルから別の RAID レベルに変更します。 オンライン容量拡張は、ハードディスクドライブを追加して、記憶容量を増やします。

## <span id="page-29-0"></span>デバイス管理

## デバイス管理機能

本項では、デバイス管理、つまり物理デバイスの管理について説明します。 これには、物理ドライブ、ホットスペア、ドライブマイグレーション、およびドライブローミングが含まれます。 これらの詳細な手<br>順については、「<u>ドライブローミング」</u>および「<u>ドライブマイグレーション</u>」を参照してください。

## 物理ドライブの選択メニュー

設定ユーティリティでは、ドライブの再構築、ホットスペアのオンラインまたはオフライン設定など、アレイ内の物理ドライブでアクションを実行するために使用可能な **Physical Drive Selection Menu**(物理ドライブの選択メニュー)を提供しています。 これらのアクションのいくつかは、本章の別の項で詳細に説明します。 選択可能なアクションを表示するには、次の手順を実行します。

1. **Management Menu**(管理メニュー)から **Objects**(オブジェクト)-> **Physical Drive**(物理ドライブ)を選択します。

物理ドライブ選択画面が表示されます。

- 2. **READY**(実行可能)状態のハードドライブを選択したあと、<Enter> を押して、物理ドライブに対するアクションメニューを表示します。
- メニュー項目は、次のとおりです。
	- <sup>l</sup> Rebuild(再構築)
	- <sup>l</sup> Clear(クリア)
	- l Force Online(強制オンライン)
	- 1 Force Offline/Remove HSP(強制オフライン / HSP 取外し)
	- l Make HotSpare(ホットスペアの作成)
	- l View Drive Information(ドライブ情報の表示)
	- <sup>l</sup> View Rebuild Progress(再構築進行状況の表示)
	- 1 SCSI Command Qtagging(SCSI コマンドのキュータグ)
	- l Set Write Cache(書込みキャッシュの設定)
	- 1 Transfer Speed Option(転送速度オプション)

## デバイスの構成

以下の表を使用して、チャネル 1 に割り当てるデバイスのリストを作成することができます。PERC 4/Si および 4e/Si コントローラには 1 つのチャネル、PERC 4/Di および 4e/Di には 2 つのチャ ネルがあります。

表 4-8 を使って、SCSI チャネル 1 の各 SCSI ID に割り当てるデバイスを記入してください。

#### 表 **4-8. SCSI** チャネル **1** の構成

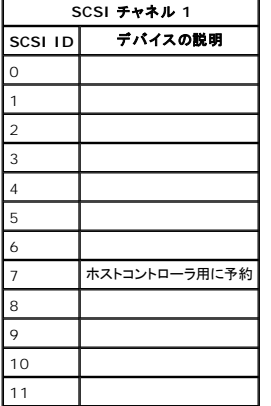

<span id="page-30-1"></span>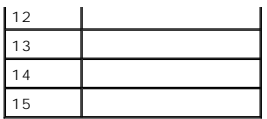

## <span id="page-30-0"></span>単一アレイのセットアップ

本項は、Easy Configuration(簡易設定)を使用して、単一のアレイをセットアップし、論理ドライブを作成する手順について説明します。Easy Configuration(簡易設定)では、作成する物理アレ<br>イはそれぞれただ 1 つの論理ドライブに関連付けられるため、アレイをスパンすることはできません。 また、Easy Configuration(簡易設定)では、論理ドライブのサイズも変更できません。

以下の論理ドライブのパラメータは変更することができます。これらのパラメータについて、<u>表 [4-9](#page-30-2)</u> で説明します。<u>表 4-9</u> にはスパニングのオブションも記載されていますが、Easy Configuration<br>(簡易設定)を使用してアレイをスパンすることはできません。

- <sup>l</sup> RAIDレベル
- l ストライプサイズ
- l 書込みポリシー
- l 読取りポリシー
- l キャッシュポリシー

### <span id="page-30-2"></span>表 **4-9.** 論理ドライブのパラメーターおよび説明

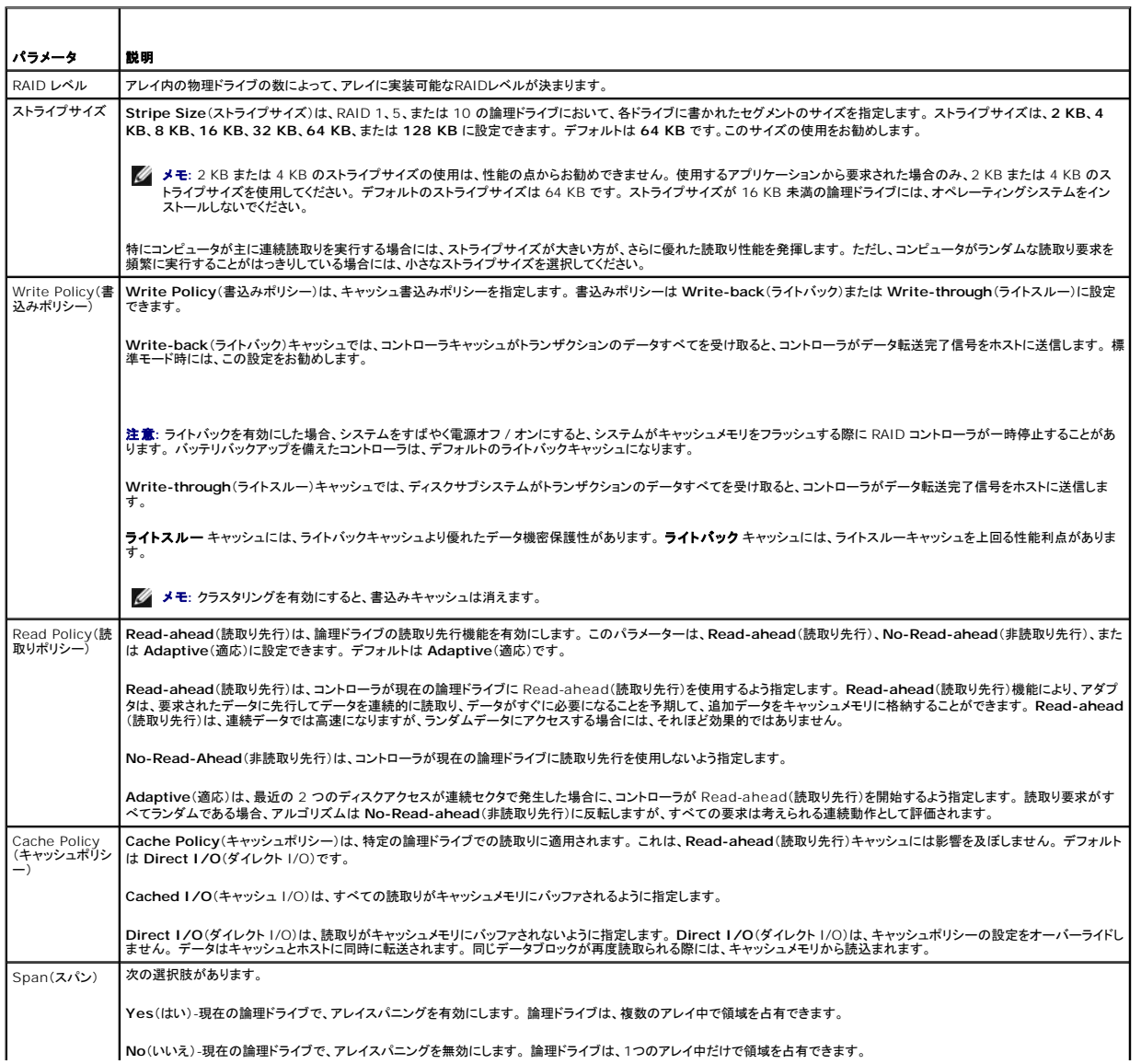

<span id="page-31-2"></span>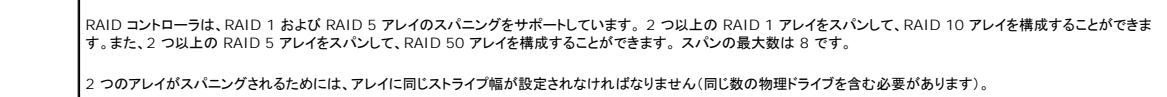

**Easy Configuration**(簡易設定)を選択したときに既に論理ドライブが設定されている場合は、設定情報は破棄されません。 **Easy Configuration**(簡易設定)を使用してアレイおよび論理ドライブ を作成するには、次の手順を実行します。

1. **Management Menu**(管理メニュー)から、**Configure**(設定)-> **Easy Configuration**(簡易設定)を選択します。

ホットキー情報は、画面の下部に表示されます。

- <span id="page-31-0"></span>2. 矢印キーを押して、特定の物理ドライブをハイライト表示します。
- 3. スペースバーを押して、選択した物理ドライブを現在のアレイに関連付けます。

選択したドライブが、**READY**(実行可能)から **ONLIN A [**アレイ番号**]-[**ドライブ番号**]** に変わります。 たとえば、**ONLIN A02-03** は、アレイ 2 のハードドライブ 3 を意味します。

4. 必要に応じて、現在のアレイに物理ドライブを追加します。

1 つのアレイでは同じ容量のドライブを使用してください。 アレイ内で異なる容量のドライブを使用すると、アレイ内のすべてのドライブが、アレイ内で最小のドライブ容量であるかのように取り扱 われます。

メモ**:** 論理ドライブの作成時に、2 TB 以上の物理ハードドライブ領域を選択することができますが、作成可能な最大論理ドライブは 2 TB です。 物理ドライブを選択すると、2 TB の論 理ドライブサイズを承認するには <Enter> を押すように求めるプロンプトが表示されます。 続いて、次の論理ドライブを承認するように求めるプロンプトが表示されます。この論理ドライ<br>ブのサイズは、残りの物理ハードドライブ領域になります。

5. 現在のアレイを作成し終えたら、<Enter>を押します。

**Select Configurable Array(s)**(設定可能なアレイの選択)ウィンドウが表示されます。 ここには、アレイとアレイ番号(**A-00**など)が表示されています。

6. スペースバーを押して、アレイを選択します。

メモ**:** <F2> を押すと、アレイ内のドライブ数、チャネル、および ID を表示することができます。<F3> を押すと、ストライプ、スロット、空き領域などのアレイ情報を表示することができま す。

- 7. 必要に応じて、<F4> を押してホットスペアを追加します。プロンプトが表示されたら **Yes**(はい)を選択します。 詳細については、「[ドライブをホットスペアとして指定](#page-38-0)」を参照してください。
- 8. <F10> を押して、論理ドライブを設定します。

画面上部のウィンドウには、現在設定中の論理ドライブが表示されます。

9. **RAID** をハイライト表示したあと <Enter> を押して、論理ドライブの RAID レベルを設定します。

現在の論理ドライブで利用可能な RAID レベルが表示されます。

- 10. RAID レベルを選択し、<Enter>を押して確定します。
- 11. **Advanced Menu**(アドバンスメニュー)をクリックして、論理ドライブの設定メニューを開きます。
- 12. **Stripe Size**(ストライプサイズ)を設定します。
- 13. **Write Policy**(書込みポリシー)を設定します。
- 14. **Read Policy**(読取りポリシー)を設定します。
- 15. **Cache Policy**(キャッシュポリシー)を設定します。
- 16. <Esc> を押して、**Advanced Menu**(アドバンスメニュー)を終了します。
- <span id="page-31-1"></span>17. 現在の論理ドライブを定義し終えたら、**Accept**(了解)を選択し、<Enter> を押します。 設定されていないハードドライブが残っている場合には、アレイ選択画面が表示されます。
- 18. 別のアレイと論理ドライブを設定する場合は、[ステップ](#page-31-1) 2 からステップ 17 を繰り返します。 RAIDコントローラでは、 コントローラ 1 つにつき論理ドライブを 40 までサポートしています。

<span id="page-32-1"></span>19. 論理ドライブの設定が終了したら、<Esc>を押して **Easy Configuration**(簡易設定)を終了します。

現在設定されている論理ドライブのリストが表示されます。

20. **Save**(保存)の指示メッセージに応答します。

指示メッセージに応答すると、**Configure**(設定) メニューが表示されます。

21. <Esc> を押して、**Management Menu**(管理メニュー)に戻ります。

設定した論理ドライブを初期化して、使用できるようにする必要があります。

22. **Management Menu**(管理メニュー)で **Initialize**(初期化)を選択します。

設定した論理ドライブが表示されます。

- メモ**: Objects**(オブジェクト)® **Adapter**(アダプタ)メニューで **Fast Initialization**(高速初期化)オプションを **Disabled**(無効)に設定すると、論理ドライブ全体で全面的な初期 化が実行されます。 アレイが多数(6 以上)の場合には、高速初期化を**Disabled**(無効)に設定してから初期化を行うのが最善の方法です。 この設定を行わないと、コントローラは再起 動または RAID 5 作成後 5 分以内にバックグラウンドで整合性チェックを実行します。
- メモ**:** 停電すると全面的な初期化は途中からは再開されません。もう一度始めから開始されます。
- 23. 論理ドライブを個別に選択するには、矢印キーを使用して論理ドライブをハイライト表示した後、スペースバーを押します。すべての論理ドライブを選択するには、<F2>を押します。
- 24. 選択した論理ドライブを初期化するには <F10> を押し、プロンプトが表示されたら **Yes**(はい)を選択します。

プログレスバーが表示されます。

25. 初期化が終了したら、<Esc> を押して **Management Menu**(管理メニュー)に戻ります。

## <span id="page-32-0"></span>詳細なアレイのセットアップ

次の手順では、より詳細なアレイと論理ドライブのセットアップについて説明します。 単一セットアップと詳細セットアップとの違いは、詳細セットアップではドライブサイズとスパンするアレイを選択できる<br>ことです。 設定ユーティリティでは、New Configuration(新規設定)と View/Add Configuration(設定の表示 / 追加)オプションを提供しています。これらのオプションについて、以下に手順<br>を説明します。

## 新規設定の使い方

New Configuration(新規設定)を選択した場合に、選択したコントローラの既存の設定情報は、<mark>新規の設定を保存すると同時に破棄されます</mark>。 New Configuration(新規設定)では、次の<br>論理ドライブパラメーターを修正できます。

- <sup>l</sup> RAIDレベル
- 1 論理ドライブサイズ
- l ストライプサイズ
- 1 書込みポリシー
- 1 読取りポリシー
- l キャッシュポリシー
- l アレイのスパニング

**← 注意: New Configuration**(新規設定)を選択すると、選択したコントローラの既存の設定情報が*消去*されます。 既存の設定を使用するには、View/Add Configuration(設定の表 .........<br>示 / 追加)を使用します。

1. **Management Menu**(管理メニュー)から、**Configure**(設定)-> **New Configuration**(新規設定)を選択します。

ホットキー情報は、画面の下部に表示されます。

- <span id="page-32-2"></span>2. 矢印キーを押して、特定の物理ドライブをハイライト表示します。
- 3. スペースバーを押して、選択した物理ドライブを現在のアレイに関連付けます。

選択したドライブが、**READY**(実行可能) から **ONLINE A [**アレイ番号**]-[**ドライブ番号**]** に変わります。 たとえば、**ONLIN A02-03** は、アレイ 2 のハードドライブ 3 を意味します。

4. 必要に応じて、現在のアレイに物理ドライブを追加します。

1つのアレイでは同じ容量のドライブを使用してください。 アレイ内で異なる容量のドライブを使用すると、アレイ内のすべてのドライブが、アレイ内で最小のドライブ容量であるかのように取り扱わ

<span id="page-33-2"></span>れます。

- メモ**:** 論理ドライブの作成時に、2 TB 以上の物理ハードドライブ領域を選択することができますが、作成可能な最大論理ドライブは 2 TB です。 物理ドライブを選択すると、2 TB の論 理ドライブサイズを承認するには <Enter> を押すように求めるプロンプトが表示されます。 続いて、次の論理ドライブを承認するように求めるプロンプトが表示されます。この論理ドライ<br>ブのサイズは、残りの物理ハードドライブ領域になります。
- 5. 現在のアレイを作成し終えたら、<Enter> を 2 回押します。

**Select Configurable Array(s)**(設定可能なアレイの選択)ウィンドウが表示されます。 ここには、アレイとアレイ番号(**A-00**など)が表示されています。

<span id="page-33-0"></span>6. スペースバーを押して、アレイを選択します。

アレイボックスにスパン情報が表示されます。 複数のアレイを作成したあと、それらのアレイを選択してスパンすることができます。

メモ**:** <F2> を押すと、アレイ内のドライブ数、チャネル、および ID を表示することができます。<F3> を押すと、ストライプ、スロット、空き領域などのアレイ情報を表示することができま す。

- 7. [ステップ](#page-32-2) 2 から [ステップ](#page-33-0) 6 を繰り返して別のアレイを作成するか[、ステップ](#page-33-1) 8 に進んで論理ドライブを設定します。
- <span id="page-33-1"></span>8. <F10> を押して、論理ドライブを設定します。

論理ドライブ設定画面が表示されます。 複数のアレイを選択してスパンする場合には、この画面に **Span=Yes** が表示されます。 画面上部のウィンドウに、既存の論理ドライブに加えて、現在設定中の論理ドライブも表示されます。

9. **RAID** をハイライト表示したあと <Enter> を押して、論理ドライブの RAID レベルを設定します。

現在の論理ドライブで利用可能なRAIDレベルのリストが表示されます。

- 10. RAIDレベルを選択し、<Enter>を押して確定します。
- 11. **Span**(スパン) をハイライト表示し、<Enter> を押します。

メモ**:** 1 つのスパンに障害が発生してもアレイ全体が損なわれないように、スパンは異なるバックプレーンに存在するようにしてください。

- 12. スパニングオプションを強調表示し、<Enter>を押します。
- 13. カーソルを **Size**(サイズ)に移動し、<Enter> を押して論理ドライブのサイズを設定します。 デフォルトでは、論理ドライブサイズは、**Span**(スパン)の設定に応じて、現在の論理ドライブに関連付けられているアレイ内の使用可能なすべての領域に設定されます。
- 14. **Advanced Menu**(アドバンスメニュー)をクリックして、論理ドライブの設定メニューを開きます。
- 15. **Stripe Size**(ストライプサイズ)を設定します。
- 16. **Write Policy**(書込みポリシー)を設定します。
- 17. **Read Policy**(読取りポリシー)を設定します。
- 18. **Cache Policy**(キャッシュポリシー)を設定します。
- 19. <Esc> を押して、**Advanced Menu**(アドバンスメニュー)を終了します。
- 20. 現在の論理ドライブを定義し終えたら、**Accept**(了解)を選択し、<Enter> を押します。 アレイ中に領域が残っている場合には、設定される次の論理ドライブが表示されます。 アレイの領域が使用されている場合には、既存の論理ドライブのリストが表示されます。
- 21. いずれかのキーを押して操作を続け、**Save**(保存)の指示メッセージに応答します。
- 22. <Esc> を押して、**Management Menu**(管理メニュー)に戻ります。 設定した論理ドライブを初期化して、使用できるようにする必要があります。
- 23. **Management Menu**(管理メニュー)で **Initialize**(初期化)を選択します。 設定した論理ドライブが表示されます。

**シンモ: 全面的な初期化は停電すると途中からは再開されません。もう一度始めから開始されます。** 

- <span id="page-34-1"></span>24. 論理ドライブを個別に選択するには、矢印キーを使用して論理ドライブをハイライト表示した後、スペースバーを押します。すべての論理ドライブを選択するには、<F2> を押します。
- 25. 選択した論理ドライブを初期化するには <F10> を押し、プロンプトが表示されたら **Yes**(はい)を選択します。 プログレスバーが表示されます。
- 26. 初期化が終了したら、<Esc> を押して **Management Menu**(管理メニュー)に戻ります。

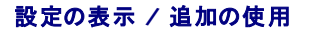

**View/Add Configuration**(設定の表示 / 追加) では、既存の設定情報を破棄することなく、**New Configuration**(新規設定)と同じ論理ドライブパラメーターを制御できます。 さらに、 **Configuration on Disk**(ディスク上の設定)機能を有効にすることができます。

1. **Management Menu**(管理メニュー)から、**Configure**(設定)-> **View/Add Configuration**(設定の表示 / 追加) を選択します。

ホットキー情報は、画面の下部に表示されます。

- <span id="page-34-0"></span>2. 矢印キーを押して、特定の物理ドライブをハイライト表示します。
- 3. スペースバーを押して、選択した物理ドライブを現在のアレイに関連付けます。

選択したドライブが、**READY**(実行可能)から **ONLIN A [**アレイ番号**]-[**ドライブ番号**]** に変わります。 たとえば、**ONLIN A02-03** は、アレイ 2 のハードドライブ 3 を意味します。

4. 必要に応じて、現在のアレイに物理ドライブを追加します。

1つのアレイでは同じ容量のドライブを使用してください。 アレイ内で異なる容量のドライブを使用すると、アレイ内のすべてのドライブが、アレイ内で最小のドライブ容量であるかのように取り扱わ れます。

メモ**:** 論理ドライブの作成時に、2 TB 以上の物理ハードドライブ領域を選択することができますが、作成可能な最大論理ドライブは 2 TB です。 物理ドライブを選択すると、2 TB の論 理ドライブサイズを承認するには <Enter> を押すように求めるプロンプトが表示されます。 続いて、次の論理ドライブを承認するように求めるプロンプトが表示されます。この論理ドライ<br>ブのサイズは、残りの物理ハードドライブ領域になります。

5. 現在のアレイを作成し終えたら、<Enter> を 2 回押します。

**Select Configurable Array(s)**(設定可能なアレイの選択)ウィンドウが表示されます。 ここには、アレイとアレイ番号(**A-00**など)が表示されています。

6. スペースバーを押して、アレイを選択します。

アレイボックスにスパン情報(**Span-1**など)が表示されます。 複数のアレイを作成したあと、それらのアレイを選択してスパンすることができます。

メモ**:** <F2> を押すと、アレイ内のドライブ数、チャネル、および ID を表示することができます。<F3> を押すと、ストライプ、スロット、空き領域などのアレイ情報を表示することができま す。

7. <F10> を押して、論理ドライブを設定します。

論理ドライブ設定画面が表示されます。 複数のアレイを選択してスパンする場合には、この画面に **Span=Yes** が表示されます。

8. **RAID** をハイライト表示したあと <Enter> を押して、論理ドライブの RAID レベルを設定します。

現在の論理ドライブの使用可能な RAID レベルが表示されます。

- 9. RAIDレベルを選択し、<Enter>を押して確定します。
- 10. **Span**(スパン) をハイライト表示し、<Enter> を押します。
- 11. スパニングオプションを強調表示し、<Enter>を押します。

スパンの最大数は 8 です。

12. カーソルを **Size**(サイズ)に移動し、<Enter> を押して論理ドライブのサイズを設定します。

デフォルトでは、論理ドライブサイズは、**Span**(スパン)の設定に応じて、現在の論理ドライブに関連付けられているアレイ内の使用可能なすべての領域に設定されます。

- 13. **Span**(スパン)をハイライト表示し、<Enter> を押します。
- 14. スパニングオプションを強調表示し、<Enter>を押します。

<span id="page-35-2"></span>メモ**:** 論理ドライブをスパンする場合、ドライブの全容量が使用されます。それよりも少ないドライブサイズを指定することはできません。

- 15. **Advanced Menu**(アドバンスメニュー)をクリックして、論理ドライブの設定メニューを開きます。
- 16. **Stripe Size**(ストライプサイズ)を設定します。
- 17. **Write Policy**(書込みポリシー)を設定します。
- 18. **Read Policy**(読取りポリシー)を設定します。
- 19. **Cache Policy**(キャッシュポリシー)を設定します。
- 20. <Esc> を押して、**Advanced Menu**(アドバンスメニュー)を終了します。
- <span id="page-35-1"></span>21. 現在の論理ドライブを定義し終えたら、**Accept**(了解)を選択し、<Enter> を押します。 アレイ中に領域が残っている場合には、設定される次の論理ドライブが表示されます。
- 22. 別のアレイと論理ドライブを設定する場合は、[ステップ](#page-35-1) 2 からステップ 21 を繰り返します。 アレイの領域がすべて使用されている場合には、既存の論理ドライブのリストが表示されます。
- 23. いずれかのキーを押して操作を続け、**Save**(保存)の指示メッセージに応答します。
- 24. <Esc> を押して、**Management Menu**(管理メニュー)に戻ります。 設定した論理ドライブを初期化して、使用できるようにする必要があります。
- 25. **Management Menu**(管理メニュー)で **Initialize**(初期化)を選択します。 設定した論理ドライブが表示されます。

**シンキ:全面的な初期化は停電すると途中からは再開されません。もう一度始めから開始されます。** 

- 26. 論理ドライブを個別に選択するには、矢印キーを使用して論理ドライブをハイライト表示した後、スペースバーを押します。すべての論理ドライブを選択するには、<F2> を押します。
- 27. 選択した論理ドライブを初期化するには <F10> を押し、プロンプトが表示されたら **Yes**(はい)を選択します。 プログレスバーが表示されます。
- 28. 初期化が終了したら、<Esc> を押して **Management Menu**(管理メニュー)に戻ります。

## <span id="page-35-0"></span>アレイの管理

SCSI ハードドライブは、アレイ内で論理ドライブを構成し、選択する RAID レベルをサポートしている必要があります。 本項では、次の項目について説明します。

- <sup>l</sup> RAID アレイに SCSI デバイスを接続および設定するためのガイドライン
- <sup>l</sup> 異なるサイズのハードディスクドライブで構成される RAID 1 および RAID 5 アレイの記憶領域
- <sup>l</sup> 各 RAID レベルで使用可能なハードディスクドライブの最大数
- l アレイの設定
- 1 論理ドライブのプロパティ
- 1 物理ドライブのクリア
- 1 物理ドライブをホットスペアとして指定
- 1 故障した物理ドライブの再構築
- l データの整合性の確認
- l 論理ドライブの再構成
- 1 オンライン容量拡張の実行
- l ドライブローミングまたはドライブマイグレーションの実行

## **RAID** アレイ内の **SCSI** デバイスのガイドライン

<span id="page-36-0"></span>RAID アレイに SCSI デバイスを接続および設定する場合は、次のガイドラインに従ってください。

- 1 使用する [RAID](file:///C:/data/Storage/RAID/Perc4e/JA/ug/chap2.htm#wp1057562) レベルを決定する際は、アレイ内のハードディスクドライブ数を考慮してください。 各アレイレベルでサポートされるドライブ数については、「RAID レベル」を参照してください。
- l コントローラの効率を最大化するために、同じサイズおよびスピードのドライブを使用してください。
- <sup>l</sup> 冗長アレイの故障ドライブを交換する場合、交換ドライブは、アレイ(RAID 1、5、10、および 50)内の最小ドライブと同等またはそれ以上の容量を備えていることを確認してください。

RAID 1 または RAID 5 を実装する場合、ストライプおよびミラーを構成するために、ディスク領域がスパンされます。 スパンサイズは変更可能であり、異なるサイズのディスクを接続できます。 ただ<br>し、アレイ内で最大のディスクの一部が使用できず、ディスク領域の無駄が生じる可能性もあります。 例として、<u>表 [4-10](#page-36-1)</u> に示されるディスク構成の RAID 1 アレイについて検討します。

#### <span id="page-36-1"></span>表 **4-10. RAID 1** アレイの記憶領域

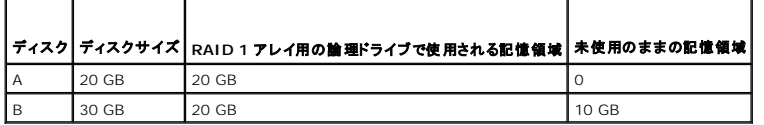

RAID 1 の例では、ディスク A とディスク B の 20 GB 分が完全に一杯になるまで、2 台のディスクにデータがミラーリングされます。 これで、ディスク B に 10 GB のディスク領域が残ることになりま す。アレイには、このディスク領域に対応する冗長データ用のディスク領域がないので、このディスクの空き領域にデータを書込むことはできません。

表 [4-11](#page-36-2) は、RAID 5 アレイの例を示します。

#### <span id="page-36-2"></span>表 **4-11. RAID 5** アレイの記憶領域

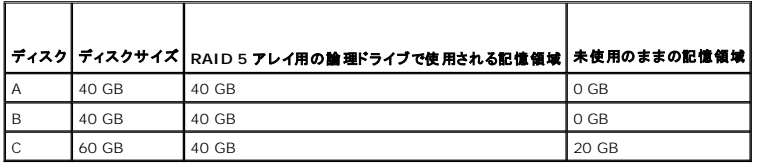

RAID 5 の例では、ディスク A、B、および C の各 40 GB 分が完全に一杯になるまで、3 台のディスクにデータがストライピングされます。 これで、ディスク C に 20 GB のディスク領域が残ることに<br>なります。 アレイには、このディスク領域に対応する冗長データ用のディスク領域がないので、このディスクの空き領域にデータを書込むことはできません。

RAID レベル 10 および 50 は、RAID 1 および RAID 5 アレイをそれぞれスパンしています。 1 つのアレイで使用可能な記憶領域が一杯になっても、他のアレイにある残りの記憶領域を使用するこ<br>とができ、 大きなアレイの残りの使用可能な領域が一杯になるまで使用することができます。 大きなアレイには余分の記憶領域がありますが、未使用の記憶領域を残すことなく、異なるサイズのアレイ<br>を使用することができます。 RAID 10

### <span id="page-36-4"></span>**RAID** レベルの割り当て

各論理ドライブに割り当てることができるのは、1 つの RAID レベルだけです。 表 [4-12](#page-36-3) は、各 RAID レベルに必要なドライブの最小数および最大数を示します。

### <span id="page-36-3"></span>表 **4-12.** 各 **RAID** レベルに必要な物理ドライブ

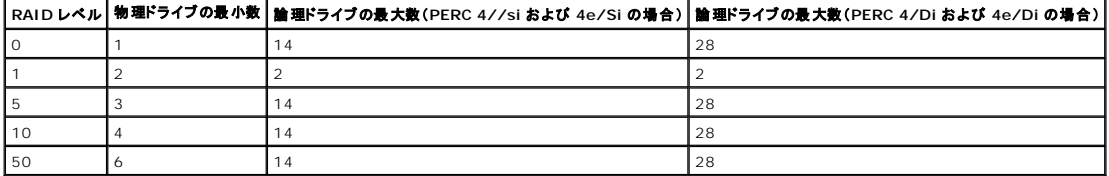

### アレイの設定

ハードドライブの設定および初期化が終わったら、アレイの設定を実行することができます。 1 つのアレイ内のドライブ数によって、サポートされる RAID レベルが決まります。 各 RAID レベルに必要 なドライブ数に関しては、「RAID [レベルの割り当て」](#page-36-4)の 表 [4-12](#page-36-3) を参照してください。

### 論理ドライブ

論理ドライブ(仮想ディスクとも呼ばれます)とは、オペレーティングシステムが使用できるアレイまたはスパンされたアレイのことです。 論理ドライブ内の記憶領域は、そのアレイまたはスパニングされた<br>アレイに含まれるすべての物理ドライブに分散されます。

各アレイに対して 1 つ、または複数の論理ドライブを作成する必要があります。また、論理ドライブの容量は、アレイ内の全ドライブ領域を含む必要があります。 アレイをスパンすることによって、論理ド ライブの容量をさらに大きくすることができます。 異なるサイズのドライブでアレイを構成した場合、最小の共通ドライブサイズが使用され、大きなドライブの容量は使用されません。 RAID コントローラ では、最大 40 個の論理ドライブをサポートします。

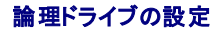

<span id="page-37-1"></span>すべての物理ドライブを接続したら、次の手順を実行して論理ドライブを作成します。 オペレーティングシステムがまだインストールされていない場合は、BIOS 設定ユーティリティを使用してこの手順を 実行します。

- 1. システムを起動します。
- 2. お使いのアレイ管理ソフトウェアを実行します。
- 3. RAID アレイをカスタマイズするオプションを選択します。

BIOS 設定ユーティリティで、**Easy Configuration**(簡易設定)または **New Configuration**(新規設定)のいずれかを使用して、RAID アレイをカスタマイズします。

警告**: New Configuration**(新規設定)を選択した場合、以前の設定情報はすべて削除されます。

- 4. 1 つまたは複数のシステムドライブ(論理ドライブ)を作成し、設定します。
- 5. RAID レベル、キャッシュポリシー、読取りポリシー、および書込みポリシーを選択します。

メモ**:** RAID レベルの説明については、「RAID [レベルのまとめ」](file:///C:/data/Storage/RAID/Perc4e/JA/ug/chap2.htm#wp1057569)、ポリシーの設定については、表 [4-9](#page-30-2) を参照してください。

- 6. 設定を保存します。
- 7. システムのドライブを初期化します。

初期化後にオペレーティングシステムをインストールできます。

メモ**:** 全面的な初期化は停電すると途中からは再開されません。もう一度始めから開始されます。

詳細な設定手順に関しては、「<u>単一アレイのセットアップ</u>」および[「詳細なアレイのセットアップ」](#page-32-0)を参照してください。

## スパンドライブ

同じ数のドライブで構成されたアレイを連続的に配置することによって、違うアレイにあるドライブをスパンすることができます。 スパンされたドライブは、1 つの大きなドライブとして扱うことができます。<br>また、複数のアレイを 1 つの論理ドライブとして、データをストライピングすることができます。 スパンの最大数は 8 です。

お使いのアレイ管理ソフトウェア(つまり、BIOS 設定ユーティリティ)を使用して、スパンドライブを作成することができます。

## 異なるサイズのドライブで構成されるアレイの記憶領域

RAID レベル 0、および 5 では、データはディスク全体にわたってストライピングされます。 アレイ内のハードドライブが同じサイズでない場合、1 つまたは複数のドライブが一杯になるまでデータがスト<br>ライビングされます。 1 つまたは複数のドライブが一杯になったら、その他のディスクに残った空き領域は使用できません。 他のドライブには対応するディスク領域がないので、このディスクの空き領域<br>にデータを書込むことはできません。

図 [4-2](#page-37-2) は、RAID 5 アレイにおける記憶領域の割り当ての例を示します。 データは、最小ドライブが一杯になるまで、3 つのドライブにわたりパリティ付きでストライピングされます。 最小ドライブが一杯<br>になると、すべてのドライブに冗長データのディスク領域を確保できないため、他のハードドライブに残った記憶領域は使用できなくなります。

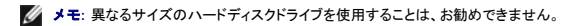

#### <span id="page-37-2"></span>図 **4-2. RAID 5** アレイの記憶領域

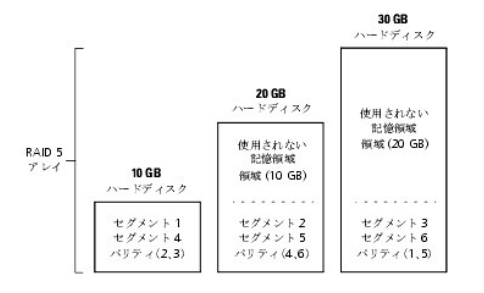

## <span id="page-37-0"></span>**RAID 10** および **RAID 50** アレイの記憶領域

RAID 1 および RAID 5 アレイをスパニングすることで、それぞれ RAID 10 および RAID 50 アレイを作成できます。 RAID レベル 10 および 50 では、他のアレイよりも記憶容量の大きいアレイを<br>持つことができます。 小さいほうのアレイの記憶領域が一杯になっても、大きいほうのアレイの残り領域を使用することが可能です。

<span id="page-38-1"></span><u>図 4 -3</u> は、サイズの異なる 3 つの RAID 5 アレイをスパンした RAID 50 の例を示します(各アレイは、3 ~ 14 個のハードディスクで構成できます)。 最小のアレイが一杯になるまでは、データは<br>3 つの RAID 5 アレイにわたってストライピングされます。 次に、残り 2 つの RAID 5 アレイの小さいほうが一杯になるまで、データはその 2 つのアレイにストライピングされます。 最後は、最大のア<br>レイの余

#### <span id="page-38-3"></span>図 **4-3. RAID 50** アレイの記憶領域

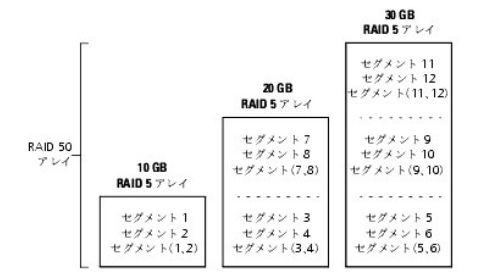

#### 性能上の考慮事項

システムパフォーマンスはスパン数の増加に応じて向上します。 スパン内の記憶領域が一杯になっていくにつれて、システムがデータをストライピングするスパンが少なくなり、RAID の性能は RAID 1 または RAID 5 アレイのレベルにまで低下します。

## <span id="page-38-2"></span>物理ドライブのクリア

設定ユーティリティを使用して、SCSI ドライブのデータをクリアすることができます。 ドライブをクリアするには、次の手順を実行します。

1. BIOS 設定ユーティリティで、**Management Menu**(管理メニュー)-> **Objects**(オブジェクト)-> **Physical Drives**(物理ドライブ)を選択します。

現在のコントローラに接続されるデバイスがデバイス選択ウィンドウに表示されます。

- 2. 矢印キーを押して、クリアする物理ドライブを選択したあと、<Enter> を押します。
- 3. **Clear**(クリア)を選択します。
- 4. クリアが終了したら、任意のキーを押して前のメニューを表示させます。

注意**:** ドライブが使用できなくなりますので、クリア処理を中止しないでください。 処理を中止した場合、ドライブを使用できるようにするために、ドライブを再度クリアしなければならなくなります。

## メディアエラーの表示

**View Drive Information**(ドライブ情報の表示)画面を表示して、ドライブがフォーマットされたことを確認します。 メディアエラーを示す画面を表示するには、次の手順を実行します。

- 1. **Management Menu**(管理メニュー)から **Objects**(オブジェクト)-> **Physical Drives**(物理ドライブ)を選択します。
- 2. デバイスを選択します。
- 3. <F2> を押します。

エラーが発生すると、プロパティ画面の下部にエラー回数が表示されます。 エラー回数が非常に多い場合は、ハードドライブをクリアする必要があります。 DOS パーティションのような、SCSI ディスク 上の既存情報を消去する場合は、**Clear**(クリア)を選択する必要はありません。 論理ドライブを初期化すると、情報が消去されます。

## <span id="page-38-0"></span>ドライブをホットスペアとして指定

ホットスペアとは、RAID ドライブと共に電源が入り、スタンバイ状態にある物理ドライブのことです。 RAID論理ドライブに使用されているハードドライブが故障した場合に、ホットスペアは自動的にその代<br>用となり、故障したドライブ上のデータはホットスペア上で復元されます。 ホットスペアは、RAID レベル 1、5、10、および 50 で使用できます。各コントローラは、最大 8 台のホットスペアをサポートし ます。

メモ**:** BIOS 設定ユーティリティで設定できるのは、グローバルホットスペアだけです。 専用ホットスペアを割り当てることはできません。

物理ドライブをホットスペアとして指定するには、次の方法があります。

- <sup>l</sup> **Easy Configuration**(簡易設定)、**New Configuration**(新規設定)、または **View/Add Configuration**(設定の表示 / 追加)モードでアレイを作成するときに <F4> を押します。
- <sup>l</sup> **Objects**(オブジェクト)-> **Physical Drive**(物理ドライブ)メニューを使用します。

#### <span id="page-39-1"></span>**<F4>**キーを使用する場合

いずれかの設定オプションを選択すると、現在のコントローラに接続したすべての物理ドライブが表示されます。 ドライブをホットスペアとして指定するには、次の手順を実行します。

- 1. **Management Menu**(管理メニュー)から **Configure**(設定)を選択し、次に設定オプションを選択します。
- 2. 矢印キーを押して、**READY**(実行可能)と表示されているハードドライブをハイライト表示します。
- 3. <F4>を押して、ドライブをホットスペアとして指定します。
- 4. **YES**(はい)をクリックしてホットスペアを作成します。

このドライブは **HOTSP** として表示されます。

5. 設定を保存します。

### **Objects**(オブジェクト)メニューを使用する場合

- 1. **Management Menu**(管理メニュー)から **Objects**(オブジェクト)-> **Physical Drive**(物理ドライブ)を選択します。 物理ドライブ選択画面が表示されます。
- 2. **READY**(実行可能)状態のハードドライブを選択したあと、<Enter> を押して、ドライブに対するアクションメニューを表示します。
- 3. 矢印キーを押して **Make Hot Spare**(ホットスペアの作成)を選択し、<Enter> を押します。

選択したドライブは **HOTSP** として表示されます。

## <span id="page-39-0"></span>故障したハードドライブの再構築

RAID 1、5、10、または 50 の論理ドライブとして設定されたアレイでハードドライブが故障した場合は、別の 1 つまたは複数のドライブを使用してドライブを再構築することにより、失われたデータを回<br>復することができます。 本項の手動再構築の手順を使用して、1 つのドライブ、またはドライブのグループを手動で再構築することができます。

再構築の動作中にシステムが再起動しても、再構築は 0 パーセントから再開されることができます。

メモ**:** 負荷の高い環境(例えば、5 つのホスト I/O 動作に対して 1 つの再構築 I/O 動作がある場合)では、アレイの再構築に時間がかかることがあります。

メモ**:** クラスタリング環境で再構築中にノードに障害が発生すると、別のノードで再構築が再開されます。 2 番目のノードでの再構築は、ゼロパーセントから始まります。

#### 再構築のタイプ

表 [4-13](#page-39-2) は、自動再構築と手動再構築を示します。

#### <span id="page-39-2"></span>表 **4-13.** 再構築のタイプ

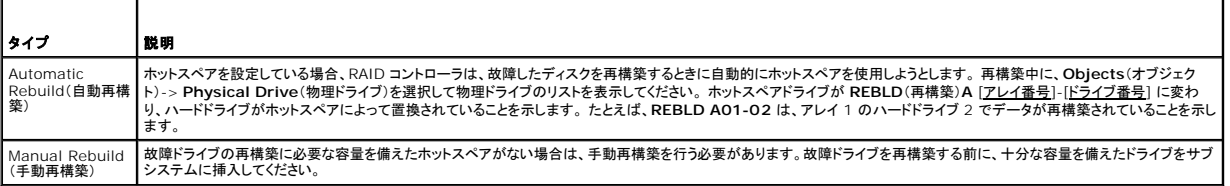

メモ**:** ホットスペアの再構築が何らかの理由で失敗した場合は、ホットスペアドライブが「faild(失敗)」としてマークされます。

1 つの故障したドライブを個別モードで手動で再構築する、あるいは複数のドライブを一括モードで再構築するには、次の手順を使用します。

### 手動再構築 **-** 個別ドライブの再構築

1. **Management Menu**(管理メニュー)から**Objects**(オブジェクト)-> **Physical Drive**(物理ドライブ)を選択します。

現在のコントローラに接続されるデバイスがデバイス選択ウィンドウに表示されます。

2. ホットスペアとして使用可能なドライブを指定してから、再構築を開始します。

<span id="page-40-1"></span>ホットスペアを指定する手順に関しては、「[ドライブをホットスペアとして指定](#page-38-0)」を参照してください。

- 3. 矢印キーを使用して再構築する故障物理ドライブを選択したあと、<Enter> を押します。
- 4. アクションメニューから **Rebuild**(再構築)を選択し、確認の指示メッセージに応答します。 ドライブの容量によっては、再構築に時間がかかる場合があります。
- 5. 再構築が完了したら、任意のキーを押して前のメニューを表示します。

### 手動再構築 **-** 一括モード

1. **Management Menu**(管理メニュー)から、**Rebuild**(再構築)を選択します。

現在のコントローラに接続されるデバイスがデバイス選択ウィンドウに表示されます。 故障したドライブは、**FAIL**(故障)として表示されます。

- 2. 矢印キーを押して、再構築する故障ドライブをすべてハイライト表示します。
- 3. スペースバーを押して、再構築する物理ドライブを選択します。
- 4. 物理ドライブを選択したら、<F10> を押して、指示メッセージに対して **Yes**(はい)を選択します。 選択したドライブが **REBLD**(再構築)に変わります。 選択されたドライブの数とドライブの容量によっては、再構築に時間がかかることがあります。
- 5. 再構築が完了したら、いずれかのキーを押して続行します。
- 6. <Esc> を押して、**Management Menu**(管理メニュー)を表示します。

### <span id="page-40-0"></span>データの整合性の確認

設定ユーティリティで整合性の確認オプションを選択し、RAID レベル 1、5、10、および 50 を使用する論理ドライブの冗長データを検証します(RAID 0 にはデータの冗長性はありません)。 既存の<br>論理ドライブのパラメータが表示され、データが正しい場合は不一致が自動的に修正されます。 ただし、故障がデータドライブ上の読取りエラーである場合、不良データブロックは再割り当てされ、デー<br>タは再作成されます。

メモ**:** 少なくとも月に一度は、冗長アレイでデータの整合性チェックを実行することをお勧めします。 これにより、不良ブロックの検出および自動交換が可能になります。 システムはデータを回復 するための冗長性を持たないため、故障ドライブの再構築中に不良ブロックを発見することは重大な問題です。

**シンモ: データの整合性チェックを実行した後は、システムの再起動に時間がかかります。** 

**Check Consistency**(整合性の確認)を実行するには、次の手順を実行します。

- 1. **Management Menu**(管理メニュー)にアクセスします。
- 2. **Check Consistency**(整合性の確認)を選択します。
- 3. 矢印キーを押して、目的の論理ドライブを強調表示します。
- 4. 整合性チェック用のドライブを選択または選択解除するには、スペースバーを押します。
- 5. すべての論理ドライブを選択または選択解除するには、<F2>を押します。
- 6. 整合性チェックを開始する場合は、<F10>を押します。

選択した各論理ドライブについて、進行状況のグラフが表示されます。

- 7. チェックが終了したら、任意のキーを押して、進行状況の表示をクリアします。
- 8. <Esc> を押して、**Management Menu**(管理メニュー)を表示します。

(個別のドライブをチェックする場合は、**Management Menu**(管理メニュー)から **Objects**(オブジェクト)-> **Logical Drives**(論理ドライブ)を選択し、目的の論理ドライブを選択したあと、アクシ ョンメニューの **Check Consistency**(整合性の確認)を選択します。)

メモ**:** 確認が完了するまで、**Check Consistency**(整合性の確認)メニューから移動しないでください。

### 論理ドライブの再構成: **RAID** レベルマイグレーションおよびオンライン容量拡張

<span id="page-41-1"></span>再構成は、アレイの RAID レベルを変更したあと、または既存アレイに物理ドライブを追加したあとに行われます。 RAID レベルマイグレーションは、アレイをある RAID レベルから別の RAID レベルに<br>変更します。 オンライン容量拡張は、ハードディスクドライブを追加して、記憶容量を増やします。 再構成は、システムの実行中に、システムを再起動する必要なく、実行することができます。 これによ<br>り、ダウン時間が必要なく、ユーザーはデータ

メモ**:** 再構成の処理の開始後は、処理が完了するまで待つ必要があります。 再構成が完了するまで、再起動、キャンセル、または終了を行わないでください。

メモ**:** RAID レベルマイグレーションまたはオンライン容量拡張の実行中、プロセスが完了する前にシステムを再起動すると、Windows ディスク管理、Dell OpenManage Array Manager、または Dell OpenManage Storage Services アプリケーションに架空のディスクが表示されることがあります。 このディスクは無視することができます。 RAID レベルマイグレ<br>ーションまたはオンライン容量拡張が完了すると、表示は消えます。

クラスタ化されたシステムで RAID レベルマイグレーションを実行すると、システムが非クラスタ化モードに変更されるため、システムの再起動時にクラスタの不一致によるエラーが発生します。

メモ**:** 自動ドライブ再構築は、RAID レベルマイグレーション中、またはオンライン容量拡張中にドライブを交換すると開始されません。 拡張またはマイグレーション手順の終了後に、再構築を手 動で開始させる必要があります。

ドライブを再構成するには、次の手順を実行します。

- 1. 矢印キーを使用して、**Management Menu**(管理メニュー)の **Reconstruct**(再構成)をハイライト表示します。
- 2. <Fnter> を押します。

**Reconstructables**(再構成可能)というタイトルのウィンドウが表示されます。 このウィンドウには、再構成可能な論理ドライブが含まれています。 ここでは、<F2> を押して論理ドライブの情 報を表示したり、<Enter> を押して再構成オプションを選択したりできます。

3. <Enter> を押します。

次の再構成ウィンドウが表示されます。 このウィンドウのオプションとして、ドライブを選択または選択解除するには <spacebar>、再構成メニューを開くには <Enter>、論理ドライブ情報を表 示するには <F3> を押します。

4. 再構成メニューを開くには、<Enter> を押します。

メニューアイテムには、RAID レベル、ストライプサイズ、および再構成があります。

- 5. RAID レベルを変更する場合は、矢印キーで **RAID** を選択し、<Enter> を押したあと、表示されたリストから RAID レベルを選択します。
- 6. 論理ドライブを再構築する場合は、**Reconstruct**(再構成)を選択して <Enter> を押します。

再構成を開始するよう、プロンプトが表示されます。 再構成のプログレスバーが表示されます。

## <span id="page-41-0"></span>ドライブローミング

ドライブローミングは、ハードドライブを同一コントローラ上の別のターゲット ID、または別のチャネルに移動した場合に起こります。ドライブが別のチャネルに取り付けられると、コントローラはドライブ上 の設定情報から RAID の設定を検出します。

**シンモ: クラスタリングの環境では、ドライブローミングは同一のチャネル内でのみサポートされます。** 

設定データは、RAID コントローラ上の NVRAM(不揮発性 RAM)、およびコントローラに接続されたハードドライブの両方に保存されます。 これにより、ドライブがターゲット ID を変更していた場合で<br>も、各ドライブ上でデータの整合性が保持されます。

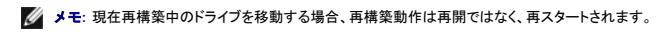

ドライブローミングを使用するには、次の手順を実行します。

1. サーバーおよびすべてのハードドライブ、エンクロージャ、およびシステム部品の電源を切り、システムの電源ケーブルを外します。

- 2. ホストシステムの技術マニュアルに記載された手順に従って、ホストシステムを開けます。
- 3. ドライブをバックプレーンの別の位置に移動し、SCSI ID を変更します。
- 4. SCSLID および SCSL ターミネータの要件を決定します。

メモ**:** SCSI ターミネータについては、デフォルトでオンボードの SCSI ターミネータが有効に設定されています。

- 5. 安全点検を行います。
	- 1 ドライブが正しく取り付けられているか確認します。
	- 1 ホストシステムのケースを閉めます。
	- l 安全点検を完了後、電源を入れます。

<span id="page-42-2"></span>6. システムの電源を入れます。

コントローラがドライブの設定データから RAID 設定を検出します。

## <span id="page-42-1"></span>ドライブマイグレーション

ドライブマイグレーションとは、既存の構成内の一連のハードドライブをあるコントローラから別のコントローラへ移動することです。 ドライブは同一チャネル上になくてはならず、元の構成と同じ順番で再 インストールされる必要があります。 既存の構成が設定されたコントローラをドライブのマイグレーション先とすることはできません。

メモ**:** マイグレーションは、完全な構成に対してのみ行うことができます。個々の仮想ディスクのマイグレーションを行うことはできません。

メモ**:** ドライブローミングとドライブマイグレーションは、同時にサポートされません。

ドライブマイグレーションを実行するには、次の手順を実行します。

1. ハードドライブと NVRAM(不揮発性 RAM)の設定データに不一致が生じないように、ドライブをマイグレーションするシステムの設定を必ずクリアしてください。

メモ**:** ドライブマイグレーションを実行する場合、(アレイ内のすべての物理ディスクではなく)論理ドライブを構成しているディスクのみを移動します。そうすれば、NVRAM の不一致による エラーは発生しません(設定が移動先のコントローラにある場合)。 NVRAM の不一致によるエラーは、すべての物理ドライブが別のコントローラに移動された場合にのみ発生します。

- 2. サーバーおよびすべてのハードドライブ、エンクロージャ、およびシステム部品の電源を切り、システムの電源ケーブルを外します。
- 3. ホストシステムの技術マニュアルに記載された手順に従って、ホストシステムを開けます。
- 4. マイグレーションを行うドライブが内蔵ドライブの場合は非シールド型ツイストペアの SCSI リボンケーブルコネクタを、外付けドライブの場合はシールド型のケーブルを取り外します。
	- 1 ケーブルのピン 1 がコントローラのピン 1 に一致していることを確認します。
	- <sup>l</sup> SCSI ケーブルがすべての SCSI 仕様に準拠していることを確認します。
- 5. ハードドライブを元のシステムから取り外し、移動先のシステムのドライブベイに取り付けます。
- 6. SCSI ケーブルを移動先のシステムのハードドライブに接続します。
- 7. SCSI ID および SCSI ターミネータの要件を決定します。

メモ**:** SCSI ターミネータについては、デフォルトでオンボードの SCSI ターミネータが有効に設定されています。

- 8. 安全点検を行います。
	- 1 すべてのケーブルが正しく接続されていることを確認します。
	- <sup>l</sup> RAID コントローラが正しく取り付けられていることを確認します。
	- 1 ホストシステムのケースを閉めます。
	- 1 安全点検を完了後、電源を入れます。
- 9. システムの電源を入れます。

コントローラがドライブの設定データから RAID 設定を検出します。

## <span id="page-42-0"></span>論理ドライブの削除

本 RAID コントローラは、不要な任意の論理ドライブを削除して、その領域を新しい論理ドライブのために使用できる機能をサポートしています。 アレイには複数の論理ドライブを含めることが可能で、ア レイ全体を削除することなく1つの論理ドライブを削除できます。

論理ドライブを削除したら、新しい論理ドライブを作成することができます。 フリースペース (「ホール」) や新規に作成したアレイから次の論理ドライブを作成する場合は、設定ユーティリティを使用できま<br>す。 設定ユーティリティは、設定する領域がある設定可能なアレイのリストを提供します。 BIOS 設定ユーティリティでは、ディスクの残り部分を使用して論理ドライブを作成する前に、ホールに論理ドラ<br>イブを作成する必要があります。

メモ**:** アレイの削除を実行するか尋ねる警告メッセージが表示されます。 アレイの削除を完了するには、2 つの警告ステートメントを承認する必要があります。

**● 注意**: ある条件のもとでは、論理ドライブの削除ができない場合があります。 それは、再構築、初期化、または論理ドライブの整合性チェックを実行している場合です。

論理ドライブを削除するには、BIOS 設定ユーティリティで次の手順を実行します。

1. **Management Menu**(管理メニュー)から、**Objects**(オブジェクト)-> **Logical Drive**(論理ドライブ)を選択します。

論理ドライブが表示されます。

- <span id="page-43-0"></span>2. 矢印キーを使用して、削除したい論理ドライブを強調表示します。
- 3. 論理ドライブを削除するには<Del>を押します。

これで、論理ドライブが削除され、ドライブが占有していたスペースを別の論理ドライブの作成に利用できるようになります。

## <span id="page-43-1"></span>巡回読取り

巡回読取り機能は、ドライブの故障によってデータが破壊される前に、ハードドライブのエラーを検出する予防策として用意されています。 巡回読取りは、ホストがアクセスする前に、 物理ドライブに起こり<br>得る問題を検出し、場合によっては解決することができます。 これにより、通常の I/O 動作時のエラーリカバリが不要になり、システムパフォーマンス全体が向上する可能性があります。

## 巡回読取り動作

巡回読取り動作の概要は、次のとおりです。

- 1. 巡回読取りは、ホットスペアを含む、アレイの一部として構成されたアダプタのすべてのディスクで実行されます。 巡回読取りは、未構成のドライブ、つまりアレイの一部でないか、実行可能状態 にあるドライブでは実行されません。
- 2. 巡回読取りでは、未処理のディスク I/O に応じて、巡回読取り動作に専有される RAID コントローラのリソースの量を調整します。 例えば、サーバーが I/O 動作処理中の場合、I/O 動作が優 先されるように、巡回読取りでは使用するリソースを減らします。
- 3. 巡回読取りは、コントローラのすべての構成物理ドライブで動作します。これらのドライブを巡回読取り動作の対象から外すことはできません。
- 4. 巡回読取りの動作中にサーバーが再起動した場合、巡回読取りが **Auto Mode**(自動モード)であれば、巡回読取りは 0 パーセントから再スタートされます。 巡回読取りが **Manual Mode** (手動モード)の場合、再起動時に再スタートされません。 **Manual Mode**(手動モード)では、巡回読取り実行専用の時間ウィンドウが選択されていると見なされるため、その時間中はサーバ ーが使用可能になります。

### 設定

BIOS 設定ユーティリティを使用して、巡回読取りを設定することができます。 Dell OpenManage Array Manager および OpenManage System Storage Management では、巡回読取 りを設定できません。 巡回読取りは、Window および Linux 内から MegaPR を使用して開始および停止させることができます。

### 動作のブロック

次のいずれかの状態にある場合、巡回読取りはすべての対象ディスクで実行されません。

- 1 未構成ディスク(ディスクは RFADY(実行可能)状態にあります)
- 1 再構成を実行中の論理ドライブの構成ディスク
- 1 現在、クラスタ設定で同位アダプタに所有されている論理ドライブの構成ディスク
- l バックグラウンドの初期化または整合性の確認を実行中の論理ドライブの構成ディスク

## 巡回読取りの詳細な計画

巡回読取りの詳細な計画について、以下に説明します。

- 1. PERC コントローラのデフォルト設定では、巡回読取りは 自動 モードに設定されています。 巡回読取りモードは、BIOS 設定ユーティリティで 自動 または 手動 に設定することができます。
- 2. **Auto**(自動)モードでは、巡回読取りはシステムで連続的に実行され、前の巡回読取りの終了 4 時間後に次の巡回読取りが開始されるように計画されます。
- 3. **Patrol Read Mode**(巡回読取りモード)を **Auto**(自動)から **Manual**(手動)、**Manual Halt**(手動停止)、または **Disabled**(無効) に変更すると、**Next execution will start at:** (次回開始時刻:)フィールドが **N/A**(適用なし) に設定されます。

### 巡回読取りの設定

巡回読取りは、Manual(手動)または Automatic(自動)モードに設定することができます。 Manual(手動)モードでは、BIOS 設定ユーティリティによって 1 回の巡回読取りを開始および停止させ<br>ることができます。 また、MegaPR を使用して Linux または Windows から 1 回の巡回読取りを開始および停止させることができます。

BIOS 設定ユーティリティには、コントローラの巡回読取りを設定するオプションがあります。 **Objects**(オブジェクト)® **Adapter**(アダプタ)® **Patrol Read Options**(巡回読取りのオプション)メ ニューにアクセスします。 <Enter> を押して、巡回読取りのサブメニューを開きます。次の項目が表示されます。

- <sup>l</sup> Patrol Read Mode(巡回読取りモード)
- l Patrol Read Status(巡回読取りのステータス)

1 Patrol Read Control(巡回読取りのコントロール)

### **Patrol Read Mode**(巡回読取りモード)

現在の設定が Manual/Auto/Disabled(手動 / 自動 / 無効)として表示されます。 このオプションを選択すると、ウィンドウが開き、次のオプションが表示されます(現在の設定がハイライト表示さ<br>れています)。

- 1. Manual(手動)
- 2. Auto(自動)
- 3. Manual Halt(手動停止)
- 4. 無効

別の設定を選択して確定すると、設定を変更することができます。

### **Patrol Read Status**(巡回読取りのステータス)

**Patrol Read Status**(巡回読取りのステータス)を選択して <Enter> を押すと、ウィンドウが開き、次のオプションが表示されます。

- 1. Number of Iterations Completed =(反復完了回数 = )
- 2. State = Active/Stopped(状態 = アクティブ / 停止)
- 3. Next Execution will Start at(次回開始時刻)

現在の状態は 2 番目のオプションで表示されます。巡回読取りの状態が Active(アクティブ)の場合、<Enter> キーを押して完了パーセンテージを表示させることができます。 1 番目と 3 番目の<br>オプションは、読み取り専用です。

### **Patrol Read Control(巡回読取りのコントロール)**

このオプションを選択すると、ウィンドウが開き、次のオプションが表示されます。

- 1. Start(開始)
- 2. Stop(停止)

```
メモ: 開始または停止のオプションは、手動モードでのみ使用できます。
```
## 詳細な動作

巡回読取りの詳細な動作は、次のとおりです。

- 1. 巡回読取りを Manual (手動) モードに設定すると、巡回読取りは開始されません。 手動モードでは、巡回読取りを実行したいときに Start (開始) を選択できるようにモードが設定されてい ーー………。<br>ます。一旦モードを MANUAL(手動)に設定すると、次に変更するまでモードは手動のままです。
- 2. モードを AUTOMATIC(自動) に設定すると、巡回読取り操作の終了時に、次回の実行が 4 時間後に設定され、巡回読取りが開始されます。

## **MegaPR** ユーティリティ

MegaPR は、オペレーティングシステムから巡回読取りのステータスを管理、報告するためのユーティリティです。 このユーティリティには 2 つのバージョンがあります。 1 つは Windows 2000/2003 用、もう 1 つは Linux(RHEL 2.1、3、および 4)用です。

使用可能なオプションは、次のとおりです(各オプションのヘルプは、cmd -[option] ? と入力すると表示されます)。

- <sup>l</sup> -dispPR: 巡回読取りのステータスを表示します。
- <sup>l</sup> -startPR: 巡回読取りを開始します。
- <sup>l</sup> -stopPR: 巡回読取りを停止します。

### [目次に戻る](file:///C:/data/Storage/RAID/Perc4e/JA/ug/index.htm)

<span id="page-46-0"></span>[目次に戻る](file:///C:/data/Storage/RAID/Perc4e/JA/ug/index.htm)

## ドライバのインストール

**Dell PowerEdge Expandable RAID Controller 4/Di/Si** および **4e/Di/Si** ユーザーズガイド

- [ドライバの取得](#page-46-1)
- [Dell OpenManage Installation and Server Management CD](#page-46-2) または Server Assistant CD を使用したオペレーティングシステムのインストール
- Microsoft オペレーティングシステム CD [とドライバディスケットを使用した](#page-47-0) Windows 2000 または 2003 のイン
- 新しい RAID コントローラ用の Windows 2000 または 2003 [ドライバのインストール](#page-48-0)
- **既存の Windows 2000 または 2003 [ドライバのアップデート](#page-48-1)**
- Linux RedHat [ドライバのインストール](#page-49-0)
- Novell NetWare [ドライバのインストール](#page-51-0)
- コントローラ用の PCI [スロット番号を変更する](#page-52-0)

Dell PowerEdge Expandable RAID Controller (PERC) 4/Di/Si および 4e/Di/Si コントローラには、Microsoft Windows、RedHat Linux、および Novell NetWare オペレーティング<br>システムで動作するためのソフトウェアドライバが必要です。

ドライバのサポート対象は以下のとおりです。

- <sup>l</sup> RAID コントローラ当たり 40 個の論理ドライブ
- <sup>l</sup> システムを再起動せずにディスクアドミニストレータで新規設定された論理ドライブを検出する機能(Windows オペレーティングシステムのみに対応しています)
- <sup>l</sup> 設定ユーティリティを使用して作成した最新の論理ドライブを削除する機能(詳細に関しては、RAID コントローラのユーザーズガイドを参照してください)
- 1 Dell OpenManage Array Manager または Dell OpenManage Storage Management(装備されている場合)を使用して、アレイの残りの容量を使用する機能

本章では、次のオペレーティングシステム用のドライバのインストール手順について説明します。

- l Microsoft Windows 2000/2003 Server
- l Red Hat Linux
- l Novell NetWare

ドライバをインストールするには、次の 3 とおりの方法があります。

- l オペレーティングシステムのインストール時。 新規にオペレーティングシステムをインストールする際に、ドライバも一緒にインストールする場合は、この方法を使用します。
- ι 新しい RAID コントローラを追加したあと。既にオペレーティングシステムがインストール済みで、RAID コントローラもインストールされており、これからデバイスドライバを追加する場合は、こ<br> の方法を使用します。
- <sup>l</sup> 既存のドライバのアップデート。 既にオペレーティングシステムと RAID コントローラがインストール済みで、これから最新のドライバにアップデートする場合は、この方法を使用します。

## <span id="page-46-1"></span>ドライバの取得

**シンキ: アップデート情報については、ドライバに付属している readme ファイルを参照してください。** 

Dell OpenManage Installation and Server Management または Server Assistant を使用して、サポート対象の各オペレーティングシステムにドライバディスケットを作成することができ ます。最新版のドライバを確実に使用するためには、Dell Support のウェブサイト([http://support.jp.dell.com](http://support.jp.dell.com/))から、アップデート済みのドライバをダウンロードする必要があります。

### <span id="page-46-2"></span>**Dell OpenManage Installation and Server Management CD** または **Server Assistant CD** を使用したオペレーティングシステムのインストール

『Dell Installation and Server Management CD』または『Dell Server Assistant CD』は、新しい Dell PowerEdge システム部品やソフトウェアのセットアップと設定に必要なツールを提 供する起動可能なスタンドアロン CD-ROM です。 この中には、Dell PowerEdge サーバーでの使用が最適化された最新の入手可能ドライバが含まれています。

『Dell Installation and Server Management CD』または『Dell Server Assistant CD』は、PowerEdge サーバーでオペレーティングシステムのインストールを簡素化する有効な拡張機能<br>を提供します。『Dell Installation and Server Management CD』または『Dell Server Assistant CD』は、各 Dell PowerEdg

『Dell Installation and Server Management CD』または『Dell Server Assistant CD』を使用してオペレーティングシステムをインストールする際に、次の手順を実行してドライバをインストー ルしてください。

- 1. システムの電源を切ります。
- 2. システムの電源を入れます。
- 3. 起動中に、CERC BIOS バナーが表示されます。バナーが表示されない場合は、システムの電源を切り、[「トラブルの解決](file:///C:/data/Storage/RAID/Perc4e/JA/ug/chap6.htm#wp1054161)」を参照してください。
- 4. 論理ドライブを設定します。論理ドライブの設定の詳細に関しては、「RAID [の設定および管理」](file:///C:/data/Storage/RAID/Perc4e/JA/ug/chap4.htm#wp1069319)を参照してください。

<span id="page-47-2"></span>メモ**:** このコントローラがプライマリコントローラでない場合は、手順 5 を飛ばして、オペレーティングシステムのインストール後に Dell OpenManage Array Manager または Dell OpenManage Storage Management(装備されている場合)を使用して論理ドライブを設定することができます。

- 5. 『Dell Installation and Server Management CD』または『Dell Server Assistant CD』を CD ドライブに挿入し、サーバーを再起動します。
- 6. プロンプトが表示されたら、使用する言語を選択します。
- 7. ソフトウェアの使用許諾契約書を読んで合意し、作業を続行します。
- 8. Systems Management(システム管理)のメインページから、Click here for Server Setup(サーバーを設定するにはここをクリック)を選択します。
- 9. 画面の指示に従って、オペレーティングシステムの設定を完了します。
- 10. Systems Management は、システム上のデバイスを検出したあと、RAID コントローラを含むすべてのデバイス用のドライバを自動的にインストールします。
- 11. プロンプトが表示されたら、『オペレーティングシステム CD』を挿入し、画面の指示に従ってインストールを完了します。 オペレーティングシステムのインストールの完了についての詳細は、オペ<br>レーティングシステムのマニュアルを参照してください。

## <span id="page-47-0"></span>**Microsoft** オペレーティングシステム **CD** とドライバディスケットを使用した **Windows 2000** または **2003** のインストール

## <span id="page-47-1"></span>ドライバディスケットの作成

次の 2 つの方法のいずれかにより、ドライバディスケットを作成することができます。

- 1 『Dell OpenManage Systems Management CD』または『Support CD』からドライバを取得する方法。
- 1 デルサポートサイト [http://support.dell.com](http://support.dell.com/) から最新のドライバを取得する方法。

『Dell OpenManage Systems Management CD』または『Support CD』を使用してドライバディスケットを作成するには、次の手順を実行します。

- 1. 起動したシステムの CD ドライブに『Dell OpenManage Systems Management CD』または『Support CD』を挿入し、ディスケットドライブにディスケットを挿入します。
- 2. CD が自動起動したら、**Copy Drivers**(ドライバのコピー)をクリックします。
- 3. [Select Server(サーバーの選択)] ドロップダウンメニューからサーバーを選択したあと、[Select Drivers/Utilities Set(ドライバ / ユーティリティの選択)] からオペレーティングシステム<br>を選択します。
- 4. **Continue**(続行)をクリックします。
- 5. [Utilities and Drivers(ユーティリティとドライバ)] ページで、サーバーのオペレーティングシステム用のボックスが表示されるまでスクロールしたあと、お使いの RAID コントローラのタイプに 合ったドライバをクリックします。
- 6. 画面の指示に従ってファイルを解凍(unzip)し、ディスケットに保存します。

デルサポートサイトを使用してドライバディスケットを作成するには、次の手順を実行します。

- 1. [http://support.dell.com](http://support.dell.com/) でサーバー用のダウンロードセクションを参照します。
- 2. 最新の RAID ドライバを検索して、システムにダウンロードします。 ドライバには、サポートサイトでディスケット用にパッケージされたものとラベル表示されます。
- 3. サポートサイトの手順に従って、ドライバをディスケットに解凍します。

## <span id="page-47-3"></span>オペレーティングシステムのインストール時のドライバのインストール

- 1. 『Microsoft Windows Server 2000/2003 CD』を使用してシステムを起動します。
- 2. **Press F6 if you need to install a third party SCSI or RAID driver**(サードパーティの SCSI または RAID ドライバをインストールする必要がある場合は、F6 を押してください) というメッセージが表示されたら、すぐに <F6> キーを押します。

数分以内に、システムに追加するコントローラを要求する画面が表示されます。

3. <S> キーを押します。

ドライバディスケットを挿入するように求めるプロンプトが表示されます。

4. ドライバディスケットをフロッピードライブに挿入し、<Enter> キーを押します。

PERC コントローラのリストが表示されます。

5. 取り付けたコントローラに合ったドライバを選択し、<Enter> キーを押して、ドライバをロードします。

メモ**:** Windows 2003 では、提供されたドライバが Windows ドライバより古い、または新しいというメッセージが表示されることがあります。 フロッピーディスケットにあるドライバを使 用するには、<S> キーを押します。

6. もう一度 <Enter> キーを押して、通常のインストール手順を続けます。

## <span id="page-48-0"></span>新しい **RAID** コントローラ用の **Windows 2000** または **2003** ドライバのインストール

Windows がインストール済みのシステムに RAID コントローラを追加する際に、ドライバを設定するには、次の手順を実行します。

- 1. システムの電源を切ります。
- 2. 新しい RAID コントローラをシステムに取り付けます。

RAID コントローラのシステムへの取り付けとケーブルの接続についての詳細手順は、「RAID [の設定および管理](file:///C:/data/Storage/RAID/Perc4e/JA/ug/chap4.htm#wp1069319)」を参照してください。

3. システムの電源を入れます。

Windows オペレーティングシステムによって新しいコントローラが検出され、ユーザーに知らせるメッセージが表示されます。

- 4. 新しいハードウェアの検索ウィザード画面が表示され、検出されたハードウェアデバイスが表示されます。
- 5. 次へ をクリックします。
- 6. デバイスドライバの検索 画面で 一覧または特定の場所からインストールする(詳細)を選択し、次へ をクリックします。
- 7. 適切なドライバディスケットを挿入し、ドライバファイルの検索 画面で フロッピーディスクドライブ を選択します。
- 8. 次へをクリックします。
- 9. ウィザードによって新しい RAID コントローラに合ったデバイスドライバが検出され、インストールされます。
- 10. 完了 をクリックしてインストールを完了します。
- 11. サーバーを再起動します。

## <span id="page-48-1"></span>既存の **Windows 2000** または **2003** ドライバのアップデート

次の手順を実行して、既にシステムに取り付け済みの RAID コントローラ用の Windows ドライバをアップデートします。

メモ**:** ドライバをアップデートする前に、システムをアイドル状態にしておくことが重要です。

1. スタート -> 設定 -> コントロールパネル -> システム と選択していきます。 システムのプロパティ 画面が表示されます。

メモ**:** Windows 2003 では、スタート -> コントロールパネル -> システムと選択していきます。

- 2. ハードウェア タブをクリックします。
- 3. デバイスマネージャ をクリックすると、デバイスマネージャー 画面が表示されます。
- 4. **SCSI** および **RAID** コントローラ をクリックします。
- 5. ドライバをアップデートする RAID コントローラをダブルクリックします。

<span id="page-49-3"></span>6. ドライバ タブをクリックして、ドライバの更新 をクリックします。

デバイスドライバのアップグレード ウィザードが表示されます。

- 7. 適切なドライバディスケットを挿入します。
- 8. 次へをクリックします。
- 9. ウィザードの手順に従って、ドライバ用のディスケットを検索します。
- 10. ディスケットから INF ファイルを選択します。

メモ**:** Windows 2003 では、INF ファイルではなく、ドライバの名前を選択します。

- 11. 次へ をクリックし、ウィザードのインストール手順を続行します。
- 12. 終了をクリックしてウィザードを終了し、システムを再起動して、変更内容を有効にします。

## <span id="page-49-0"></span>**Linux RedHat** ドライバのインストール

本項の手順を使用して、Red Hat Linux 8.1、9.0、AS 2.1、3.0、および ES 2.1、3.0 に対応する Red Hat Linux ドライバをインストールします。ドライバは、頻繁にアップデートされます。 最新<br>バージョンのドライバを確実にインストールするには、Dell Support のウェブサイト(<u>[support.dell.com](http://support.dell.com/)</u>)からアップデート済みの RedHat Linux ドライバをダウンロードで

- メモ**:** Linux 8.0 システムの場合、X Windows 上の Gnome-terminal から Cerc Manager(v. 5.23)を実行すると、論理ドライブを作成するために<F10>キーを使用することができな くなります。 その代わりに、代替キー <Shift><0 > が使用できます。 (これは Xterm を使用して cercmgr を呼び出す場合には問題になりません。) 次に、<F1> から <F6> まで、および <F10> キーで問題が発生する場合に使用できる代替キーを示します。
- n <F1> の代わりに <Shift><1>
- n <F2> の代わりに <Shift><2>
- n <F3> の代わりに <Shift><3>
- n <F4> の代わりに <Shift><4>
- n <F5> の代わりに <Shift><5>
- n <F6>の代わりに <Shift><6>
- n <F10> の代わりに <Shift><0>

『RedHat CD』上のドライバより新しい RedHat Linux ドライバをインストールするには、オペレーティングシステムのインストール時に、ドライバディスケットを使用する必要があります。 この手順の詳<br>細については、「<u>ドライバのインストール</u> 」を参照してください。オペレーティングシステムのインストールを開始する前に、ファイルをダウンロードすることが必要です。

Red Hat Linux 9.0 以降のインストールの詳細な手順に関しては、デルサポートサイト [support.dell.com](http://support.dell.com/) でオペレーティングシステムのインストールガイドを参照してください。

## <span id="page-49-2"></span>ドライバディスケットの作成

インストールを始める前に、[support.dell.com](http://support.dell.com/) から一時ディレクトリへ、お使いのバージョンに適したドライバをダウンロードしてください。このファイルには、2 つの RPM および 5 つのドライバディス クファイルが含まれています。 RedHat Linux システムから以下のコマンドを入力し、個々のドライバファイルを tar アーカイブファイルから分離します。

```
mount /dev/fd0 /mnt/floppy
```
tar xvzf -C /mnt/floppy /tmp/filename.tar.gz

メモ**:** 『Dell OpenManage Systems Management CD』または『Server Support CD[』を使用して、ドライバディスケットを作成することもできます。 詳細に関しては、「](#page-47-0)Microsoft オペ レーティングシステム CD とドライバ ディスケットを使用した Windows 2000 または 2003 の インストール」にある「[ドライバディスケットの作成」](#page-47-1)を参照してください。

## <span id="page-49-1"></span>ドライバのインストール

Red Hat Linux 9.0 以降および適切な RAID ドライバをインストールするには、次の手順を実行します。

- 1. 『RedHat Linux installation CD』から通常どおりに起動します。
- 2. コマンドプロンプトに次のように入力します。

expert noprobe dd

3. ドライバディスケットを要求されたら、ディスケットを挿入して <Enter> を押します。

[ドライバディスケットの作成](#page-49-2)については、「ドライバディスケットの作成」を参照してください。

4. インストールプログラムの指示に従ってインストールを完了します。

## アップデート **RPM** を使用したドライバのインストール

次の手順では、DKMS サポートのある、または DKMS サポートのないアップデート RPM を使用して、RedHat Linux 9.0 以降および適切な RAID ドライバをインストールする方法について説明しま<br>す。

### **DKMS** サポートのない **RPM** パッケージのインストール

次の手順を実行して、DKMS サポートのない RPM パッケージをインストールします。

- 1. ドライバ rpm パッケージを [support.dell.com](http://support.dell.com/) からダウンロードします。
- 2. ドライバ rpm パッケージを適切な場所にコピーします。
- 3. ドライバ rpm パッケージをインストールします。

rpm -Uvh <driver\_package\_file\_name>

4. システムを再起動して、新しいドライバをロードします。

#### **DKMS** サポートのある **RPM** パッケージのインストール

次の手順を実行して、DKMS サポートのない RPM パッケージをインストールします。

- 1. DKMS 有効ドライバパッケージの圧縮ファイルを解凍します。
- 2. 解凍ファイルを含むディレクトリに、次のシェルコマンドを入力します。

sh install.sh

- 3. システムを再起動して、新しいドライバをロードします。
- 4. DKMS を使用してドライバディスケットイメージを作成します。

### ドライバアップデートディスケット(**DUD**)の作成に必要なファイルおよびディレクトリ

DUD を作成する前に、次のファイルが必要です。

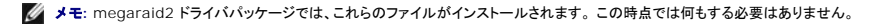

- 1. ドライバソースコード、dkms.conf、およびドライバのスペックファイルを含む、/usr/src/megaraid2-<driver\_version> というディレクトリがあります。
- 2. このディレクトリに、DUD の作成に必要なファイルを含む redhat\_driver\_disk というサブディレクトリがあります。 必要なファイルは、disk\_info、modinfo、modules.dep、および pcitable です。
- 3. 事前配布版の RedHat4 で DUD イメージを作成するには、ドライブをコンパイルするために、カーネルソースパッケージをインストールする必要があります。 RedHat4 配布版では、カーネ ルソースは必要ありません。

### **DUD** 作成手順

DKMS ツールを使用して DUD を作成するには、次の手順を実行します。

- 1. DKMS 有効 megaraid2 ドライバ rpm パッケージを RedHat システムにインストールします。
- 2. いずれかのディレクトリに次のコマンドを入力します。

dkms mkdriverdisk -d redhat -m megaraid2 -v <driver version> -k <kernel version>

これにより、megaraid2 DUD イメージを作成するプロセスが開始されます。

<span id="page-51-2"></span>3. 複数のカーネルバージョンに DUD イメージを構築する場合は、次のコマンドを使用します。

*dkms mkdriverdisk -d redhat -m megaraid2 -v <driver version> -k <kernel\_version\_1>, <kernel\_version\_2>, ...*

4. DUD イメージが構築されると、DUD イメージは megaraid2 ドライバの DKMS ツリーに格納されます。

メモ**:** 現時点では、DKMS パッケージは RedHat 配布版でのみ DUD の作成をサポートしています。 DUD は RedHat でのみ作成できます。

## <span id="page-51-0"></span>**Novell NetWare** ドライバのインストール

Novell NetWare ドライバをインストールする場合、次の方法を使用することができます。

1 オペレーティングシステムのインストール時

Dell Systems Management <mark>を使用して新たに</mark> Novell NetWare のインストールを実行中に、ドライバも一緒にインストールする場合は、この方法を使用します。 詳細に関しては、<br>「Microsoft オペレーティングシステム CD とドライバ ディスケットを使用した Windows 2000 または 2003 の インストール」の「オペレーティングシステムのインストール時のドライバのイン  $\overline{\mathsf{L}}$  CD [とドライバ ディスケットを使用した](#page-47-0) Win <u>ストール</u>」を参照してください。

メモ**:** 『NetWare CD』を使用してオペレーティングシステムをインストールする場合、ドライバのインストールについての詳細は、Novell のマニュアルを参照してください。

l 新しい RAID コントローラを追加したあと

既に Novell NetWare がインストール済みで、RAID コントローラをインストールしたあとにデバイスドライバを追加する場合は、この方法を使用します。

<sup>l</sup> NetWare 5.1SBE、6.0、および 6.5 の標準モードインストールを実行する

標準モードのインストールでは、インストールするコンポーネントはデフォルトにします。

1 既存のドライバのアップデート

Novell NetWare と RAID コントローラが既にインストール済みで、コントローラ用の最新のドライバにアップデートする場合は、この方法を使用します。

### 新しいコントローラ用の **NetWare** ドライバのインストール

NetWare 5.1、6.0、6.5、またはそれ以降のドライバを既存のインストールに追加するには、以下の手順を実行します。

- 1. ルートプロンプトで、以下の手順を実行します。
	- a. NetWare 5.1 および 6.0 の場合は、次のように入力します。

nwconfig

<Enter> を押します。

- インストールオプション 画面が表示されます。
- b. NetWare 6.5 の場合は、次のように入力します。

hdetect

次に、最初のメニューで C**ontinue**(続行)を押してストレージドライバに移動し、指示に従ってドライバをアップデートします。 NetWare 6.5 の場合は、 <F3> を押すとドライバが自動<br>検出されます。

- 2. **Configure Disk**(ディスクの設定)と **Storage Device Options**(記憶装置オプション)を選択して <Enter> を押します。
- 3. 表示されるオプションの 1 つを選択します。
	- 1 追加するドライバを見つけてロードします。

**Discover and load an additional driver**(追加するドライバの検索とロード)を選択すると、その他のユニットが検出されます。 [ステップ](#page-51-1) 4 を実行して手順を完了します。

<span id="page-51-1"></span>4. リストからドライバを選択する指示メッセージが表示されたら、<Insert> を押してドライバを挿入し、手順を終了します。

**Select an additional driver**(追加するドライバの選択)オプションを選択した場合は、手順 5 から 8 までを実行します。

- 5. **Select an additional driver**(追加するドライバの選択)オプションを選択すると、**Select a Driver**(ドライバの選択)画面が表示されます。
- 6. <Insert> を押し、表示される指示を読みます。
- 7. ドライバディスケットをディスケットドライブに挿入して <Enter> を押します。

```
8. その後、ドライバが検出されインストールされます。
```
## <span id="page-52-0"></span>コントローラ用の **PCI** スロット番号を変更する

コントローラ用の PCI スロット番号を変更するには、以下の手順を実行します。

1. コマンドプロンプトに次のように入力します。

C:\NWSERVER>

<Enter> を押します。

```
2. タイプ
```
server -nss

(ストレージサービス /modules.NLM はロードしません)

3. プロンプト(システムコンソール)に次のように入力します。

load pedge3.ham

<Enter> を押します。

サポートされるスロット選択オプションが次のように表示されます。

- l No Selection
- l PCI Slot\_2.1 (HIN 202)
- l PCI EMBEDDED (HIN 10017)

メモ**:** 「HIN」の後ろの番号を書き留めます。手順 3 では、この番号は 10017 です。

4. オプションの下に、次のように入力します。

```
\mathbf{0}
```
これによって、選択しないことを示します。

5. コマンドプロンプト(システムコンソール)に次のように入力します。

Edit Startup.ncf

CDM ドライバのリストが表示されます。

- 6. LOAD PEDGE3.HAM SLOT=XXXX を選択します。
- 7. CDM ドライバのリストを終了する前に、<Alt><V> を押してアップデートを保存します。
- 8. < Alt > < X > を押して、C: \NWSERVER に移動します。
- 9. C:\NWSERVER プロンプトに次のように入力し、オペレーティングシステムを起動します。

server

オペレーティングシステムが起動します。

## **NetWare 5.1SBE**、**6.0**、および **6.5** の標準モードインストールを実行する

標準モードとは、インストールするコンポーネントをデフォルトにするということです。 NetWare 5.1SBE、6.0、および 6.5 の標準モードインストールを行うには、次の手順を実行します。

- 1. **Server Settings**(サーバーの設定)で **Continue**(続行)を選択し、<Enter> を押してデフォルトを受け入れます。
- 2. 地域と言語のオプション で **Continue**(続行)を選択し、<Enter> を押してデフォルトを受け入れます。
- 3. **Mouse type**(マウスの種類)と ビデオモード で **Continue**(続行)を選択し、<Enter> を押してデフォルトを受け入れます。

数分でファイルがロードされ、 アダプタをサポートするデバイスドライバが検出されます。

- <span id="page-53-1"></span>4. ドライバディスケットをフロッピードライブ (A:/)に挿入します。
- 5. デバイスタイプとドライバ名に対して、**Modify**(変更)を選択し、<Enter> を押します。
- 6. **Storage Adapters**(ストレージアダプタ)を強調表示し、<Enter> を押します。
- 7. **Add, Edit or Delete Storage Drivers**(ストレージドライバを追加、編集、または削除する)オプションで、<Insert> を押してドライバを追加します。
- 8. **Select a Driver for each Storage Adapter**(各ストレージアダプタのドライバを選択する)オプションで、<Insert> を押してリストにないドライバを追加します。

A:/ ドライブのパスをシステムがスキャンします。 ドライバディスケットはすでに A:/ ドライブにあります。 **Return to Driver Summary**(ドライバサマリに戻る)オプションが表示されます。

- 9. **Return to Driver Summary**(ドライバサマリに戻る)を選択し、<Enter> を押します。
- 10. **Continue**(続行)を選択し、<Enter> を押します。

メモ**:** コントローラごとにドライバをロードする必要があります。 たとえば、4 つのアダプタがある場合、ドライバは 4 回表示されます。

## **NetWare 5.1** または **6.0** で既存のドライバをアップデートする

NetWare 5.1 または 6.0 で既存のドライバをアップデートするには、以下の手順を実行します。

1. ドライバディスケットを作成します。

詳細に関しては、「<u>Microsoft オペレーティングシステム CD とドライバ ディスケットを使用した</u> Windows 2000 または 2003 の インストール」の「<u>ドライバディスケットの作成</u>」を参照してくだ<br>さい。 (ドライバディスケットの作成手順は、す**べてのオペレーティングシステムで共通です**)。

2. NetWare サーバーを起動したら、次のように入力します。

nwconfig

- 3. <Enter>を押して、NetWare設定ユーティリティにアクセスします。
- 4. **Configuration Options**(設定オプション)画面で**Driver Options**(ドライバオプション)を選択し、<Enter>を押します。
- 5. **Driver Options**(ドライバオプション)で、**Configure Disk and Storage Drivers**(ディスクドライバおよびストレージドライバの設定)を選択し、<Enter> を押します。
- 6. **Additional Driver Actions**(追加ドライバのアクション)メニューで、下矢印キーを押して **Additional Driver**(追加ドライバ)オプションを選択し、<Enter> を押します。
- 7. <Insert> を押して、リストに表示されていないドライバをインストールします。
- 8. ディスケットを使用する場合は再び <Insert> を押し、使用しない場合は <F3> を押して別の位置を指定します。
- 9. ドライバディスケットをディスケットドライブに挿入して <Enter> を押します。

**pedge3.ham** ファイルが **Select a Driver to Install**(インストールするドライバを選択する)オプションの下に表示されます。

- 10. **pedge3.ham**を強調表示し、<Enter> を押します。
- 11. **Yes** を選択し、**pedge3.ham** ファイルを **C:**\**NWSERVER** にコピーします。
- 12. **No** を選択し、既存のファイルメッセージを **C:**\**NWSERVER** に保存します。
- 13. **pedge3 Parameters**(pedge3 パラメータ)で以下の手順を実行してスロット番号を入力します。
- 14. <Alt> <Esc> を押して、**System Console**(システムコンソール)にアクセスします。
- 15. **System Console**(システムコンソール)に次のように入力します。

<span id="page-53-0"></span>load pedge3

16. <Enter>を押します。

サポートされるスロット選択オプションが次のように表示されます。

l No Selection

l PCI Slot\_2.1 (HIN 203)

<sup>l</sup> 「HIN」の後ろの番号を書き留めます。

[ステップ](#page-53-0) 16 の例では、この番号は 203 です。

- 18. **Choice**(選択)に次のように入力します。
	- 0
	- これで、**No Selection**(選択なし)オプションが選択されます。
- 19. pedge3.ham をアンロードします。
- 20. システムコンソールが終了するまで <Alt><Esc> を押し、NetWare 設定ユーティリティの **pedge3 Parameters**(pedge3パラメータ)画面に戻ります。
- 21. **Slot Number**(スロット番号)に、システムコンソールを見て書き留めたスロット番号を入力して <Enter> を押します。
- 22. <F10> を押して **pedge3** パラメータを保存します。
- 23. **Driver pedge3 Parameters Actions**(ドライバ pedge3 パラメータのアクション)で **Save Parameters and Load Driver**(パラメータを保存してドライバをロードする)を選択し、 <Enter> を押します。
- 24. 他のドライバのロードを要求するメッセージが表示されたら、**No** を選択します。

**pedge3** が **Selected Disk Driver**(選択したディスクドライバ)画面のリストに表示されます。

- 25. Netware インストレーションユーティリティを終了します。
- 26. サーバーコンソールから、次のように入力します。

reset server

サーバーが再起動され、変更内容が有効になります。

## **NetWare 6.5** で既存のドライバをアップデートする

NetWare 6.5 で既存のドライバをアップデートするには、以下の手順を実行します。

1. ドライバディスケットを作成します。

詳細に関しては、「<u>Microsoft オペレーティングシステム CD [とドライバ ディスケットを使用した](#page-47-0) Windows 2000 または 2003 の インストール</u>」の「<u>ドライバディスケットの作成</u>」を参照してくだ<br>さい。

- 2. NetWare が起動を開始すると、Press ESC to abort OS boot (OS の起動を中止するには、ESC を押してください)というメッセージが表示されます。
- 3. <Esc> を押します。
- 4. コマンドプロンプトに次のように入力します。

C:\NWSERVER>

<Enter> を押します。

- 5. C:\NWSERVER>で、ドライバディスケットをフロッピードライブに挿入します。
- 6. 次のように入力します。

cd  $A:\diagdown$ 

<Enter> を押します。

7. A:\ プロンプトに次のように入力します。

copy A:\\*.\* C:\NWSERVER\DRIVERS

その後、コピー処置が完了するまで待機します。

8. 次のように入力して、ディレクトリを変更します。

```
cd C:
```
「C:\NWSERVER」というパスが表示されます。

9. C:\NWSERVER プロンプトに次のように入力します。

server

オペレーティングシステムの起動が開始します。

10. ドライバのバージョンを確認するには、システムコンソール(1)に次のように入力します。

modules Pedge3\*

ドライバのバージョンが表示されます。

[目次に戻る](file:///C:/data/Storage/RAID/Perc4e/JA/ug/index.htm)

<span id="page-56-0"></span>[目次に戻る](file:///C:/data/Storage/RAID/Perc4e/JA/ug/index.htm)

## トラブルの解決

**Dell PowerEdge Expandable RAID Controller 4/Di/Si** および **4e/Di/Si** ユーザーズガイド

- [論理ドライブの劣化](#page-56-1)
- [システムの](#page-56-2) CMOS 起動命令
- [一般的な問題](#page-56-3)
- [ハードディスクドライブ関連の問題](#page-57-0)
- [ドライブの不具合と再構築](#page-57-1)
- [SMART](#page-58-0) エラー
- BIOS [エラーメッセージ](#page-58-1)

RAID コントローラの問題についてサポートが必要なときは、デルのサービス要員に相談するか、Dell サポートウェブサイト([support.dell.com](http://support.dell.com/))にアクセスしてください。

## <span id="page-56-1"></span>論理ドライブの劣化

スパン内の 1 つのハードドライブが故障したり、オフラインになったりすると、論理ドライブは劣化状態に陥ります。 たとえば、2 つのドライブからなる 2 つのスパンで構成された RAID 10 論理ドライブ<br>は、各スパン内のドライブの障害に耐えることはできますが、論理ドライブとして劣化する恐れがあります。 RAID コントローラには、各スパン内で単独の障害が発生しても、データの整合性や処理能力<br>を損なうことなく動作を継続できるフォールトト

RAID コントローラは、RAID レベル 1、5、10、および 50 の冗長アレイによって、この機能をサポートしています。ディスクアレイに単独の障害が発生しても、パフォーマンスは多少低下しますが、シス<br>テムは引き続き正常に動作することができます。

劣化状態の論理ドライブを回復するには、各アレイ内で障害のあるドライブを再構築してください。 再構築の処理が正常に完了すると、論理ドライブの状態が劣化から最適に変わります。 再構築の手順<br>については、「<u>RAID の設定および管理</u>」の「<u>[故障したハードドライブの再構築](file:///C:/data/Storage/RAID/Perc4e/JA/ug/chap4.htm#wp1063825)</u>」を参照してください。

## <span id="page-56-2"></span>システムの **CMOS** 起動命令

コントローラを起動する場合は、システムの CMOS 起動命令で適切に設定されていることを確認してください。 ローカルシステムのシステムマニュアルを参照してください。

**シンキ: 起動可能なデバイスとして使用できるのは、最初の 8 つの論理ドライブのみです。** 

## <span id="page-56-3"></span>一般的な問題

表 [6-1](#page-56-4) は、発生する可能性のある一般的な問題と対策を示します。

### <span id="page-56-4"></span>表 **6-1.** 一般的な問題

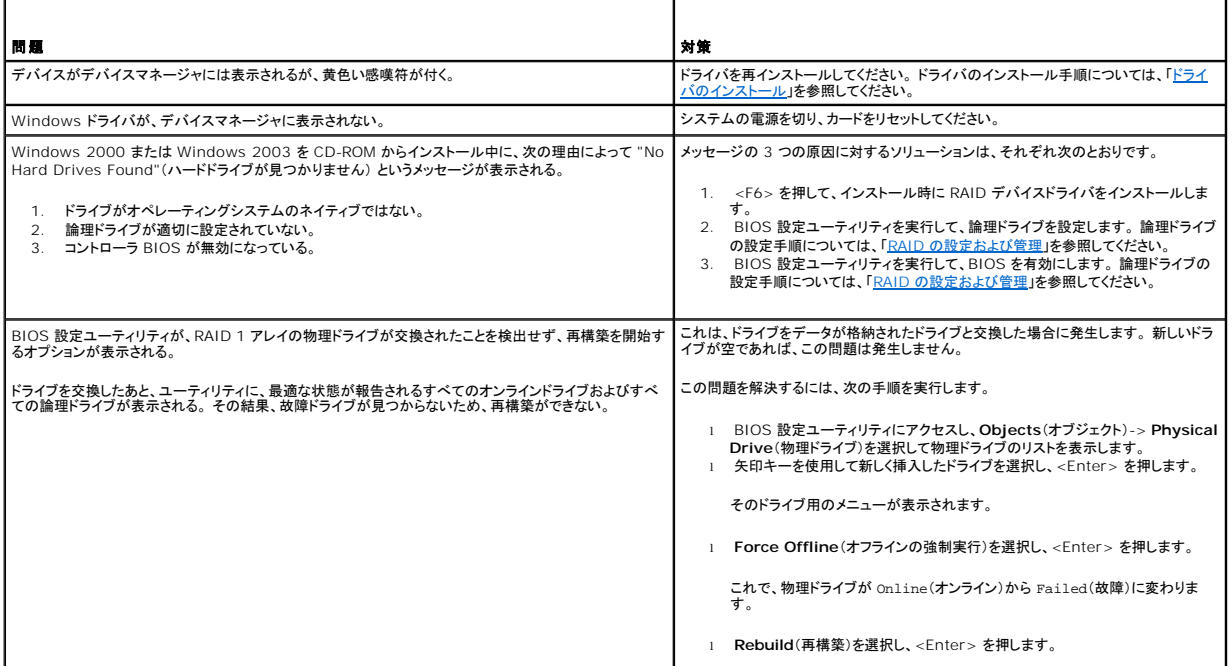

<span id="page-57-4"></span>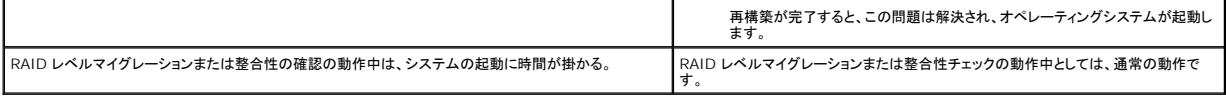

## <span id="page-57-0"></span>ハードディスクドライブ関連の問題

 $\frac{1}{\sqrt{25}}$  [6-2](#page-57-2) は、発生する可能性のあるハードドライブ関連の問題と対策を示します。

## <span id="page-57-2"></span>表 **6-2.** ハードディスクドライブの問題

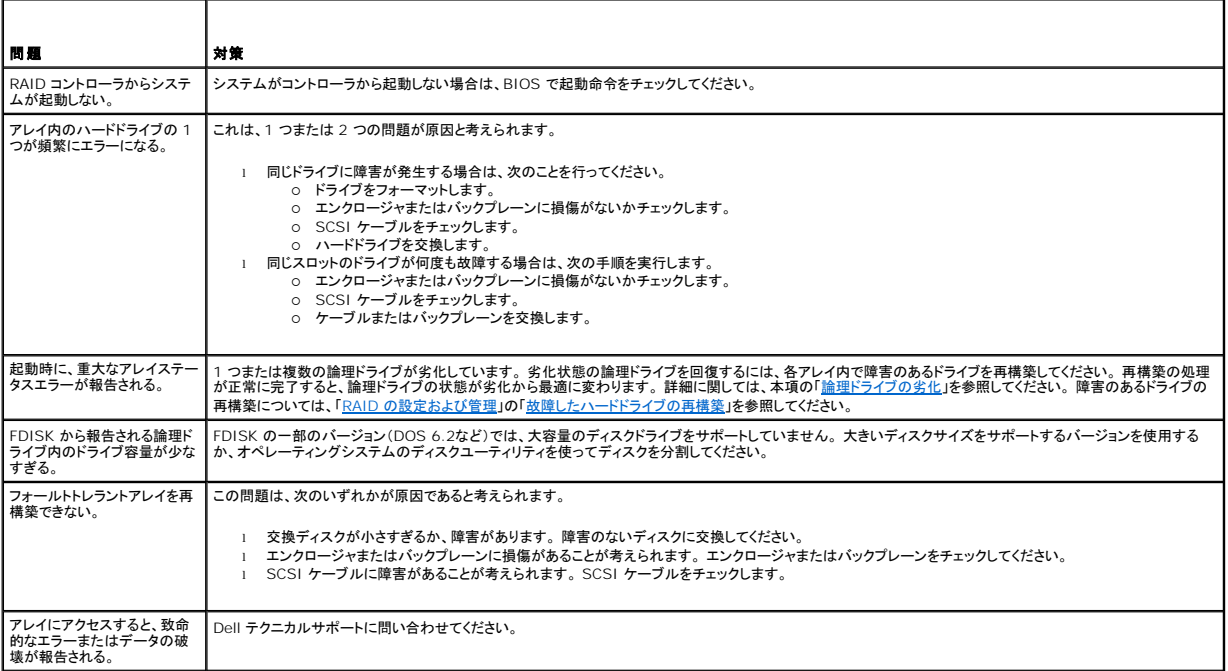

## <span id="page-57-1"></span>ドライブの不具合と再構築

表 [6-3](#page-57-3) では、ドライブの不具合と再構築に関する問題について説明します。

<span id="page-57-3"></span>表 **6-3.** ドライブの不具合と再構築に関する問題

F

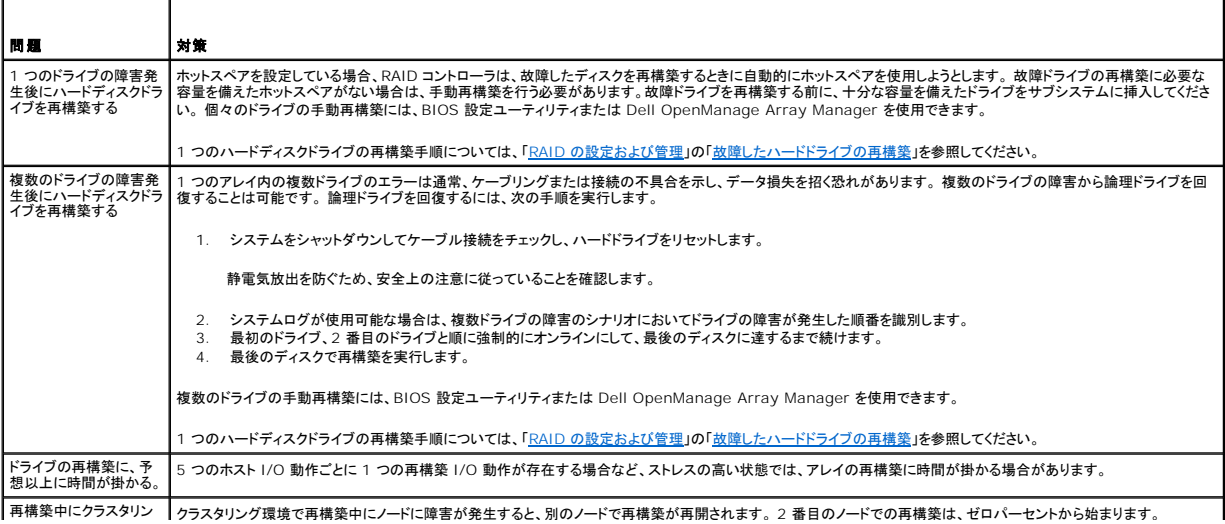

## <span id="page-58-4"></span><span id="page-58-0"></span>**SMART** エラー

<u>表 [6-4](#page-58-2)</u> では、Self-Monitoring Analysis and Reporting Technology(SMART)に関する問題について説明します。SMART は、すべてのモーター、ヘッド、およびハードドライブの内部パフォ<br>ーマンスを監視し、予想できるハードドライブ障害を検出します。

### <span id="page-58-2"></span>表 **6-4. SMAR** エラー

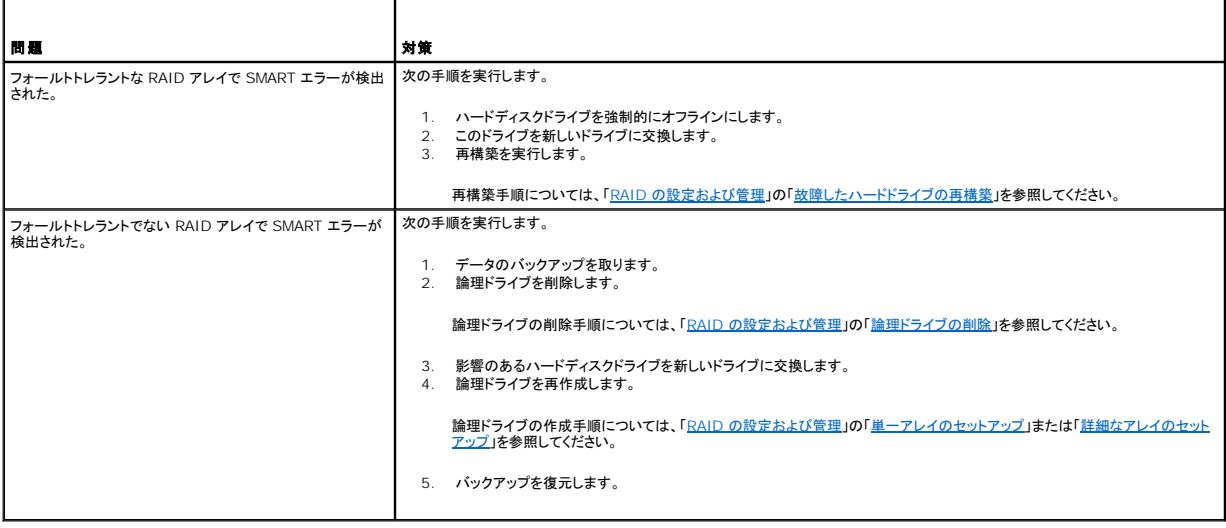

## <span id="page-58-1"></span>**BIOS** エラーメッセージ

PERC RAID コントローラの BIOS(オプション ROM)には、コントローラに接続された論理ドライブ用に INT 13h 機能(ディスク I/O)が用意されているので、ドライブからの起動やドライブへのアクセ<br>スにドライバは不要です。 <u>表 [6-5](#page-58-3)</u> では、BIOS について表示されるエラーメッセージおよび警告について説明します。

### <span id="page-58-3"></span>表 **6-5. BIOS** のエラーと警告

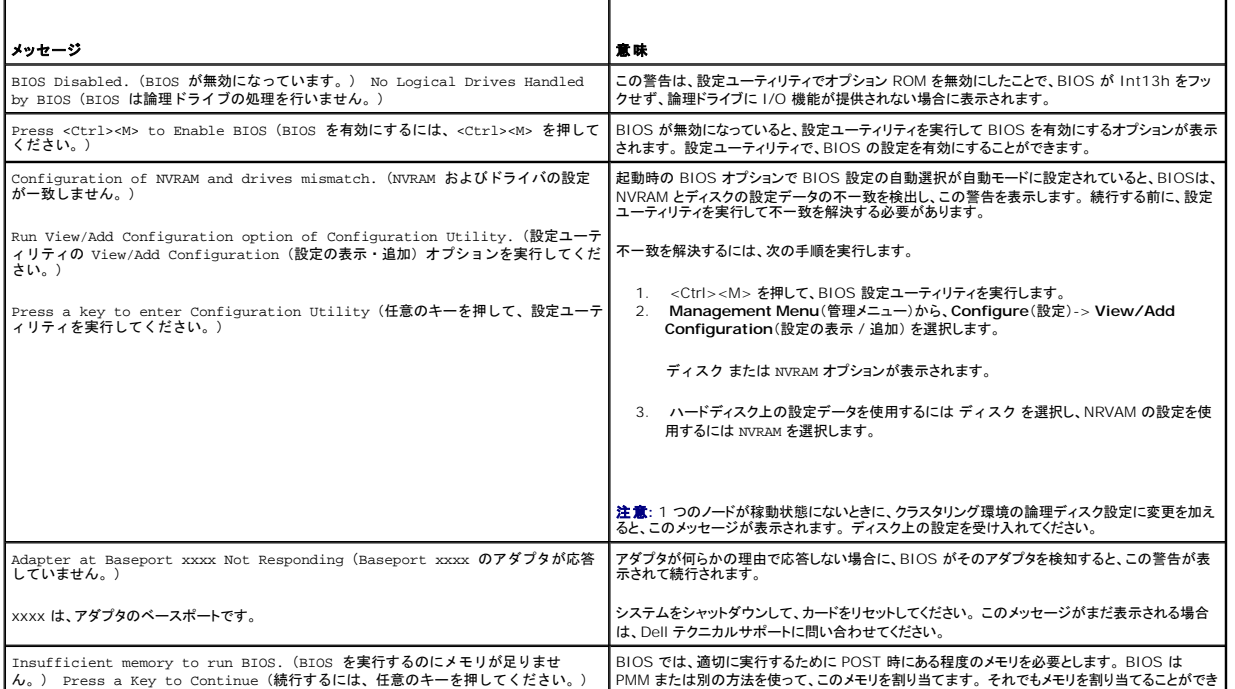

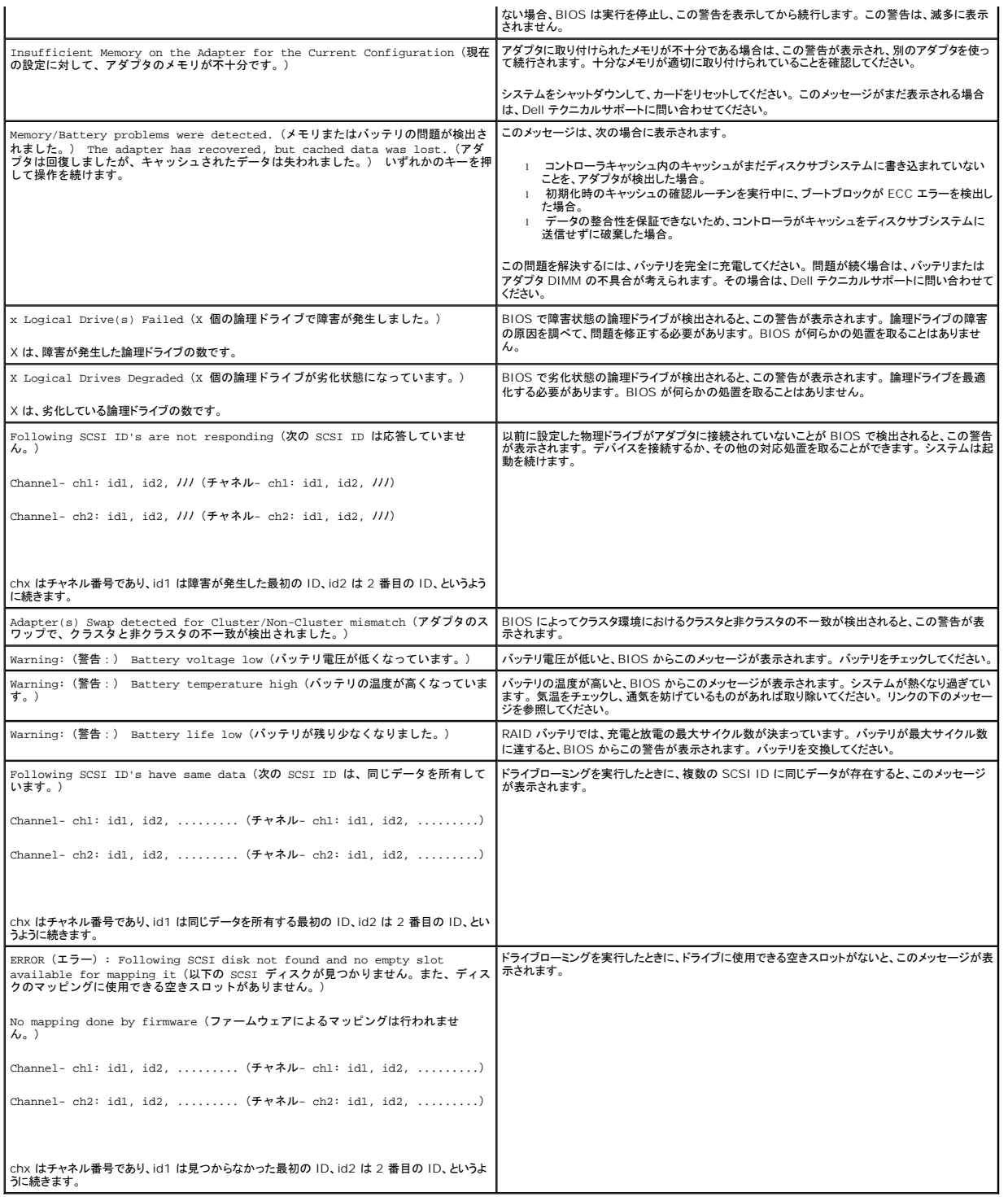

[目次に戻る](file:///C:/data/Storage/RAID/Perc4e/JA/ug/index.htm)

#### <span id="page-60-0"></span>[目次に戻る](file:///C:/data/Storage/RAID/Perc4e/JA/ug/index.htm)

## 用語集

**Dell PowerEdge Expandable RAID Controller 4/Di/Si** および **4e/Di/Si** ユーザーズガイド

[B](#page-60-1) E [G](#page-60-3) [I](#page-60-4) [M](#page-60-5) · [N](#page-60-6) · [P](#page-60-7) · [R](#page-60-8) · [S](#page-61-0) · [W](#page-61-1) · [あ](#page-61-2) · [か](#page-62-0) [さ](#page-62-1) · [た](#page-63-0) [は](#page-64-0) [ま](#page-65-0) や · [ら](#page-65-2)

#### <span id="page-60-1"></span>**BIOS**

(基本入出力システム)IBM PC 互換システムのオペレーティングシステムの一部で、周辺機器に対する最も基本的なインタフェースを提供します。 BIOSは、すべての IBM または IBM互換 PC の<br>ROM に格納されています。 BIOS はさらに、 RAID コントローラといったその他の「インテリジェントな」デバイスの基本入出力システムを指すこともあります。

#### <span id="page-60-2"></span>**Fast SCSI**

SCSI-2 バスの一種です。 元の SCSI-1 と同じ 8 ビットバスを使用しますが、最大 10MB/秒(SCSI-1 の 2 倍の速度)で動作します。

#### <span id="page-60-3"></span>**GB**

ギガバイト。1,000,000,000(10の9乗)バイトです。

#### <span id="page-60-4"></span>**I/O** ドライバ

ホストシステムに接続されている周辺機器アダプタの動作を制御するホストシステムソフトウェア(通常はオペレーティングシステムに含まれる)です。 I/O ドライバは、アプリケーションと I/O 装置間で 通信し、場合によってはデータ転送にも参加します。

#### <span id="page-60-5"></span>**MB**

メガバイト。1,000,000(10の6乗)バイトです。

#### <span id="page-60-6"></span>**Ns**

ナノ秒。10^-9秒です。

#### <span id="page-60-7"></span>**PERC 4e/Di**

Dell™ PERC 4e/Di は、マザーボードに搭載された LSI 1030 チップにより、RAID コントロール機能を提供します。 PERC 4e/Di は、最大 320 MB/秒(メガバイト / 秒)のデータ転送速度で、<br>Ultra320 および Wide SCSI チャネル上のすべてのデュアルエンドおよび低電圧差動(LVD)SCSIデバイスをサポートします。

PERC 4e/Di は、信頼性と高性能、そしてフォールトトレラントディスクサブシステム管理機能を提供します。 PERC 4/Di は、Dell のワークグループ、部門、およびエンタープライズシステムの内部記 憶装置に最適な RAID ソリューションです。 PERC 4e/Di を使用すれば、サーバーで経済的に RAID を構成でき、信頼性と高性能、そしてフォールトトレラントディスクサブシステム管理を実現できま<br>す。

#### <span id="page-60-8"></span>**RAID**

独立ディスク冗長アレイ(Redundant Array of Independent Disks、元はRedundant Array of Inexpensive Disks)は、複数の小さい独立したハードドライブのアレイで、SLED(Single<br>Large Expensive Disk)を超える性能を実現します。 RAID ディスクサブシステムでは、単独のドライブだけを使用して、コンピュータの I/O の性能を高めることができます。 ローラからは単独の記憶装置のように見えます。 複数のディスクに同時にアクセスできるため、I/O が速くなります。 冗長 RAID レベル(RAID レベル 1、5、10、および 50)では、データ保護が提供 ローフか!<br>されます。

#### **RAID**レベル

アレイに適用される冗長性の方式です。 論理ドライブの性能を向上することができますが、使用可能な容量な減少することがあります。 各論理アレイには、RAIDレベルが割り当てられていなければな りません。

#### **RAID** レベルマイグレーション

RAID レベルマイグレーション(RLM)は、アレイをある RAID レベルから別の RAID レベルに変更します。 最適な RAID レベル間で移動するために使用されます。 RLM は、システムの実行中に、シ<br>ステムを再起動する必要なく、実行することができます。 これにより、ダウン時間が必要なく、ユーザーはデータを続けて使用することができます。

#### **READY**(実行可能)状態

動作可能なハードドライブがオンラインでもホットスペアでもなく、アレイに追加またはホットスペアに指定できる状態です。

### <span id="page-61-0"></span>**SCSI**

(Small Computer System Interface)システムと、ハードディスク、フロッピーディスク、CD-ROM、プリンタ、スキャナーなどのインテリジェント装置間のシステムレベルでの対話を表す、プロセッ サに依存しない規格です。 SCSIは、最大 15 台までの装置を、システムのバス上にある単独のアダプタ(またはホストアダプタ)に接続できます。 SCSI は、パラレルで 8、16、または 32 ビットを転 送し、非同期モードまたは同期モードで動作できます。 同期転送速度は、最大 320 MB/秒です。

元来の規格は、SCSI-2 やSCSI-3 と区別するために SCSI-1 と呼ばれ、Wide SCSI(16ビットバス)や Fast SCSI(10 MB/ 秒転送)の仕様が含まれています。 Ultra 160M SCSI は、<br>Ultra320 SCSI のサブセットで、これにより、Wide Ultra2 SCSI の 2 倍高速となる、160 MB/秒という最高スループットを実現できます。 Ultra320 は、320 MB/ 秒

#### **SCSI ID**

RAID コントローラ上の各 SCSI デバイスは、0 ~ 15 までの異なる SCSI アドレス番号(ターゲット ID または TID)を保持していなければなりません。1 つの ID は SCSI コントローラが使用します (通常は ID 7)。各ディスクドライブの SCSI ID スイッチを適切な SCSI アドレスに設定してください。 適切なスイッチの設定については、RAID コントローラのマニュアル、シャーシのラベル、またはデ ィスクエンクロージャのマニュアルを参照してください。

#### **SCSI**チャネル

RAID コントローラ は、320M SCSI バス(チャネル)を介してハードドライブを制御します。システムは、このチャネルを使用して LVD または 320M SCSI モードでデータ転送を行います。 各アダプタ は、2 つの SCSI チャネルを制御します。

#### **SCSI** ディスクステータス

SCSI ディスクドライブ(物理ドライブ)は、次の 4 つの状態を取ることができます。

- 1 オンライン: 電源が投入され、動作可能なディスクです。
- 1 ホットスペア: 別のディスクが故障したときに直ちに使用できる、電源が投入されているスタンバイディスクです。
- <sup>l</sup> 応答なし**:** ディスクが存在しないか、電源が投入されていないか、故障しています。
- 1 再構築: 1 つ以上の論理ドライブがデータを復元するディスクです。

#### <span id="page-61-1"></span>**Wide SCSI**

SCSI- 2インタフェースの一種です。 Wide SCSI は 16 ビットバスを使用し、元の SCSI-1 の幅を 2 倍にします。

#### <span id="page-61-2"></span>アダプタの取り替え

アダプタが故障した場合、交換用アダプタを挿入して、一連の既存ドライブに接続することができます。 デルでは、取り付けられたすべてのディスクを、明確に設定された新規アダプタに移行する場合に<br>のみ、アダプタの取り替えをサポートしています。

### アレイ

ディスクドライブアレイとは、複数のディスクドライブの記憶領域を組み合わせて構成した、単一の記憶領域セグメントです。 RAID コントローラは、1 つ、または複数の SCSI チャネル上のディスクドラ イブをグループ化して、1 つのアレイを構成することができます。 ホットスペアドライブは通常は非アクティブであり、アレイに参加していません。

#### アレイスパニング

論理ドライブによるアレイスパニングとは、2 つのディスクドライブアレイの記憶領域を組み合わせて、1 つの論理ドライブ内に単一の連続した記憶領域を構成することです。 論理ドライブは、それぞれ が同数のディスクドライブで構成された連続番号を持つアレイをスパニングできます。 アレイスパニングは、RAID レベル1 および 5 を、それぞれ RAID レベル 10 および 50 に拡張します。

#### オンライン

オンラインデバイスは、アクセス可能なデバイスです。

#### オンライン拡張

ホストシステムがアクセス可能またはアクティブな状態で、ボリュームまたはハードドライブを追加して容量を拡張することです。

#### <span id="page-62-0"></span>キャッシュ **I/O**

読取りデータをキャッシュメモリにバッファリングするよう指定します。ただし、読取り先行または書込みといったその他のキャッシュポリシーより優先されることはありません。

#### キャッシング

全体的な読取り性能または書込み性能を高速化するため、「キャッシュ」と呼ばれる高速メモリバッファを利用する処理です。 このキャッシュへのアクセスは、ディスクサブシステムより高速です。 読取<br>り性能を改善するため、通常、キャッシュには最後にアクセスされたデータのほか、隣接するディスクセクタのデータが格納されます。 また、書込み性能を改善するため、キャッシュは、ライトバックポリ<br>シーに従って一時的にデータを格納します。 詳細については、ライト

#### クリア

BIOS 設定ユーティリティで、物理ドライブからデータを削除するために使用するオプションです。

#### コールドスワップ

システムの電源を切ってから、システムに接続されたデバイスを交換することです。 ディスクサブシステムの場合、コールドスワップでは、欠陥のあるハードドライブを交換する前に、電源を切る必要が あります。

### 交換装置

コンポーネントが故障した場合に、常に装置として交換されるシステムまたはサブシステム内のコンポーネントまたはコンポーネントの集まりです。 ディスクサブシステムの典型的な交換用ユニットに<br>は、ディスク、アダプタロジックボード、電源およびケーブルがあります。

#### 交換ディスク

RAID アレイ内の故障したメンバーディスクと交換するハードドライブです。

#### 故障ドライブ

機能が停止、常に不適切に機能、またはアクセスできないドライブのことです。

#### <span id="page-62-1"></span>再構成

RAID レベルの変更、または物理ドライブの既存アレイへの追加後に行われる論理ドライブの再作成です。

### 再構築

RAID レベル 1、5、10、または 50 のアレイを持つ論理ドライブ内の故障したディスクから、すべてのデータを交換ディスクに再生成することです。 ディスクの再構築は、通常、ディスクサブシステムの 性能が多少劣化することがありますが、影響を受けた論理ドライブの通常動作を中断せずに行われます。

#### 再構築率

再構築に割り当てられる CPU リソースの割合です。

#### 初期化

論理ドライブのデータフィールドにゼロを書込む処理で、フォールトトレラントの RAID レベルでは、対応したパリティを生成して論理ドライブを READY(実行可能)状態にします。 初期化によって、 以前<br>のデータが消去され、論理ドライブが整合性チェックに合格できるようにパリティが生成されます。 アレイは、初期化を行わなくても機能しますが、 パリティフィールドが生成されていないため、整合性チェ<br>ックで不合格になることがあります。

#### 冗長性

故障およびエラーに対処するため、複数の交換可能なコンポーネントが単独の機能を実行する機能です。 一般的なハードウェア冗長性は、パリティディスクまたは分散パリティを実装したディスクミラー リングです。

#### ストライピング

セグメントをラウンドロビン形式で複数の物理デバイスに書込めるように、論理的に連続するデータを区分化することです。 この手法は、プロセッサが単独のディスクよりも高速にデータを読取りまたは書 込みできる場合に便利です。 最初のディスクからデータが転送される間に、2 つ目のディスクが次のセグメントを見つけることができます。 データストライピングは、一部の最新データベースおよび特定<br>の RAID デバイスで使用されます。

#### ストライプサイズ

各ディスクに書込まれるデータの量です。 「ストライプ深さ」とも呼ばれます。 各論理ドライブには、2 KB、4 KB、8 KB、16 KB、32 KB、64 KB、および 128 KB のストライプサイズを指定できます。<br>大きいストライプサイズを指定すると、特に読取りのほとんどが連続している場合に、読取りの性能が向上します。 ほとんどがランダムな読取りの場合は、小さいストライプサイズを選択してください。

#### ストライプ幅

データがストライピングされるディスクドライブの数です。

#### スペア

その他のドライブのデータのバックアップに使用できるハードドライブです。

#### 整合性チェック

指定された設定(パリティなど)のすべての状態が有効かを判断するディスクシステムの検査です。

#### <span id="page-63-0"></span>ターミネータ

たとえば、SCSI ケーブルの終端で信号線全体に接続される抵抗など、インピーダンスマッチングを行って反射を回避するためにバスまたはネットワークの信号線に接続される抵抗です。

#### ダイレクト **I/O**

読取りデータをキャッシュメモリにバッファリングしないよう指定します。ただし、読取り先行または書込みといったその他のキャッシュポリシーより優先されることはありません。

#### ダブルバッファリング

常に隣接するデータ用に 2 つの I/O 要求を送ることによって、データ転送の帯域幅を最大化する手法です。 ソフトウェアコンポーネントは、立て続けに 2 つの要求を発行することによって、ダブルバッ ファリングされた I/O ストリームを開始します。 その後、I/O 要求が完了するたびに、次の要求が直ちに発行されます。 ディスクサブシステムが十分高速に要求を処理できる場合、ダブルバッファリン グによって、データを最大限の転送速度で転送できます。

#### チャネル

データを転送し、ディスクとディスクアダプタ間の情報を制御する電気的な経路です。 チャネルは、SCSI バスなど、「バス」と呼ばれることもあります。

#### データ転送容量

チャネルを通じて移動する単位時間あたりのデータ容量です。 ディスク I/O の場合、帯域幅はメガバイト / 秒(MB/s)で表されます。

### ディスク

ランダムアドレス可能で、再書込み可能な不揮発性の大容量記憶装置です。回転磁気および光記憶装置と固体素子記憶装置の両方、または不揮発性電気記憶要素が含まれます。

#### ディスクアレイ

アレイ管理ソフトウェアにより制御される 1 つ、または複数のディスクサブシステムの集まりです。アレイ管理ソフトウェアは、ディスクを制御し、これらを仮想ディスクとしてアレイ動作環境に提示します。

#### ディスクサブシステム

ディスクと、ディスクを制御して 1 つ以上のコントローラに接続するハードウェアの集まりです。 ハードウェアにインテリジェントアダプタを組み込むか、またはディスクを直接システム I/O バスアダプタ<br>に接続することができます。

#### ディスクストライピング

ディスクアレイマッピングのタイプです。 連続したデータのストライプは、連続したアレイメンバーにラウンドロビン方式でマップされます。 ストライピングされたアレイ(RAID レベル 0)により、低コストで 高い I/O 性能が実現しますが、メンバーディスクよりデータの信頼性が低くなります。

#### ディスクスパニング

複数のアレイで構成された 1 つの論理ドライブを作成する処理です。 スパニングは、RAID レベル10 および 50 などの複雑な RAID の作成に使用されます。 スパニングは、 ストライピングを活用し<br>て、すべてのメンバーディスクドライブにわたってデータを分散させます。

#### ディスクデュプレキシング

2 枚目のディスクアダプタまたはホストアダプタと冗長ディスクドライブが存在する、ディスクミラーリングの一種です。

#### ディスクミラーリング

複数(通常は 2 つ)のハードディスクに重複データを書込み、デバイスが故障した場合のデータの損失から保護します。 ディスクミラーリングは、RAID システムの一般的な機能です。

#### 動作環境

動作環境には、アレイが接続されているホストシステム、I/O バスおよびアダプタ、ホストオペレーティングシステム、およびアレイの動作に必要なその他のソフトウェアを組み込むことができます。 ホス トベースのアレイの場合、動作環境には、メンバーディスク用の I/O ドライバソフトウェアが含まれますが、アレイ管理ソフトウェアは含まれません。これは、アレイ自体の一部とみなされます。

#### ドライブローミング

ドライブローミングは、ハードドライブを同一コントローラ上の別のターゲット ID、または別のチャネルに移動した場合に起こります(シングルチャネルアダプタはドライブローミングを実行できます)。 ドラ<br>イブが別のチャネルまたはターゲット ID に付け替えられると、コントローラは、ドライブ上の設定情報から RAID の設定を検出します。 設定データは、RAID コントローラ上の NVRAM と、コントローラ<br>に接続されたハードドライブの両方に保

#### <span id="page-64-0"></span>パーティション

完全または部分的な論理ドライブを表し、通常、オペレーティングシステムはユーザに対し物理ディスクとして表します。 論理ボリュームとも呼ばれます。

#### パリティ

記憶装置(RAM またはディスク内)または伝送のエラーを明確にするため、バイトまたはワードに追加される特別なビットです。 パリティは、2 つ以上の親データセットから 1 つの冗長データのセットを 生成するときに使用されます。 パリティデータは、親データセットの 1 つを再構築するために使用できます。 ただし、パリティデータは、親データセットを完全には複製しません。 RAID では、ドライブ全<br>体またはアレイ内のすべてのディスクドライブのストライプにこの方法が適用されます。 パリティは、2 つ以上のドライブ上のデータが追加ドライブに格納される専用パリティ、およびパリティデータがシ<br>ステム内のすべてのドライブに分散される分散パリティ

#### 非同期動作

相互に時間的な関係を持たず、オーバーラップが可能な操作です。 非同期 I/O 動作は、スループット重視のアプリケーションにおいて、アレイへの独立アクセスの中核となる概念です。

#### ファームウェア

読取り専用メモリ(ROM)またはプログラム可能 ROM(PROM)に格納されているソフトウェアです。 多くの場合、ファームウェアは、電源投入時に最初にシステムを動作させます。 ディスクまたはネット<br>ワークから完全なオペレーティングシステムをロードし、制御をオペレーティングシステムに引き渡すシステムの監視プログラムが、典型的な例です。

#### フォーマット

特定の値を物理ドライブ(ハードドライブ)のすべてのデータフィールドに書込み、読取り不可能または不良セクタをマップから除外する処理です。 ほとんどのハードドライブは、製造時にフォーマットされ<br>ているため、通常、フォーマットは、ハードディスクが多数のメディアエラーを生成する場合にのみ行います。

#### 物理ディスク

ハードディスクドライブのことです。 ハードドライブは、中心軸を中心に回転する 1 つ以上の固定された磁気ディスクで構成され、読取り / 書込みヘッドとエレクトロニクスが付随します。 物理ディスク は、情報を不揮発性のランダムにアクセス可能なメモリ空間に格納するときに使用されます。

#### 物理ディスクローミング

アダプタの機能で、ハードディスクドライブがストレージエンクロージャの別のスロットに移動されたこと(ホットスワップ後など)を検出できる機能です。

#### プロトコル

通常はネットワーク経由、または記憶サブシステムと通信するときのデータの転送方法を記述する一連の正式な規則です。 低レベルのプロトコルは、ビットおよびバイト順序、およびビットストリームの

伝送、エラー検出、および修正など、監視する電気および物理標準を定義します。 高レベルのプロトコルは、メッセージのシンタックス、システムダイアログへのターミナル、文字セット、メッセージの順序 など、データのフォーマットを処理します。

#### ホストシステム

ディスクが直接接続されている(リモート接続ではない)システムです。 メインフレーム、ワークステーション、およびパーソナルコンピュータは、すべてホストシステムとみなすことができます。

#### ホットスペア

ディスクが故障した場合に直ちに使用できる状態にある、アイドル状態の電源が投入されているスタンバイドライブです。 ホットスペアには、ユーザーデータは保持されません。 アダプタあたり、最大 8<br>台のディスクドライブをホットスペアとして割り当てることができます。 単独の冗長アレイ専用に割り当てることも、アダプタで制御されるすべてのアレイに対する汎用ホットスペアの一部として割り当てる<br>こともできます。

ディスクが故障すると、コントローラのファームウェアは、故障したドライブからデータを再構築し、これをホットスペアに交換します。 データを再構築できるのは、冗長性を持つ論理ドライブ(RAIDレベル<br>1、5、10、または 50 です。RAID 0は含まれません)からのみで、ホットスペアには十分な容量が必要になります。 システム管理者は、故障したディスクドライブを交換し、交換したディスクドライブを<br>新規のホットスペアとして指定できます。

#### ホットスワップ

故障したドライブの手操作による交換で、ディスクサブシステムを実行(通常の機能を実行)しながら交換を実行できます。

#### ホットスワップディスクドライブ

ホットスワップドライブでは、システム管理者は、システムの電源を切ってサービスを一時停止せずに、システムの故障したディスクドライブを交換できます。 ホットスワップドライブは、ドライブケージの スロットから引き抜きます。すべての電源およびケーブル接続は、ドライブエンクロージャのバックプレーンに統合されています。 交換用ホットスワップドライブは、スロットに挿入できます。 ホットスワッ プは、RAID 1、5、および 10 の構成で機能します。

#### <span id="page-65-0"></span>マッピング

複数のデータアドレス指定スキーム間の関係です。特に、メンバーディスクブロックアドレスと、アレイ管理ソフトウェアにより動作環境に提供された仮想ディスクのブロックアドレス間の変換です。

#### マルチスレッド

複数の並行または擬似並行実行シーケンスを持つことです。 マルチスレッドプロセスでは、処理能力の影響を受けるアプリケーションが効率良くリソースを使用して、I/O 性能を高めることができます。

#### ミラーリング

2 つのディスクドライブを使用して、一方のディスクドライブの正確なコピーを他方のディスクドライブに維持することによって、完全な冗長性を提供する処理です。 一方の装置が故障しても、他方のディ スクドライブの内容を使用できるため、システムの整合性を保ち、故障した装置を再構成できます。

#### <span id="page-65-1"></span>読取り先行

要求されたデータに先行してデータを連続的に読取り、追加データがすぐに必要になることを予期して、追加データをキャッシュメモリに格納できる一部アダプタのメモリキャッシング機能です。 読取り先<br>行は、連続データは高速になりますが、ランダムデータにアクセスする場合には、それほど効果的ではありません。

#### <span id="page-65-2"></span>ライトスルー

ライトスルーキャッシングモードでは、ディスクサブシステムがトランザクションのデータすべてを受け取ると、コントローラがデータ伝送転送完了信号をホストに送信します。 コントローラキャッシュは使<br>用されません。

#### ライトバック

ライトバックキャッシッシングモードでは、コントローラキャッシュがディスク書込みトランザクションのデータをすべて受け取ると、コントローラがデータ転送完了信号をホストに送信します。

#### 劣化ドライブ

機能しなくなった、または性能的に劣化したディスクドライブのことです。

#### 論理ドライブ

完全または部分的な論理アレイを表します。論理ドライブ内の記憶領域は、そのアレイまたはスパニングされたアレイに含まれるすべての物理ドライブに分散されます。 各 RAID コントローラは、サイ<br>ズが任意に組み合わされた最大 40 個の論理ドライブで構成できます。 アレイごとに、少なくとも 1 つの論理ドライブを設定してください。 論理ドライブは、次の 3 つのいずれかの状態になります。

- 1 オンライン:参加しているすべてのディスクドライブがオンラインになっています。
- 1 **劣化:** (または「クリティカル」)冗長アレイ内(RAID 0ではない)の 1 つのドライブがオンラインになっていません。2 番目のディスクドライブが故障すると、データが失われる可能性がありま<br>す。
- 1 **オフライン:** 冗長アレイ内(RAID 0ではない)の 2 つ以上のドライブ、またはRAID 0 アレイ内の 1 つ以上のドライブが、オンラインになっていません。

I/O 動作は、オンラインまたは劣化した論理ドライブでのみ実行できます。

転送完了信号をホストに送信します。データは、コントローラで設定されたポリシーに従って、ディスクサブシステムに書込まれます。 これらのポリシーには、ダーティ / クリーンキャッシュラインの量、<br>使用可能なキャッシュラインの数、最後のキャッシュフラッシュからの経過時間などが含まれます。

[目次に戻る](file:///C:/data/Storage/RAID/Perc4e/JA/ug/index.htm)

<span id="page-67-0"></span>[目次に戻る](file:///C:/data/Storage/RAID/Perc4e/JA/ug/index.htm)

**Dell PowerEdge Expandable RAID Controller 4/Di/Si** および **4e/Di/Si** ユーザーズガイド

● [安全にお使いいただくために](#page-67-1)

## <span id="page-67-1"></span>安全にお使いいただくために

#### 警告**:** 安全にお使いいただくために

以下の安全ガイドラインは、ユーザー個人の安全を確保し、損傷の危険からコンピュータおよび作業環境を保護するために役立ちます。

### 一般注意事項

- l トレーニングを受けたサービス技術者である場合を除き、自分でコンピュータを修理しないでください。 必ず、取り付け手順に忠実に従ってください。
- ι 感電を避けるため、正しく接地されたコンセントにコンピュータやデバイスの電源ケーブルを差し込んでください。これらのケーブルは、正しく接地できるように、3 ピンプラグが装備されていま<br>す。 アダプタブラグを使用したり、ケーブルから接地ピンを外したりしないでください。延長ケーブルを使用する必要がある場合は、プラグが正しく接地されている 3 線ケーブルを使用してくださ<br>し、。
- 1 感電による事故を回避するため、雷雨の際にはコンピュータを使用しないでください。
- l 感電による事故の危険を回避するため、雷雨の際には、ケーブルの接続や取り外し、製品のメンテナンスおよび再設定を行わないでください。
- <sup>l</sup> コンピュータにモデムが取り付けられている場合、モデムのケーブルは、26AWG(American Wire Gauge)という最低限のワイヤサイズおよび FCC 準拠の RJ-11 モジュラープラグ付き で製造されたケーブルを使用してください。
- ι コンピュータのクリーニングを行う前には、コンピュータの電源を切り、コンセントを抜いてください。 コンピュータのクリーニングには、水で湿らせた柔らかい布を使用してください。 可燃性物質を<br> 含んでいる可能性のある液体洗剤やエアゾール洗剤は使用しないでください。
- <sup>l</sup> システム基板損傷の危険を避けるため、コンピュータからデバイスを取り外す場合は、コンピュータの電源を切ってから 5 秒間待機してください。
- 1 ネットワークケーブルを取り外す際にコンピュータがショートするのを避けるため、まずケーブルをコンピュータ背面のネットワークアダプタから外し、次にネットワークジャックから外します。 ネッ<br>──トワークケーブルをコンピュータに再び接続する場合は、まずケーブルをネットワークジャックに差し込み、次にネットワークアダプタに差し込みます。
- <sup>l</sup> コンピュータの電力が一時的に急上昇または急下降しないように、サージサプレッサ、回線制御器または無停電電源装置(UPS)を使用してください。
- 1 コンピュータのケーブルの上に何ものっていないこと、またケーブルが踏まれたり引っ掛かったりしない場所にあることを確認してください。
- l コンピュータの開口部には物を入れないでください。 物を入れると、内部コンポーネントがショートし、火事や感電の原因となります。
- l コンピュータは、放射源や熱源に近づけないでください。 また、冷却口を塞がないでください。 コンピュータの下に書類をちらかして置いたり、コンピュータを壁に密接した場所や、ベッド、ソファ、<br> 敷物の上に置かないでください。

### コンピュータ使用時における注意事項

コンピュータを使用する場合、以下の安全取り扱いガイドラインに注意してください。

### 警告**:** カバー(コンピュータカバー、ベゼル、フィラーブラケット、フロントパネル挿入部など)を付けたままコンピュータを動作させないでください。

お使いのコンピュータには、次のいずれかが装備されています。

- <sup>l</sup> 固定電圧電源-固定電圧電源を備えたコンピュータには、背面パネルに電圧選択スイッチは装備されておらず、1 種類の電圧のみで動作します(動作電圧については、コンピュータ外側の規制 ラベルを参照してください)。
- <sup>l</sup> 電圧自動感知回路-電圧自動感知回路を備えたコンピュータには、背面パネルに電圧選択スイッチは装備されておらず、適切な電圧を自動的に検出します。
- <sup>l</sup> 手動の電圧選択スイッチ-背面パネルに電圧選択スイッチを備えたコンピュータでは、適切な電圧を手動で設定する必要があります。

手動の電圧選択スイッチを備えたコンピュータの損傷を避けるため、電圧選択スイッチが、コンピュータの作業地域で使用できる AC 電源に一致するように設定されていることを確認します。

<sup>l</sup> 北南米諸国のほとんど、および韓国、台湾などの一部の極東の国では、115 V/60 Hz です。

メモ**:** 日本で使用可能な AC 電源は 100 V ですが、電圧選択スイッチは 115-V の位置に設定してください。

- <sup>l</sup> 東日本では 100 V/50 Hz、西日本では 100 V/60 Hz です。
- <sup>l</sup> 西インド諸島の一部の地域、南米諸国、ほとんどの欧州、中東および極東諸国では、230 V/50 Hz です。

モニタおよびその接続デバイスが、作業地域で使用できる AC 電源で作動するように電気的に評価されていることを確認してください。

<sup>l</sup> 感電またはシステム基板の損傷を避けるために、コンピュータ内部の作業をする前にコンピュータのプラグを抜いてください。 システム基板のコンポーネントの一部は、コンピュータが AC 電源 に接続されている間は常に電力を受け続けています。

### コンピュータ内部の作業時における注意事項

コンピュータのカバーを外す前に、以下に示す手順どおりに実行します。

- 警告**:** オンラインの **Dell** マニュアル、または **Dell** からその他の方法で入手した手順書の説明に従う場合を除いて、自分でコンピュータを修理しないでください。 必ず、インスト ールおよび修理手順に忠実に従ってください。
- **注意**: システム基板損傷の危険を避けるため、システム基板のコンポーネントやコンピュータのデバイスを取り外す場合は、コンピュータの電源を切ってから 5 秒間待機してください。
- 1. オペレーティングシステムのメニューを使用して、コンピュータのシャットダウンを正しく実行してください。
- 2. コンピュータおよびすべての接続デバイスの電源を切ってください。
- 3. コンピュータ内部に触れる前に、コンピュータ後部のカードスロット差込口周辺の金属部など、シャーシの非塗装金属面に触れて体から静電気を放電してください。

作業中は、コンピュータシャーシの非塗装金属面に定期的に触り、内部コンポーネントを傷つける恐れのある静電気を放電してください。

4. モニタを含め、コンピュータおよびデバイスのプラグをコンセントから外してください。 さらに、コンピュータからすべての電話線および通信ケーブルを外してください。

このようにしておくと、人身事故や感電の危険を軽減できます。

また、次のような場合、これらの安全ガイドラインに留意してください。

- ι ケーブルを取り外す場合、ケーブルそのものではなくコネクタまたは引き抜き用ループを引っ張ってください。 ケーブルによっては、コネクタにロックタブが付いています。このようなケーブルを取<br>- り外す場合、ロックタブを中に押し込んでから取り外してください。 コネクタを取り外す場合、コネクタピンが曲がらないように水平にして取り外してください。 また、ケーブルをつなぐ前に、両方の<br>- コネクタの向きを正しい方向に合わせているか確認してください
- l コンポーネントおよびカードは慎重に扱ってください。 カードのコンポーネントや端子に触らないでください。 カードを持つ場合、カードの端か取り付け金属部を持ってください。 マイクロプロセッサ チップなどのコンポーネントを持つ場合、ピンではなく、端を持ってください。

# 警告: 新たなバッテリは正しく取り付けないと、爆発する危険性があります。メーカーが推奨する同タイプまたは同等タイプのパッテリだけを取り付けてください。 パッテリは家庭<br>ごみと一緒に廃棄しないでください。 地域のゴミ処理機関に、最寄のパッテリ回収施設を問い合わせてください。

### 静電放電の防止

静電気により、コンピュータ内部の繊細なコンポーネントが損傷することがあります。 静電気による損傷を防ぐため、マイクロプロセッサなどのコンピュータの電子コンポーネントに触る前に、体の静電気<br>を放電してください。 コンピュータシャーシの非塗装金属面に触ると、静電気を放電できます。

コンピュータ内部の作業を続ける場合、非塗装金属面に頻繁に触れ、体に蓄積されている可能性のある静電気を放電してください。

静電放電(ESD)による損害を避けるため、次の手順に従ってください。

- 1 コンポーネントは、コンピュータに取り付けるまで帯電防止用パッキング材料から取り出さないでください。 静電気防止パッケージを開ける直前に、体から静電気を放電してください。
- l 静電感度の高いコンポーネントを運ぶ場合、まず静電防止容器またはパッケージに入れてください。
- l 静電感度の高いコンポーネントは、必ず静電気が発生しない場所で扱ってください。 できれば、静電防止フロアパッドおよびワークベンチパッドを使用してください。

### 快適な使い方

#### ▲ 著告: キーボードを正しく使用しなかったり、長時間使用したりすると、障害の原因となります。

● 警告: モニタ画面を長時間見続けると、眼精疲労の原因となります。

### バッテリの廃棄

バッテリは家庭ごみと一緒に廃棄しないでください。 地域のゴミ処理機関に、最寄のバッテリ回収施設を問い合わせてください。

#### [目次に戻る](file:///C:/data/Storage/RAID/Perc4e/JA/ug/index.htm)